User Guide - English

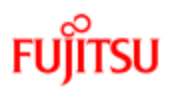

# **ServerView Suite ServerView Update Management**

**ServerView Operations Manager V6.10**

Edition October 2012

## **Comments… Suggestions… Corrections…**

The User Documentation Department would like to know your opinion of this manual. Your feedback helps us optimize our documentation to suit your individual needs.

Feel free to send us your comments by e-mail to manuals@ts.fujitsu.com.

## **Certified documentation according to DIN EN ISO 9001:2008**

To ensure a consistently high quality standard and user-friendliness, this documentation was created to meet the regulations of a quality management system which complies with the requirements of the standard DIN EN ISO 9001:2008.

cognitas. Gesellschaft für Technik-Dokumentation mbH

[www.cognitas.de](http://www.cognitas.de/)

# **Copyright and trademarks**

Copyright © 1998 - 2012Fujitsu Technology Solutions.

All rights reserved.

Delivery subject to availability; right of technical modifications reserved.

All hardware and software names used are trademarks of their respective manufacturers.

# <span id="page-2-0"></span>**Contents**

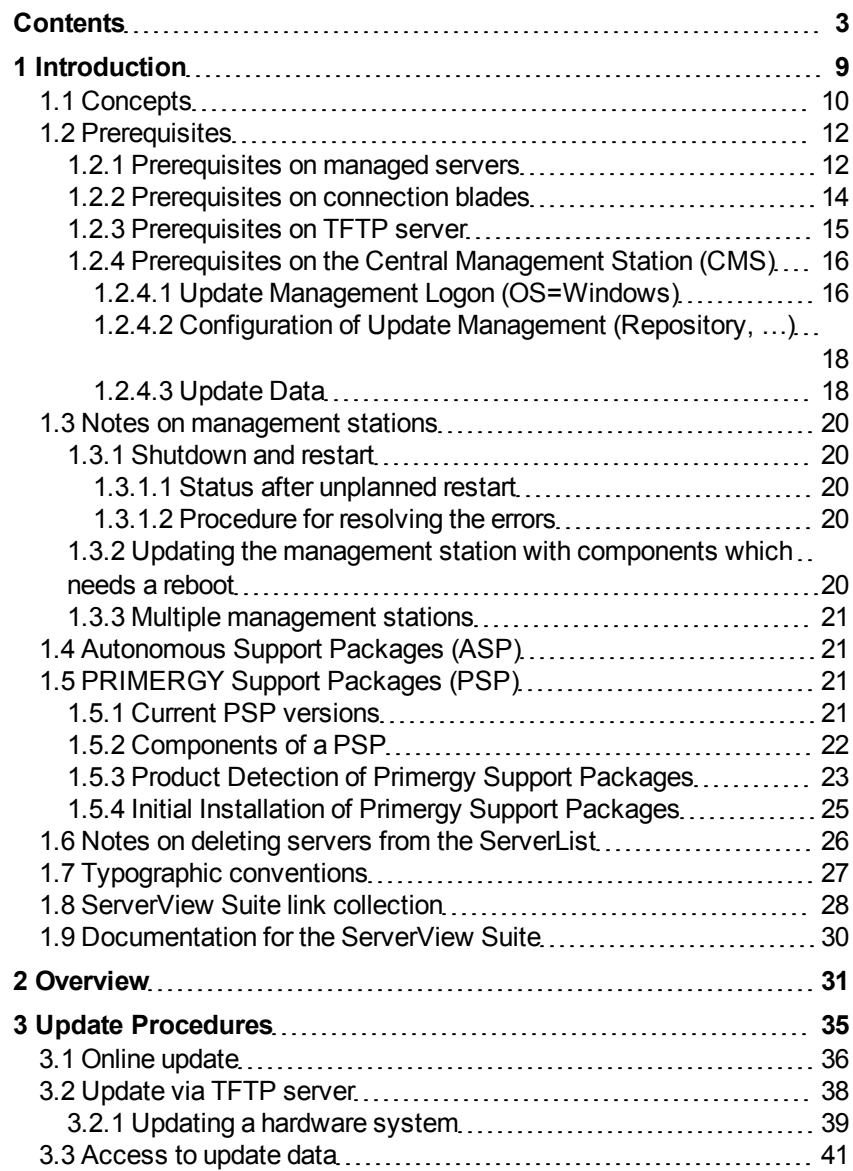

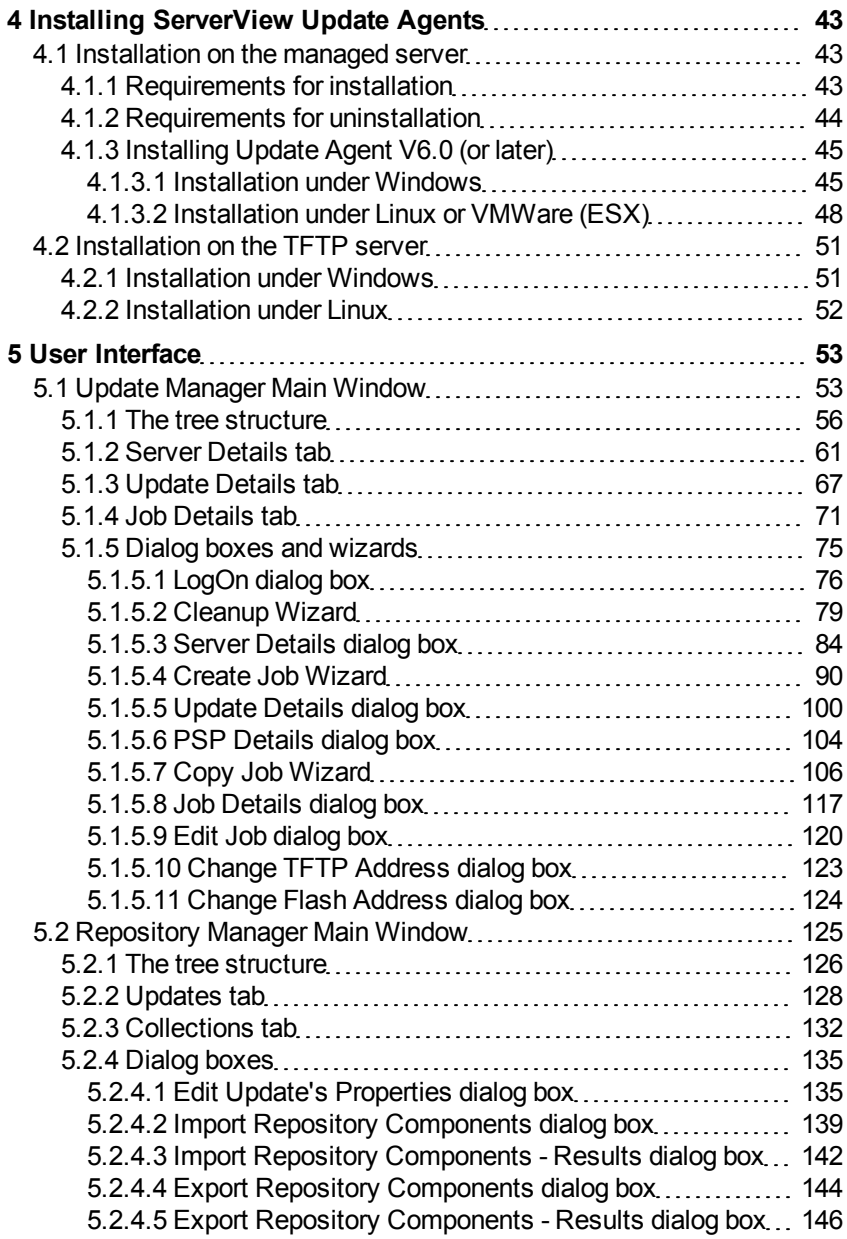

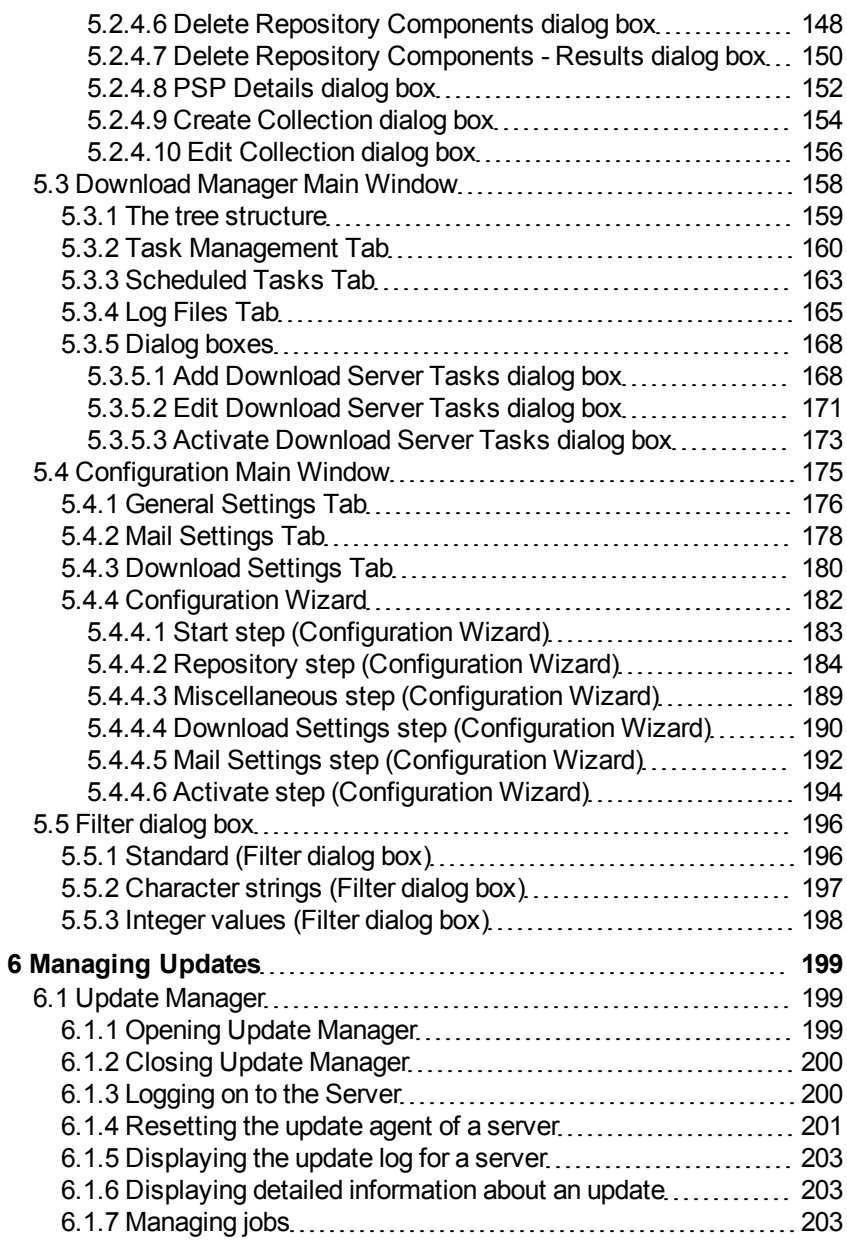

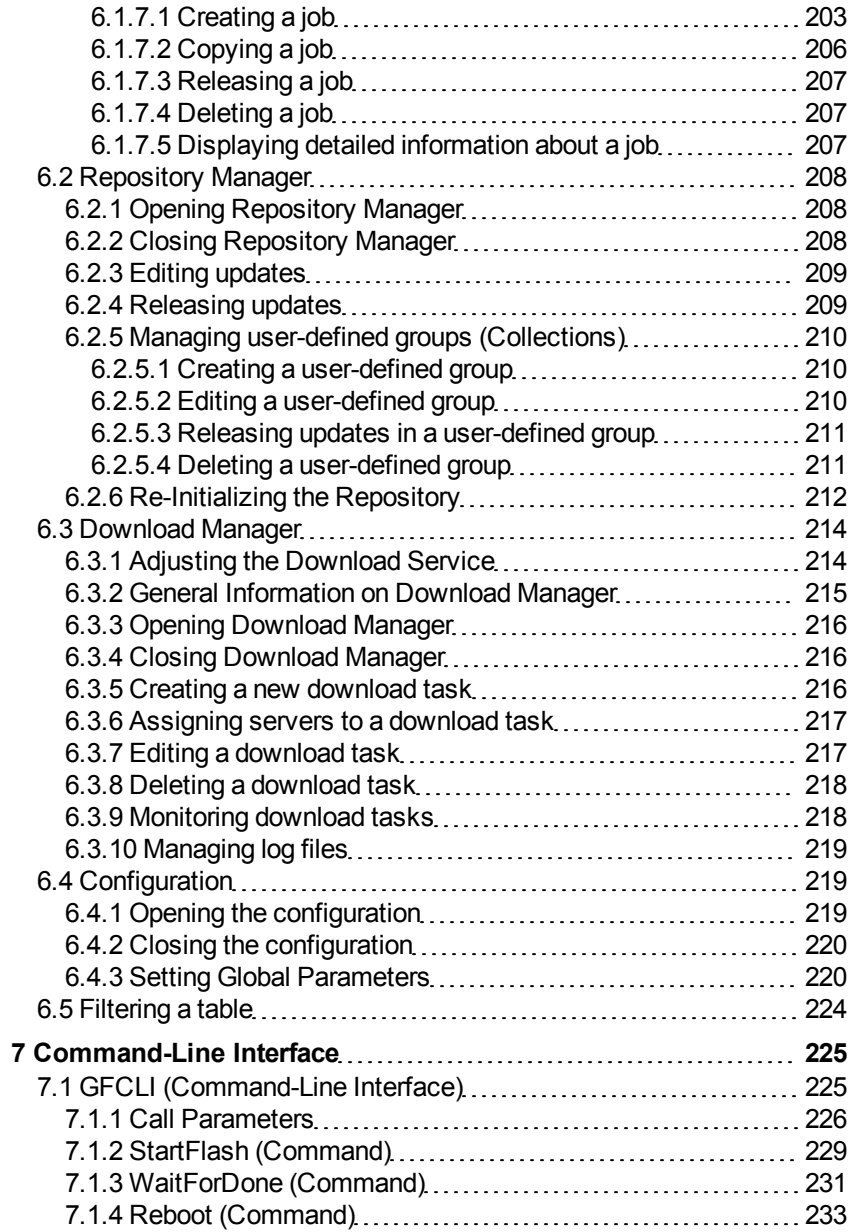

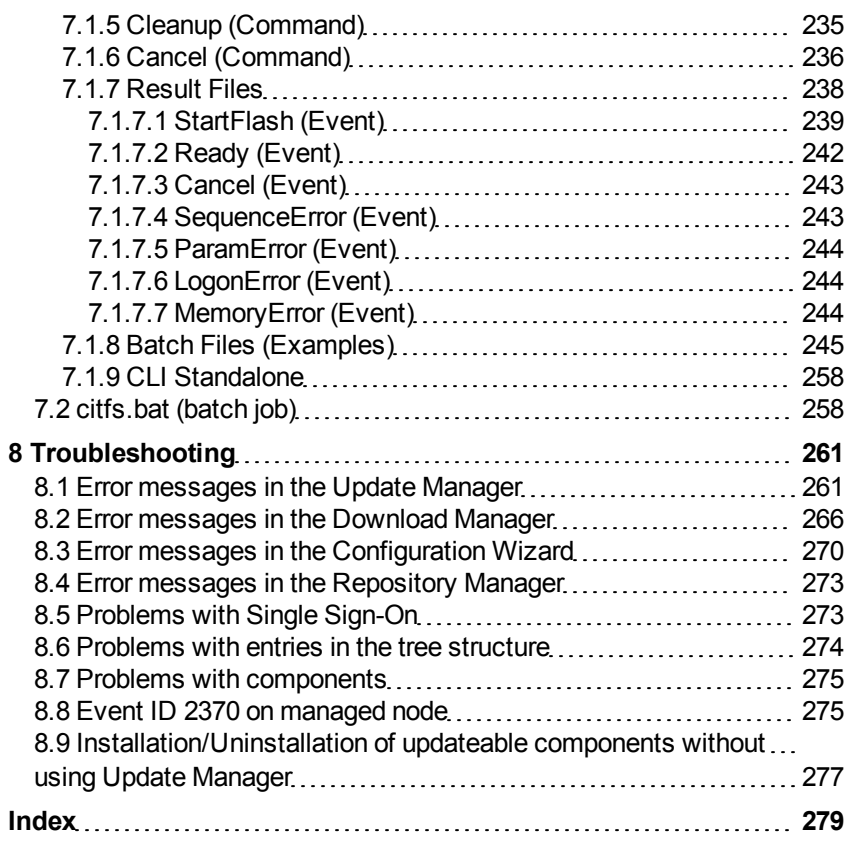

# **1 Introduction**

<span id="page-8-0"></span>ServerView Update Management allows you to manage updates for the firmware and software components of PRIMERGY servers. Update Management comprises the following applications:

- **Update Manager** provides a mechanism for managing updates and installing them on the monitored managed nodes.
- **Repository Manager** provides a mechanism for managing the repository:
	- $\circ$  view a list of updates contained in the repository
	- o change properties of contents
	- o update your local repository on the management station
	- o create collections
- <sup>l</sup> **Download Manager** provides a mechanism for checking for available updates and downloading new ones for the monitored managed nodes from the Fujitsu Technology Solutions web server to the local repository on the management station.
- **Configuration** provides a mechanism for defining the configuration settings for the
	- o Update Manager
	- o Repository Manager
	- o Download Manager

# **1.1 Concepts**

<span id="page-9-0"></span>Update Management is based on a database concept where the GUIs and services communicate exclusively via the database:

- 1. The GUIs are used to define jobs for the services and write these jobs to the database.
- 2. The services retrieve their jobs from the database, process these in the background and write the results to the database.
- 3. The GUIs then display the results from the database.

The tasks performed by the various services are described below:

The **Inventory Service** reads the inventories of the PRIMERGY servers and writes the results to the database. (The inventory contains the entire hardware and software configuration data of a PRIMERGY server.)

The **Download Service** downloads updates from the download server into the repository.

 $\binom{2}{1}$  In addition to the download via the Download Service, you can also import updates from the ServerView Suite DVD 1 min. 7.812 (Windows) / 10.09.09 (Linux), max. 10.12.04 or the ServerView-Update DVD to the repository using the Repository Manager.

For the initial update (Update Manager Express) of your PRIMERGY server, load the updates from the ServerView Suite DVD 1 min. 7.812 (Windows) / 10.09.09 (Linux), max. 10.12.04 or the ServerView-Update DVD first because otherwise this process may take a very long time to complete due to the large volume of data. Since the DVD, which is published almost monthly, may not contain the latest updates, you should then download the latest updates using the Download Service.

The **Update Service** performs the following tasks:

- 1. It detects which updates are available for the individual PRIMERGY servers based on the inventories and repositories, and returns the result to the database so that this can be displayed in the GUI.
- 2. It uses the jobs you define in the GUI to transfer the updates from the repository to the PRIMERGY servers.

Management Station GUI Repository Manager GUI Confguration GUI Download Manager GUI Update Manager ServerView - Database Download Service Inventory Service Undate Service Repository Import **FTS** ServerView Update Download Agent Agent Server Web-Server PRIMERGY Server

These interrelationships are illustrated in the following graphic.

Figure 1: Interaction between the various services for Update Management

# **1.2 Prerequisites**

<span id="page-11-0"></span>You can get the applications ServerView Agents, ServerView Update Agent, ServerView Operations Manager from the:

- ServerView Suite DVD 1 (bundled with PRIMERGY server)
- ServerView Suite Update DVD

*ftp://ftp.ts.fujitsu.com/images/serverview /UPDATE\_DVD\_ <vers>.<iso>*

• Download section of the Fujitsu Technology Solutions Web server: *http://support.ts.fujitsu.com*

### **1.2.1 Prerequisites on managed servers**

<span id="page-11-1"></span>Online server allows components to be installed only while the operating system is running.

- ServerView Agents for Windows or Linux must be installed.
- ServerView Update Agent (Windows >=V5.10.02, Linux >=V5.10-01) must be installed
- In a firewall configuration on the managed nodes, the following ports must be enabled:
	- $\circ$  161 (snmp)
	- o 3171 (ServerView Update Agent)
	- o 3172 (SCS)

### **Security**

If you need security (configuration with AccountCheck) before performing an update on the managed server, you can either use Single Sign-On or you must specify a user group.

• Single Sign-On

Requirements:

- o ServerView agents as of V 5.0
- o ServerView update agent as of V 5.0
- o The certificate from the Central Management Station (CMS) must be copied to the managed nodes.
- $\bullet$  Specify a user group

Windows: during ServerView Update Agent installation

Linux: during ServerView Update Agent installation default settings are configured

Default user group: GFUSER

Default user: globalflash with password globalflash

You can change the default settings by editing the file **LinuxFwuAgent.cfg**.

#### **Inventory**

Requirements of ServerView Agents for serving firmware of

• Broadcom LAN controller

Windows: PSP Broadcom\_LAN\_BACS/\_E / …

Linux: SV Update Agent

 $\bullet$  RAID controller

Linux: ServerView RAID

### **1.2.2 Prerequisites on connection blades**

<span id="page-13-0"></span>To prepare a connection blade for update via Update Manager, configure it as follows:

1. Open the graphical user interface of the connection blade, e.g. via a browser:

*http://<ipadr connection blade>*

2. Security > Secure Shell:

Set the following values:

**Admin Mode**: Enable

**SSH Version 1**: Disable

**SSH Version 2**: Enable

### **1.2.3 Prerequisites on TFTP server**

<span id="page-14-0"></span>A TFTP server is necessary for updating connection blades / management blades.

- ServerView Agents for Windows or Linux  $\geq$  V5.10 must be installed.
- ServerView Update Agent (Windows  $>=V5.10.02$ , Linux  $>=V5.30-00$ ) must be installed

#### **TFTP server Windows**

• Fujitsu Technology Solutions PXE server (<=1.13.0000, >=1.15.0000) must be installed.

Only the TFTP service has to be active!

For installation of TFTP Server Windows see ["Installation](#page-50-1) [under](#page-50-1) [Win](#page-50-1)[dows"](#page-50-1) [on](#page-50-1) [page](#page-50-1) [51.](#page-50-1)

#### **TFTP server Linux**

• The software package for tftp service (firewall configuration must allow tftp) must be installed

For installation of TFTP server Linux see ["Installation](#page-51-0) [under](#page-51-0) [Linux"](#page-51-0) [on](#page-51-0) [page](#page-51-0) [52.](#page-51-0)

### **1.2.4 Prerequisites on the Central Management Station (CMS)**

<span id="page-15-1"></span><span id="page-15-0"></span>On the central management station, ServerView Operations Manager must be installed.

### **1.2.4.1 Update Management Logon (OS=Windows) Configuration**

• Configuration during the menu-driven installation of the ServerView Operations Manager:

### Step **Update Management Logon Information**

- During silent installation of the ServerView Operations Manager,
	- o the user account is set to **Local System**
	- o the ServerView Download Service is not started automatically.

You must change the user account manually.

- There are two ways to change the user account:
	- o Modify ServerView Operations Manager > Step **Update Management Logon Information**

or

o **Services** - **ServerView Download Service** - **Properties** - **Log On**

When you have changed the user account, you will need to restart the ServerView Download Service.

**Services** - **ServerView Download Service** - **Restart**

### **System Policy**

If the account was set during installation of ServerView Operations Manager, this user will automatically get the right to logon as a service.

If the account was changed after installation of ServerView Operations Manager, check whether the account exists. If not, please add it.

### **Administrative Tools** – **Local Security Policy** – **Security Settings** – **Local Policies** – **User Rights Assignment** – **Log on as a service**

The following applets use this logon and the ServerView Download Service:

- Configuration Wizard
- Download Manager
- Repository Manager

Format of the account

 $\bullet$  local account:  $\backslash$  <user>

recommended: .\Administrator

<sup>l</sup> domain user account: *<domain>\<user>*

The remote database needs a domain user account

Requirements of this user account:

- Windows administration rights.
- Read/Write rights for SV OM installation directory
- Read/Write rights for local repository (if configured)
- Right to download (if Download Manager is configured)

You must add this account (e.g. Administrator) to SQL Server as described in the manual **ServerView Operations Manager Installation** … under Windows in the chapter "**Adding a user account with SQL Server administrator rights**", if the following SQL Server instances are used:

- SQL Server 2008 or higher
- Remote database (regardless of version and edition)

### **1.2.4.2 Configuration of Update Management (Repository, …)**

<span id="page-17-0"></span>Start the Configuration Wizard of Update Management and make the initial settings for Update Management:

### <sup>l</sup> **ServerView Operations Manager** - **Base Configuration Wizard** - **Update Management**

or

<sup>l</sup> **ServerView Operations Manager** - **Update Management** – **Configuration**

The settings relate mainly to:

- $\bullet$  the Update Repository
- $\bullet$  the TFTP server
- the Download Service
- Proxy and mail

In the final phase of the Configuration Wizard, update data is imported into the repository.

### **1.2.4.3 Update Data**

<span id="page-17-1"></span>Update data is the latest updates of BIOS, firmware, agents or drivers for PRIMERGY servers.

You can get this data from the:

• ServerView Suite DVD 1

min. 7.812 (Windows) / 10.09.09 (Linux), max. 10.12.04

• ServerView - Update DVD

*ftp://ftp.ts.fujitsu.com/images/serverview /UPDATE\_DVD\_ <vers>.<iso>*

• from the Download section of the Fujitsu Technology Solutions Web server:

*http://support.ts.fujitsu.com*

There are two ways of maintaining the repository with the latest update data:

• Automatic maintenance

In the Download Manager, define a download task.

The task periodically checks and downloads the latest update data via the internet for servers with inventory data.

• Manual maintenance

In the Repository Manager, import update data from the latest Server-View Suite - Update DVD.

# <span id="page-19-0"></span>**1.3 Notes on management stations**

### **1.3.1 Shutdown and restart**

<span id="page-19-1"></span>A shutdown/restart of the management station is permitted if there are no servers with the job status **processing** on the **Server Details** tab in the Update Manager. Jobs with the status **waiting** (**Job Details** tab) are executed after the management station has been restarted, when the **Start Time** is reached.

A shutdown/restart of the management station is **not** permitted if there are any servers with the job status **processing** on the **Server Details** tab in the Update Manager.

#### **1.3.1.1 Status after unplanned restart**

<span id="page-19-2"></span>After an unplanned restart of the management station, the **Job Details** dialog box may contains the following entries:

- <sup>l</sup> Job Status: error
- <span id="page-19-3"></span>• Return Text: manager abort

#### **1.3.1.2 Procedure for resolving the errors**

- **.** If the agent status on the **Server Details** tab is **ready**, you can regenerate the job by copying it (**Copy Job**).
- <span id="page-19-4"></span>If the agent status is **error** or **busy**, first perform a cleanup and then recreate the job by copying it (**Copy Job**).

### **1.3.2 Updating the management station with components which needs a reboot**

During rebooting the management station, the connection from the web browser (workstation) to the web server (management station) is interrupted.

After rebooting the management station, re-establish this connection (e.g. by pressing F5 on the workstation).

### **1.3.3 Multiple management stations**

<span id="page-20-0"></span>You can run multiple management stations in one network; however, these management stations must be responsible for different servers. This means that the server lists on the various management stations must be different.

# **1.4 Autonomous Support Packages (ASP)**

<span id="page-20-1"></span>Autonomous Support Packages (ASPs) are self-extracting, self-installing software packages that allow you to install BIOS, firmware, agents or Addon-products on your server.

<span id="page-20-2"></span>To install BIOS, firmware, agents or Add-on-products on a server component, you can call up the appropriate ASP directly.

# **1.5 PRIMERGY Support Packages (PSP)**

A PRIMERGY Support Package (PSP) is the basic element for installing and updating drivers and software products on your PRIMERGY server.

A PSP comprises several packages, which contain the different versions of the same driver or software product.

### **1.5.1 Current PSP versions**

<span id="page-20-3"></span>The current versions of PSPs are released with the ServerView Update DVD, a new version of which comes out approximately every two months.

PSPs can also be downloaded at

*http://support.ts.fujitsu.com/globalflash*

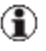

An overview of the components and server models that are supported by the currently released PSPs is provided in the Readme file for the relevant PSP.

### **1.5.2 Components of a PSP**

<span id="page-21-0"></span>Each PSP consists of the following elements:

- A zip archive containing the drivers or software products as well as the files required to install the PSP
- Release notes (**relnotes.txt**)
- $\bullet$  A PSP description file (xml file)

### **PSP description file (xml file)**

The description file contains the following information:

- $\bullet$  Name of the PSP
- Details of the version and contents of the PSP
- Information on the installation priority of the PSP
- Description of all packages contained in the PSP

For each package contained in the PSP, information is provided on the version and on hardware and software dependencies, e.g. the chassis ID, system board ID, PCI ID, firmware or operating system version.

Based on the information contained in the description file, the update tool can check on the managed server whether the requirements of the hardware and software dependencies are fulfilled.

### **1.5.3 Product Detection of Primergy Support Packages**

<span id="page-22-0"></span>Product detection is available for most PSPs.

Requirements on the server:

- **Primergy Support Package FSC SCAN**
- $\bullet$  Tools **PrimeUp** >= V1.15.25

The version of the PSP **FSC\_SCAN** and the **PrimeUp** tool which comes with the repository must be installed. (Always use the newest package version)

The ServerView Update Agent/GlobalFlash Agent calls the detection function automatically

 $\bullet$  at every boot.

or

• after an update is completed.

The results of the detection are displayed on Update Manager.

#### **Case "Not installed"**

Example:

The customer has installed the hardware.The drivers of related products have to be installed for using this hardware.

A "fake" PSP with version "0.0.0.0" is created to show the required product/driver.

Then a real PSP may be installed.

#### **Case "Newer version installed"**

Example:

The customer has installed a very new version of a product (perhaps beta), which is not actually produced as a PSP on the FTS site.

A "fake" PSP with version "99.99.99.99" is created, to protect the customers product against accidental overwriting/ updating by Update Manager.

If a PSP with this product/driver version or newer exists at a later date, the protection is canceled and the PSP may be installed/updated with the real PSP version belonging to this product/driver.

#### **Case "Equal version installed"**

Example:

The customer has installed the equal version by themselves, but not as a PSP (native).

A "fake" PSP with the real version is created.

This PSP may be updated to the real version or newer.

#### **Case "Previous version installed"**

Example:

The customer has installed an older version than the version of the actual PSP and the older version was not installed as a PSP, but by the customer themselves (native).

Because it is an older version than the version of the actual PSP, a "fake" PSP with version "x.x.99.99" is created. (x.x version of the actual PSP - 1).

An update to the actual version (real version) is possible.

## **1.5.4 Initial Installation of Primergy Support Packages**

<span id="page-24-0"></span>Initial installation is possible for all PSPs.

Requirements on the server:

- **Primergy Support Package FSC\_SCAN**
- $\bullet$  Tool **PrimeUp** >= V1.15.24

The version of the PSP **FSC\_SCAN** and the **PrimeUp** tool which comes with the repository must be installed. (Always use the newest package version)

# <span id="page-25-0"></span>**1.6 Notes on deleting servers from the ServerList**

**Deletion will be denied ...**

Deletion of servers from the ServerList will be denied if update jobs with **Agent Status** = **busy** and **Job Details Status** = **transferring**, **transferred**, **flashing** or **flashed** exist.

**Deletion will NOT be denied ...**

Deletion of servers from the ServerList will not be denied if update jobs with **Agent Status** = **absent** and **Job Details Status** = **transferring**, **transferred**, **flashing**, **flashed** or**rebooting** exist.

To avoid error situations you must

- check the GlobalFlash Agent / Update Agent on the managed server and if necessary restart it.
- check the LAN connection on the managed server and if necessary repair it.
- do a manual cleanup via the Command Line Interface of the Update Manager.

Depending on the situation you must use  $GFCLI - C$  (= Cleanup) or  $GFCLI - A$  $-S$  (= forced Cancel)

Cleanup will be done

- on the managed server.
- $\bullet$  on the TFTP server (in the case a MMB flash).

# **1.7 Typographic conventions**

<span id="page-26-0"></span>The following typographic conventions are used in this manual:

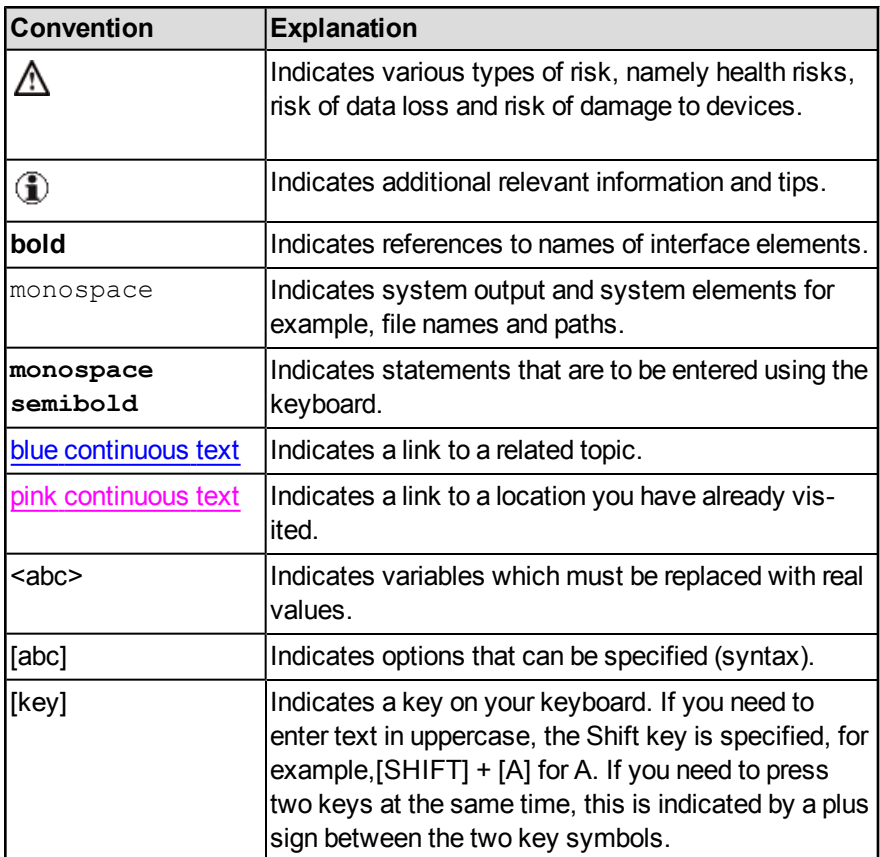

### **Screenshots**

Some of the screenshots are system-dependent, so some of the details shown may differ from your system. There may also be system-specific differences in menu options and commands.

# **1.8 ServerView Suite link collection**

<span id="page-27-0"></span>Via the link collection, Fujitsu Technology Solutions provides you with numerous downloads and further information on the ServerView Suite and PRIM-ERGY servers.

For ServerView Suite, links are offered on the following topics:

- $\cdot$  Forum
- **Service Desk**
- Manuals
- **•** Product information
- Security information
- **Software downloads**
- $\bullet$  Training

The downloads include the following: ⊕

- o Current software statuses for the ServerView Suite as well as additional Readme files.
- Information files and update sets for system software components (BIOS, firmware, drivers, ServerView agents and Server-View update agents) for updating the PRIMERGY servers via ServerView Update Manager or for locally updating individual servers via ServerView Update Manager Express.
- o The current versions of all documentation on the PRIMERGY ServerView Suite.

You can retrieve the downloads free of charge from the Fujitsu Technology Solutions web server.

For PRIMERGY servers, links are offered on the following topics:

- **Service Desk**
- Manuals
- **•** Product information
- Spare parts catalogue

Access to the ServerView link collection

You can reach the link collection of the ServerView Suite in various ways:

- 1. Via ServerView Operations Manager.
	- **.** Select **Help Links** on the start page or on the menu bar.

This opens the start page of the ServerView link collection.

- 2. Via the ServerView Suite DVD 2 or via the start page of the online documentation for the ServerView Suite on the Fujitsu Technology Solutions manual server.
	- You access the start page of the online documentation via the following link:

http://manuals.ts.fujitsu.com

- **.** In the selection list on the left, select **Industry standard servers**.
- <sup>l</sup> Click the menu item **PRIMERGY ServerView Links**.

This opens the start page of the ServerView link collection.

- 3. Via the ServerView Suite DVD 1.
	- In the start window of the PRIMERGY ServerView Suite DVD 1, select the option **Select ServerView Software Products**.
	- Click **Start**. This takes you to the page with the software products of the PRIMERGY ServerView Suite.
	- <sup>l</sup> On the menu bar select **LINKS**.

This opens the start page of the ServerView link collection.

# **1.9 Documentation for the ServerView Suite**

<span id="page-29-0"></span>The documentation for the ServerView Suite can be found on the ServerView Suite DVD 2 supplied with each server system.

The documentation can also be downloaded free of charge from the Internet. You will find the online documentation at [http://manuals.ts.fujitsu.com](http://manuals.ts.fujitsu.com/) under the link **Industry standard servers**.

For an overview of the documentation to be found under **ServerView Suite** as well as the filing structure, see the ServerView Suite sitemap (**Server-View Suite** – **Site Overview**).

# **2 Overview**

<span id="page-30-0"></span>ServerView Update Management allows you to remotely apply the latest updates of BIOS, firmware and drivers onto PRIMERGY servers.

#### **General usage**

- 1. Configure Update Management (see also ["Prerequisites](#page-15-0) [on](#page-15-0) [the](#page-15-0) [Central](#page-15-0) [Management](#page-15-0) [Station](#page-15-0) [\(CMS\)"](#page-15-0) [on](#page-15-0) [page](#page-15-0) [16](#page-15-0))
	- The Base Configuration Wizard is used to configure Update Management.

It opens automatically after new installation of ServerView Operations Manager:

- o Base Configuration Wizard **Update Management** step
	- <sup>n</sup> Select **Yes**
	- <sup>n</sup> Click **Start**
	- Configuration Wizard: Configure all necessary values

Note: Inventory data is collected automatically for all servers in the ServerList

- o Base Configuration Wizard **Inventory Management** step
	- <sup>n</sup> Select "Yes"
	- **n** Configure all necessary values
	- Go on to item 2 and further items.
- The Base Configuration Wizard is not used to configure the **Update Management** step.
	- o Go on to item 2
	- o Open one of the Update Management applets
	- o Configuration Wizard: Configure all necessary values

Note: Inventory data is collected automatically for all servers in the ServerList

- o Go on to item 4 and further items.
- 2. Add managed servers to the ServerList of ServerView Operations Manager.
- 3. Create Inventory data.

There are two possible ways:

• Automatic maintenance

In the Inventory Manager, define a scheduled inventory task.

• Manual maintenance

In the Inventory Manager, define a manually started inventory task.

Following collecting of the inventory data and comparison between the inventory data and update data in the repository, the result will be shown in the update icon column of the ServerList and in Update Manager itself.

4. In Update Manager - **Update Details** tab, create update jobs.

Unless users create update jobs explicitly, managed servers will not be updated.

If you defined security settings for ServerView Update Agent, make sure the prerequisites are met before you create update jobs, see ["Pre](#page-11-1)[requisites](#page-11-1) [on](#page-11-1) [managed](#page-11-1) [servers"](#page-11-1) [on](#page-11-1) [page](#page-11-1) [12.](#page-11-1)

5. When the update job is completed, the inventory data and the repository are automatically compared again to ensure that the latest update data has been correctly applied to the managed server.

When upgrading Update Management components please observe the following recommendation to prevent connection problems with the components.

Recommended update sequence:

- 1. ServerView Update Manager
- 2. ServerView Update Agent on managed node
- 3. ServerView Update Agent on TFTP server

# **3 Update Procedures**

<span id="page-34-0"></span>The Update Manager enables you to update drivers, ServerView agents, update agents, firmware and BIOS globally and locally on PRIMERGY servers. You can use the update procedures described below to do this.

Which particular components can be updated with which procedure is described in the following files on the ServerView Suite DVD 1:

### **Windows**:

*SVSSoftware\Software\ServerView\Windows\GlobalFlash\Agents\ OnlineFlash\primlist\_win.htm*

### **Linux**:

*SVSSoftware\Software\ServerView\Linux\GlobalFlash\Agents\ OnlineFlash\primlist\_lx.htm*

# **3.1 Online update**

<span id="page-35-0"></span>This procedure allows you to update components under the control of the operating system that is currently running (Windows, Linux). In this case the Update Manager uses tools which are provided by the software vendors.

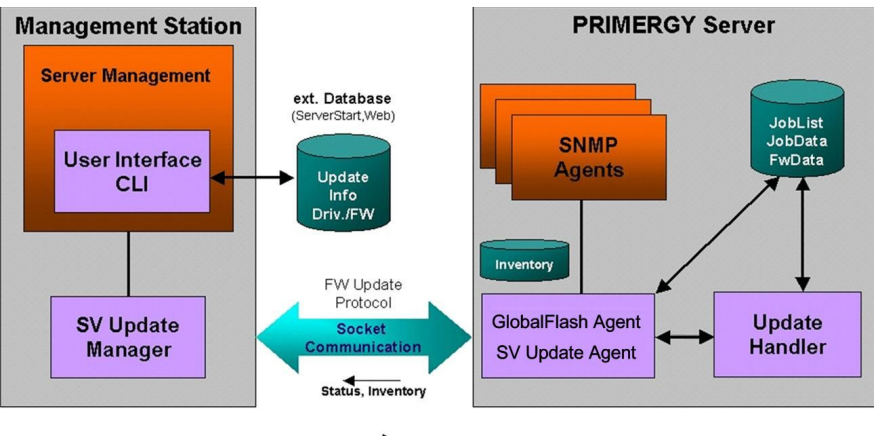

JobList/JobData/Fw/dry-Data

Figure 2: Diagram of the update procedure (online)

- 1. The Inventory Manager creates inventories by collecting information on the installed software and firmware components of all servers in the server list and storing this information in a database. The Inventory Manager can create the inventories either on command or cyclically.
- 2. The Update Manager compares the inventories entered in the database with the software and firmware components in the repository. Based on the differences arising from this comparison, it then creates a list of components and servers that need updating.
- 3. If you are updating via the graphical user interface select the components which are to be updated. If you are working with the CLI use the **-U** option to specify the repository from which the update data is to be taken.
- 4. The Update Manager fetches the update data required from the repository and defines the update jobs. In addition to the actual update data each online update job contains an update tool for the component concerned and the job control file with the required parameters.
- 5. The update jobs are transferred to the update agent (socket communication).
- 6. The update agent starts an update handler (an auxiliary routine of the agent), and this starts the update tool with the parameters required for the components concerned.
- 7. The values returned by the update tool are evaluated by the handler and returned to the agent.
- 8. The update agent updates the job status information.
- 9. The Update Manager fetches the current status and error information and presents it on the graphical user interface or, if you are using the CLI, places it in result files.
- 10. Depending on the request-specific parameters, the server may need to be rebooted by the management station at the end of the update operation in order to enable the updated components.

If you use the command line interface for the update, the reboot does NOT occur automatically. It must be explicitly executed with the command *GFCLI -R*.

The update procedure has then been completed.

# **3.2 Update via TFTP server**

This procedure is used to update PRIMERGY system components which cannot be updated using the update tools available under Windows, Linux or DOS either at all or only with great effort, or to update autonomous hardware systems on which none of these three operating systems runs. These system components and hardware systems are updated via a ServerView Update Agent of the type **TFTP Server**.

The system components and hardware systems must be able to fetch an image from a TFTP server and to update themselves. They must have interfaces via which

- $\bullet$  the configuration data can be read (e.g. version, name, MAC address, etc.).
- the required parameters (IP address, path name and image name on the TFTP server) can be set.
- the update procedure can be started.

The following control interface is currently implemented for this purpose in the Update Manager:

```
SNMP (reading) and HTTP (writing)
```
for updating a hardware system, e.g. the management blade of the blade servers BX600 and BX900

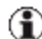

In the case of BX600 MMB S2 there may be two alternate management blades in operation (master and slave) which have just one joint update IP address for updating purposes. In this case when an update procedure takes place both management blades are always updated via this update IP address.

# **3.2.1 Updating a hardware system**

Updating a hardware system taking a management blade as an example

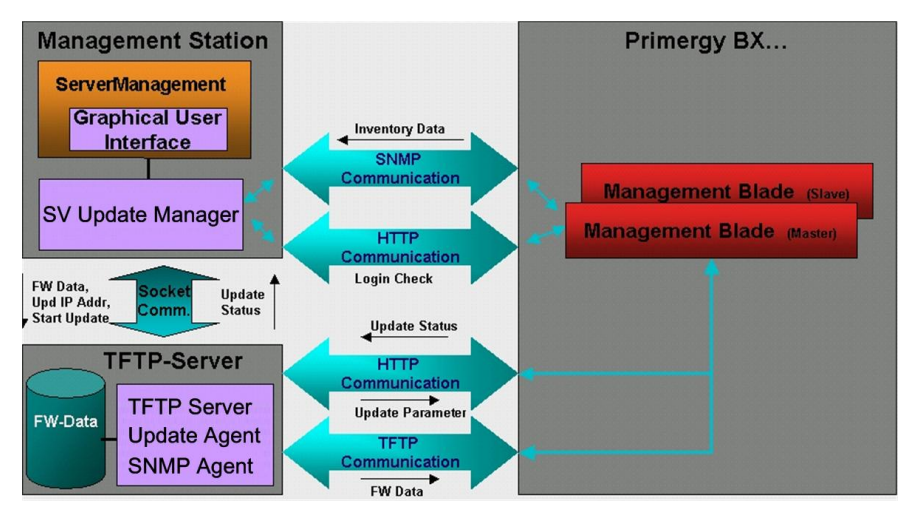

Figure 3: Diagram of the update procedure (management blade via TFTP server)

- 1. The Inventory Manager on the management server uses SNMP commands to fetch the required inventory data from the management blade. When you are updating via the graphical user interface the data is presented on the graphical user interface.
- 2. The Update Manager compares the inventories entered in the database with the software and firmware components in the repository. Based on the differences arising from this comparison, it then creates a list of components and servers that need updating.
- 3. BX600 MMB S2 only:

The login for HTTP is checked. This is done directly with the management blade using HTTP commands.

Update via Update Manager Linux: Login is checked during update.

- 4. The object-specific update job for the management blade is generated by the Update Manager.
- 5. The Update Manager transfers the update images and the update job (incl. update handler and update tool) to the TFTP server and starts the update job (socket communication between the Update Manager and the update agent on the TFTP server).
- 6. The update agent starts the update handler, and this starts the update tool with the required parameters from the job control file supplied.
- 7. The update tool starts the dialog with the management blade and transfers the required update parameters using HTTP commands.
- 8. The download of the images from the TFTP server and the update procedure are then controlled completely by the management blade (TFTP communication).
- 9. The return values from the components involved are transferred in the reverse order from the update tool via the update handler to the update agent.
- 10. The update agent updates the job status information.
- 11. The Update Manager fetches the current status and error information and presents it on the graphical user interface or, if you are using the CLI, places it in result files.

The update procedure has then been completed.

# **3.3 Access to update data**

To update the managed servers the Update Manager requires the corresponding update data. This data is contained in an repository with the following subdirectories:

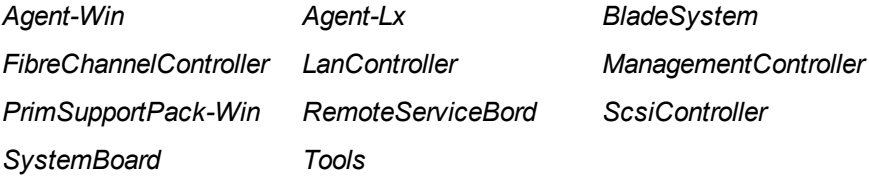

The following options are available for accessing this data:

- **.** Via the directory **Firmware** on the ServerView Suite DVD 1 or on the Update DVD.
- Via the Fujitsu Technology Solutions web server from which the update data can be saved to a repository which you have created on an arbitrary drive of the management server.

You can update this repository regularly by means of the Download Manager from the Fujitsu Technology Solutions web server.

### **Content of Update Data**

Following a successful systemtest the new components will be added.

After their official release, new components (BIOS, firmware, agents, drivers) and new versions are added to the repository.

For additional information about Primergy Support Packages see PRIM-ERGY ServerView Suite DVD 1 under **Software Products - ServerView - Maintenance & Update - Update - PRIMERGY Support Packages - Info** column.

# **4 Installing ServerView Update Agents**

To find out which servers are supported and which system components can be updated with the various update procedures please refer to the relevant files on the ServerView Suite DVD 1 under **ServerView Suite – Software Products - ServerView – Maintenance & Update - Update** (**Supported Systems** and **Info** columns).

The ServerView Update Agent needs around 3 minutes to start up completely.

# **4.1 Installation on the managed server**

### **4.1.1 Requirements for installation**

• Installation sequence:

Install ServerView agents before ServerView Update Agent.

- **For an online update** only a functioning LAN connection is required.
- **For an Update via TFTP Server** refer to section ["Installation](#page-50-0) [on](#page-50-0) [the](#page-50-0) [TFTP](#page-50-0) [server"](#page-50-0) [on](#page-50-0) [page](#page-50-0) [51](#page-50-0).

The following difference exist with regard to the components to be updated via the TFTP server:

In the case of autonomous hardware systems on which no Windows, Linux or DOS operating system runs (e.g. management blades) it is not necessary to install the update agent on the managed system.

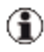

Management blades and connection blades are always updated via a TFTP server.

## **4.1.2 Requirements for uninstallation**

If you want to uninstall ServerView Update Agent, ensure that all jobs on the involved systems (management server, TFTP server, managed server) are finished or deleted.

Uninstallation sequence:

- 1. Uninstall ServerView Update Agent
- 2. Uninstall ServerView agents
- Several errors can occur if user does not use correct order of uninstallation.

# <span id="page-44-0"></span>**4.1.3 Installing Update Agent V6.0 (or later)**

### **4.1.3.1 Installation under Windows**

The following procedures are available for installation:

- Menu-Driven Installation (FTASetup.exe)
- **.** Installation via the Command Line Interface
- Installation via ASP (Autonomous Support Package), SV Update Agent  $>=V5.50$

### **Menu-driven Installation (FTASetup.exe)**

Update agent version 4.91 and higher is only installed if the server is onlineupdate-capable, i.e. online tools for updating the firmware are available. Older systems are not supported as of Update Management V6.0.

You start the installation via the *FTASetup.exe* file, which you will find on the ServerView Suite DVD 1 under *SVSSoftware\Software\ServerView\Windows\GlobalFlash\Agents\OnlineFlash*.

Start the menu-driven installation as follows:

- 1. Double-click the *FTASetup.exe* file.
- 2. Confirm the license conditions.
- 3. Define the parameters for the security settings.

### 4 Installing ServerView Update Agents

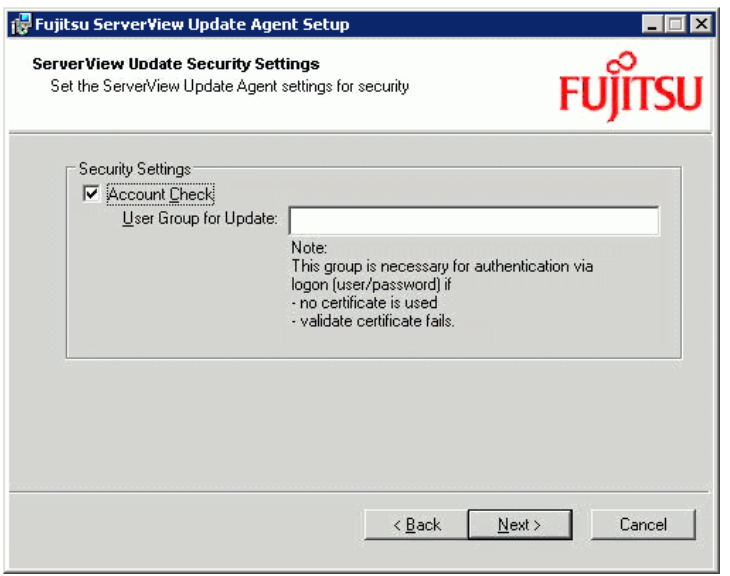

Figure 4: Security Settings

### **Security Settings**

### **Account Check**

Specifies whether access authorization should be checked when the server is accessed. If this option is enabled, you can use access authorization via certificates or via standard login.

### **User Group for Update**

Name of the local user group

- This option is mandatory for access authorization via standard login.
- If you use certificates, it is not really necessary to enter a user group, but it is recommended for using the update agent, if no certificate is available or the validation of a certificate fails.

All users in this group are authorized to perform the update procedure. The user group *GFUSER* is preset. If you want to use the *GFUSER* group you must configure it under Windows.

But you can also use any other user group.

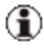

In the case of an update installation the default values are assigned to the existing configuration values.

### **Installation via the Command Line Interface (FTASetup.exe)**

You can install the update agent at command level using the following command :

```
FTAsetup -noaccountcheck {0|1}
```

```
[-flashusergroup <user_group>]
```
FTAsetup -GFAU

The options have the following meanings:

```
-noaccountcheck { 0 |1}
```
You use this option to enable **(0)** or disable **(1)** the password query.

-flashusergroup <user group>

When the password query is enabled this option can be used to specify the name of a local user group. All users in this user group are authorized to perform the update procedure. If this option is omitted, *GFUSER* is the default.

 $-GFAII$ 

You use this option to start an update installation for the agents. In contrast to a complete new installation (without this option) parameters already set in the update agent are retained.

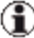

In the case of an update installation the default values are assigned to the existing configuration values.

### **Installation via ASP (Autonomous Support Package), SV Update Agent >=V5.50**

You start the installation via the installation package SVUpdateAgent\_Win\_ ASP <vers>.exe, which you will find on the ServerView Update DVD under:

*Firmware - Agent-Win - SV-Update-Agent*.

You can install the update agent at the command level using the following command:

start /wait SVUpdateAgent Win ASP <vers>.exe

### **4.1.3.2 Installation under Linux or VMWare (ESX)**

Update agent version 4.91 and higher is only installed if the server is onlineupdate-capable, i.e. online tools for updating the firmware are available. Older systems are not supported as of Update Management V6.0.

### **Update Agent <= V5.00**

You start the installation via the installation package **SMAWgfa-<Release>- <Version>.rpm**, which you will find on the ServerView Suite DVD 1 under **Firmware - Agent-Lx - SV-Update-Agent**.

You can install the update agent at command level using the following command:

```
rpm {-i | -U --nopreun --nopostun}
```

```
SMAWgfa-<Release>-<Version>.rpm
```
The options have the following meanings:

-i

You use this option to start the initial installation.

 $-II$ 

You use this option to start an update installation.

```
--nopreun --nopostun (only for update installations)
```
If these options, which must always be specified together, are selected, the uninstallation routines do not run when an update installation takes place. Parameters already set in the update agent are retained.

### **Update Agent >= V5.01**

You start the installation via the installation package **SVUpdateAgent\_Lx\_ V<vers>.scexe**, which you will find on the ServerView Suite DVD 1 under **SVSSoftware - Software - ServerView - Linux - GlobalFlash - Agents - OnlineFlash**.

You can install the update agent at the command level using the following command:

```
sh SVUpdateAgent Lx V<vers>.scexe
```
### **Configuration of the Update Agent**

When you have executed the command, the parameters are assigned default values in the **/opt/SMAW/SMAWgfa/cfg/LinuxFwuAgent.cfg** file and you can change these to suit your requirements.

```
FlashUserGroup=<user-group>
```
Name of the primary user group which is entered in /etc/passwd for the user. All users in this group are authorized to execute the update procedure (default *GFUSER*).

If it does not yet exist the *GFUSER* group with the user **globalflash** and the password **globalflash** is automatically set up during installation.

This parameter is evaluated only when  $NoAccountCheck = 0$ .

NoAccountCheck=<n>

- n = 0 (password query enabled; default value)
- n = 1 (password query disabled)

TraceFile=<file>

File in which the agent's actions are logged when  $\text{TraceLevel} > 0$ .

The directory must exist if given in <file>.

Default file name: /opt/SMAW/SMAWgfa/data/gf\_agent.log

TraceLevel=<n>

 $n = 0$  (no tracing)  $n = 2$  (tracing of errors) n = 3 (tracing of the commands) n = 5 (detailed tracing)

Default TraceLevel = 2

Parameter changes only become effective after the */etc/init.d/globalflash* restart command has been executed.

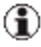

**In the case of an update installation the default values are assigned to** the existing configuration values.

### **Uninstallation under Linux**

Uninstallation is performed using the rpm -e SMAWqfa command.

# **4.2 Installation on the TFTP server**

<span id="page-50-0"></span>The PXE or TFTP service should be stopped, if you use other PXE/TFTP services, because a parallel use of two services might cause problems.

For how to install ServerView Update Agent, see section ["Installing](#page-44-0) [Update](#page-44-0) [Agent](#page-44-0) [V6.0](#page-44-0) [\(or](#page-44-0) [later\)](#page-44-0) ["](#page-44-0) [on](#page-44-0) [page](#page-44-0) [45.](#page-44-0)

### **4.2.1 Installation under Windows**

Installation sequence:

- 1. TFTP Server
- 2. ServerView Agents
- 3. ServerView Update Agent

To install TFTP server you have the following options:

**PRIMERGY ServerView Suite DVD 1** 

Use **<dvd-root>:\Setup\WebUI\FjPXEServer.msi** to install a TFTP service on a TFTP server system.

- Deployment Manager (Deployment Service)
- ServerView Installation Manager > Remote Installation

# **4.2.2 Installation under Linux**

Installation sequence:

- 1. TFTP Server
- 2. ServerView Agents
- 3. ServerView Update Agent

To install TFTP server

- Install software package **tftp**
- <sup>l</sup> TFTP must be enabled (file /etc/xinetd.d/tftp: param **disable=no**)
- **.** Network service **xinetd** must be running
- $\bullet$  If a firewall is activated: allow tftp

# **5 User Interface**

The Update Management user interface comprises the interfaces of the individual applications. The Configuration wizard starts automatically the first time you open Update Management. This wizard allows you to make global settings for all applications.

- <sup>l</sup> **Update Manager**
- <sup>l</sup> **Repository Manager**
- <sup>l</sup> **Download Manager**
- <sup>l</sup> **Configuration**

# **5.1 Update Manager Main Window**

The main window contains the following elements (from top to bottom):

- **.** the ServerView Suite header
- **.** the ServerView Suite menu bars
- $\bullet$  the work area with the tree structure on the left and tabs on the right.

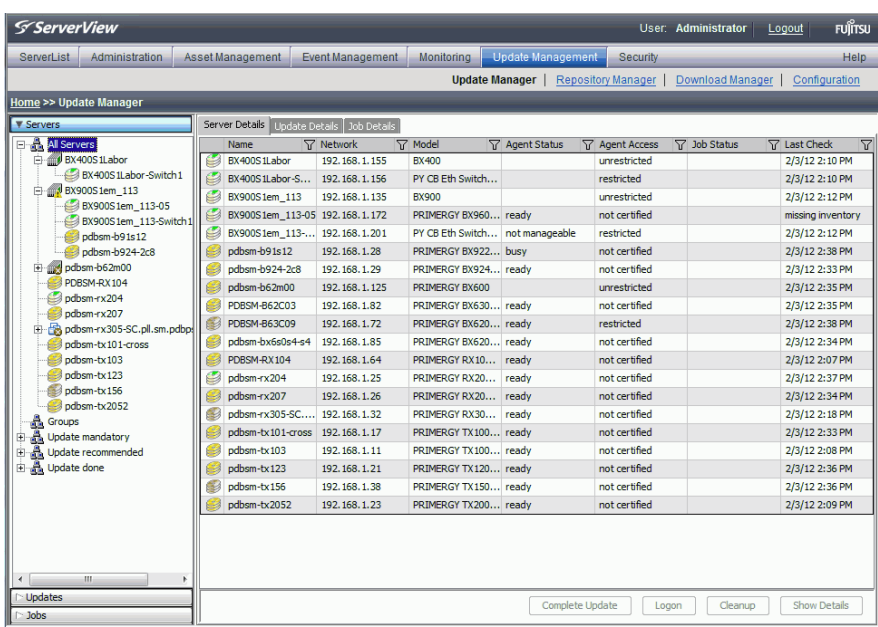

Figure 5: Update Manager Main Window

The appearance of the tabs is determined by the entry you select in the tree structure. The following combinations are possible:

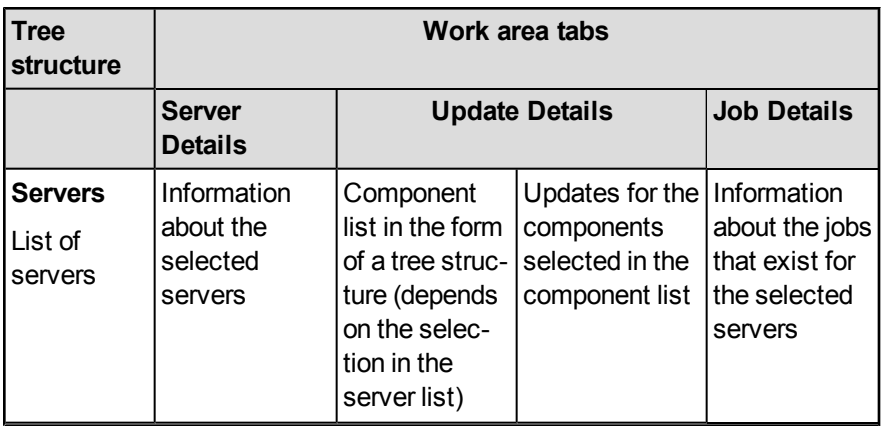

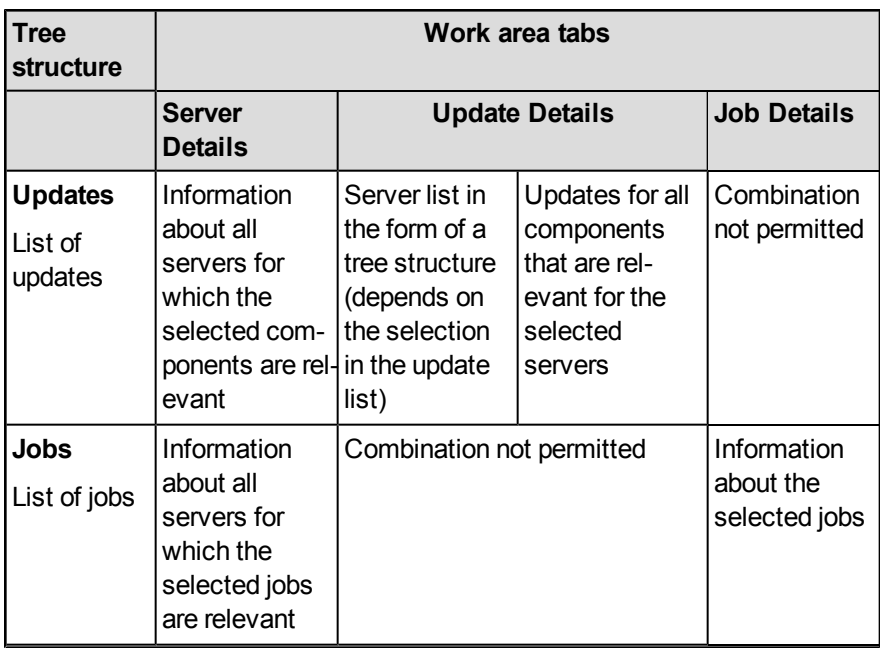

## **5.1.1 The tree structure**

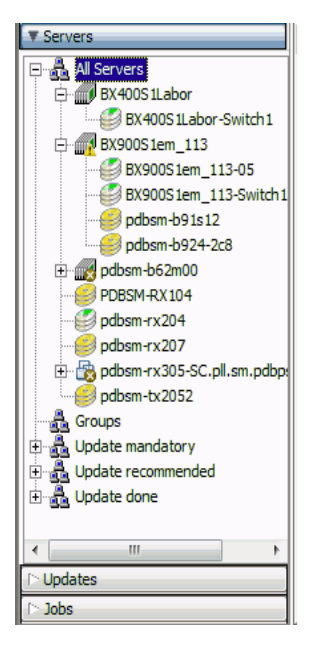

### Figure 6: **Update Manager** tree structure

The tree structure is on the left of the work area in the Update Manager and provides various views, divided into different groups, of the servers in a domain. You can filter these views within the groupings down to object and component level.

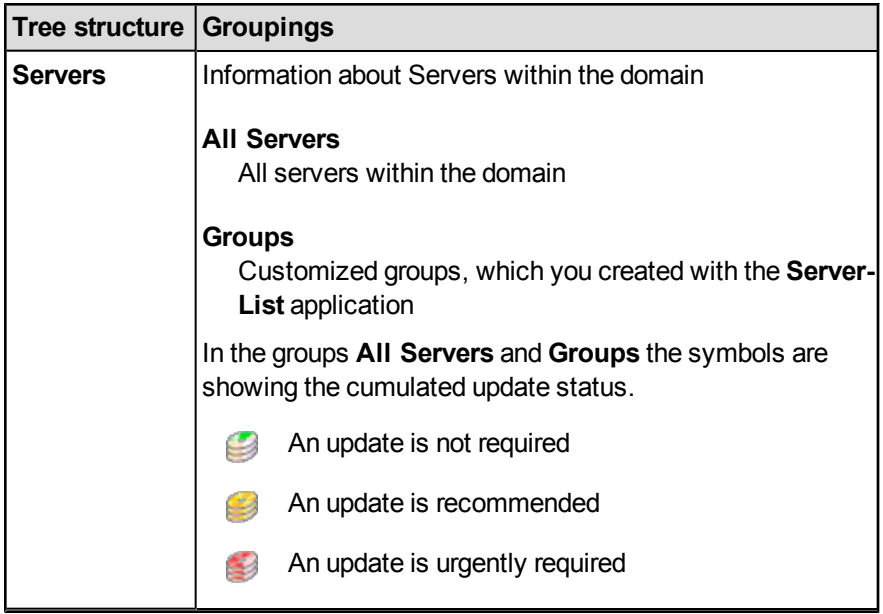

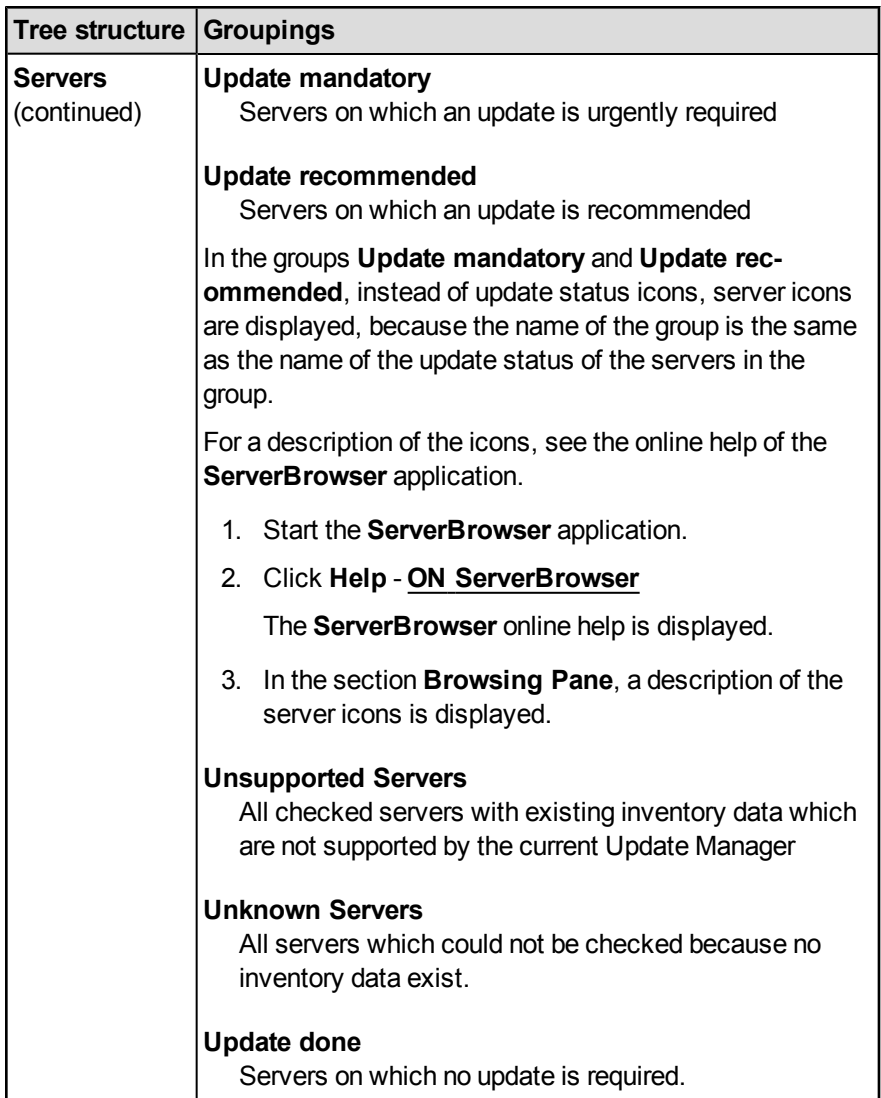

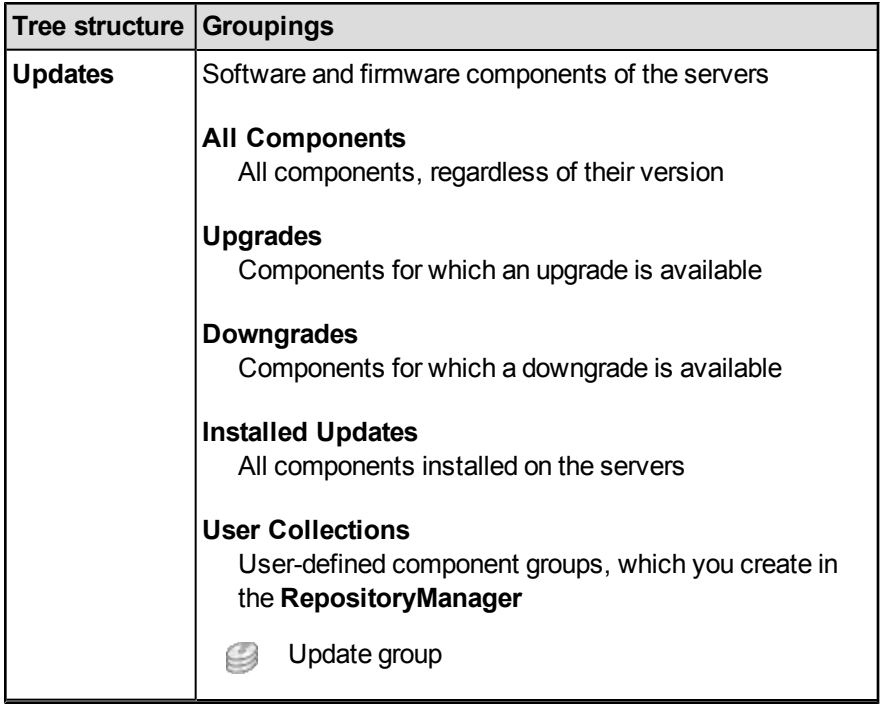

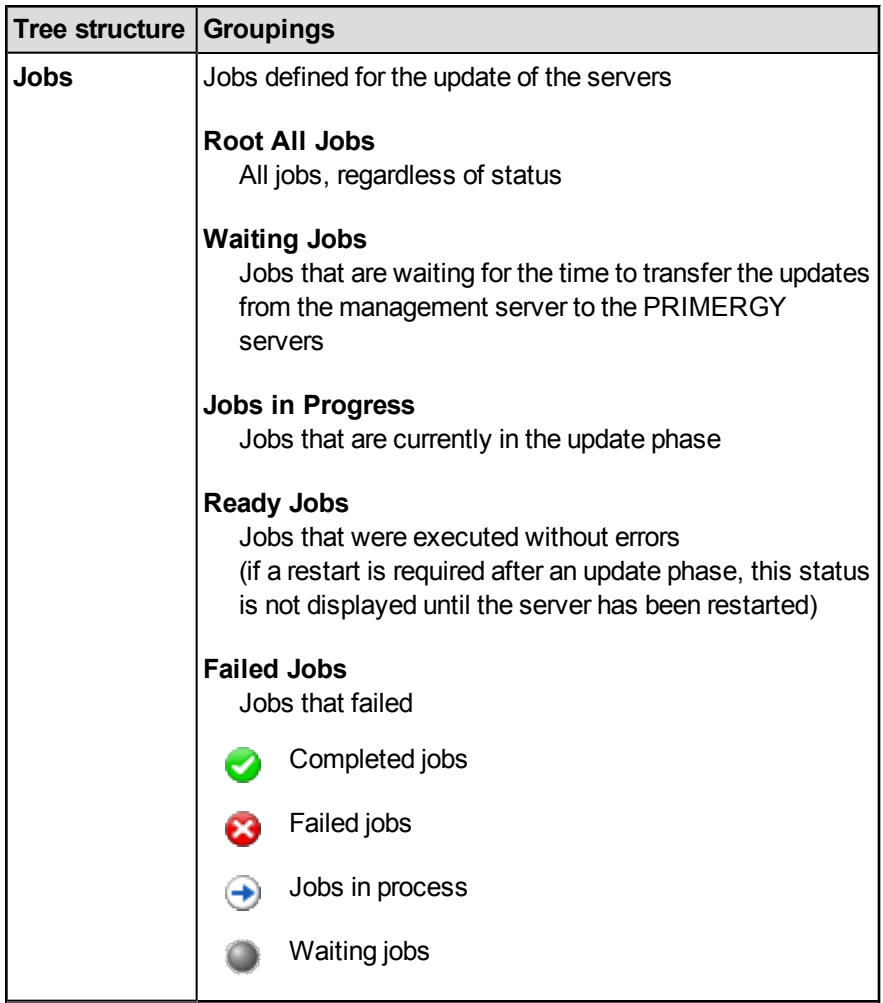

## **5.1.2 Server Details tab**

The **Server Details** tab displays information about servers, depending on what you have already selected in the tree structure.

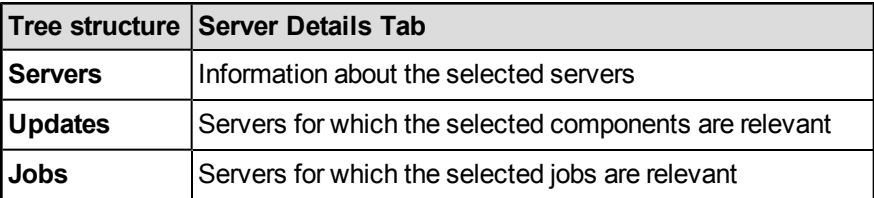

To open the tab, click the **Server Details** tab in the main window.

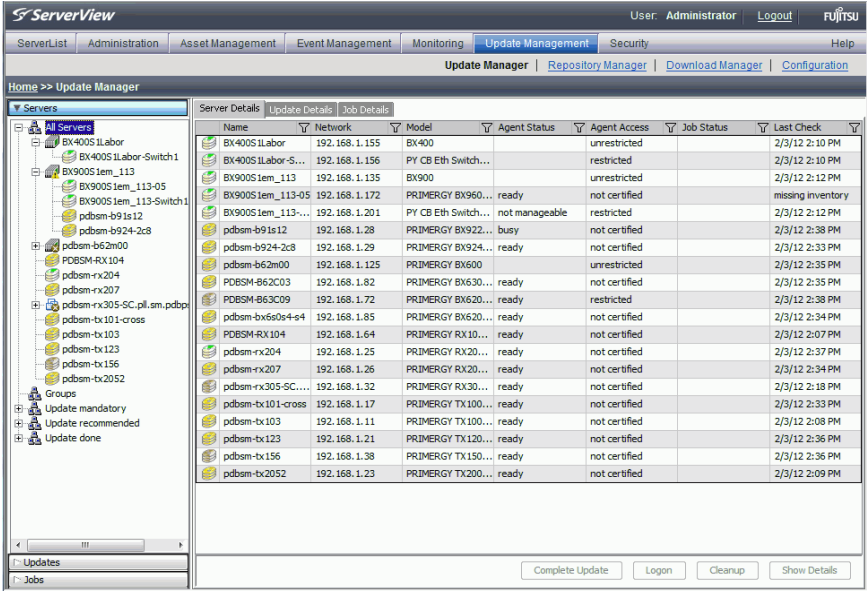

### Figure 7: **Server Details** tab

 $\binom{2}{3}$  In the table, a context menu is available. To open the context menu, right-click an entry in the table.

The columns in the table have the following meanings:

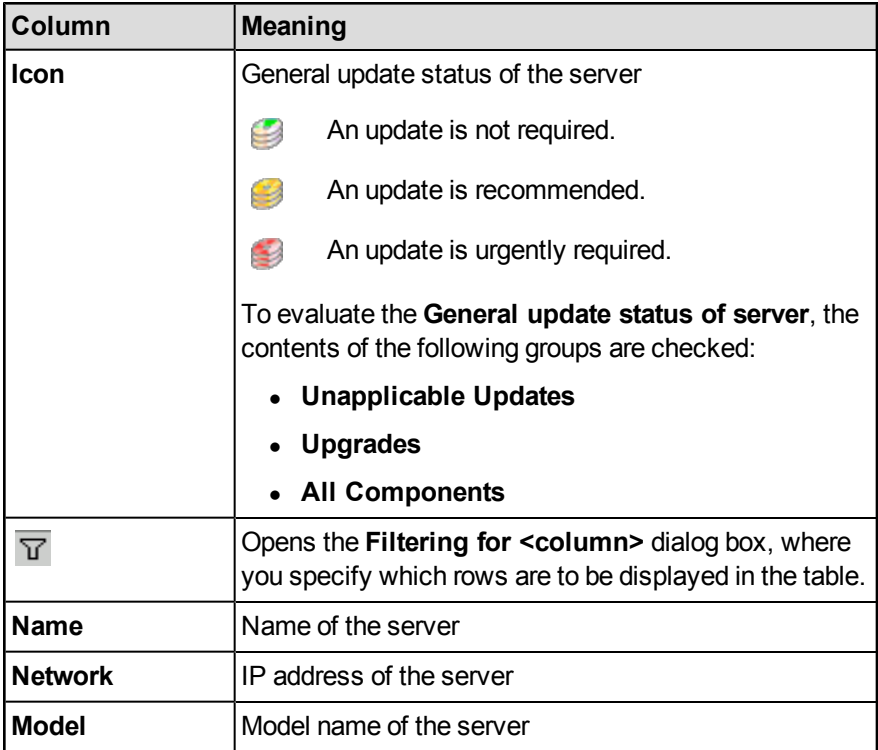

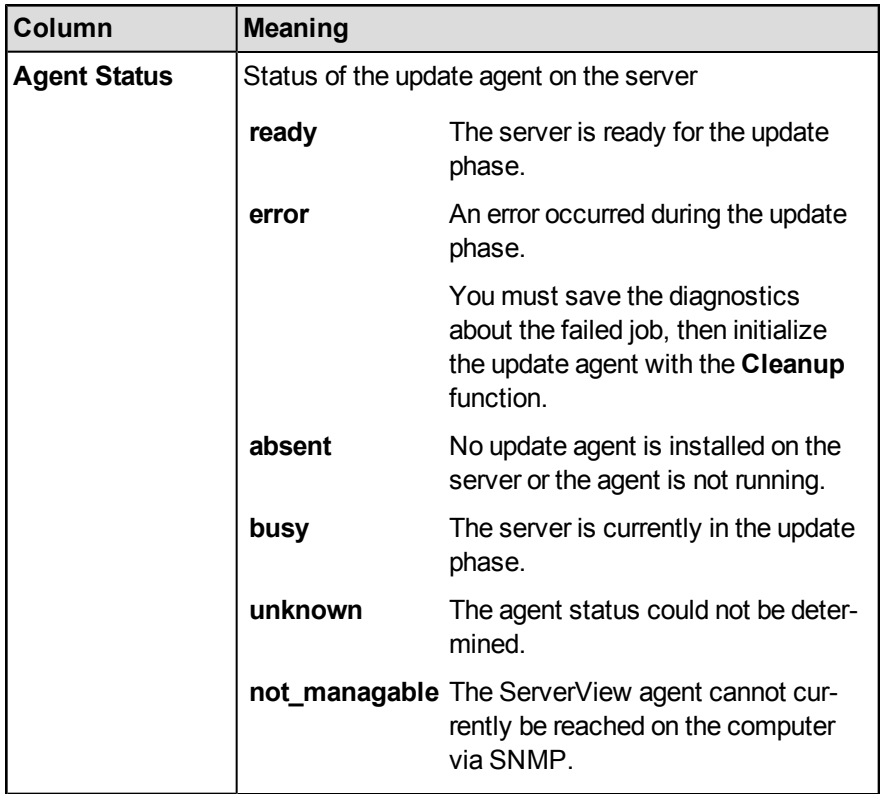

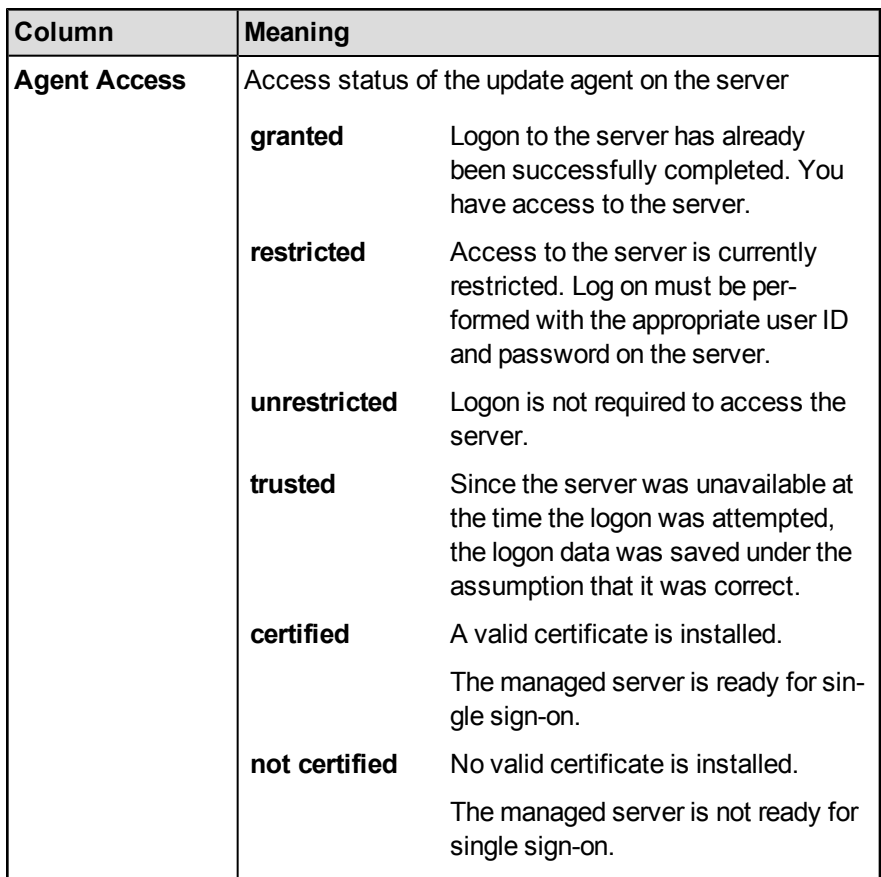

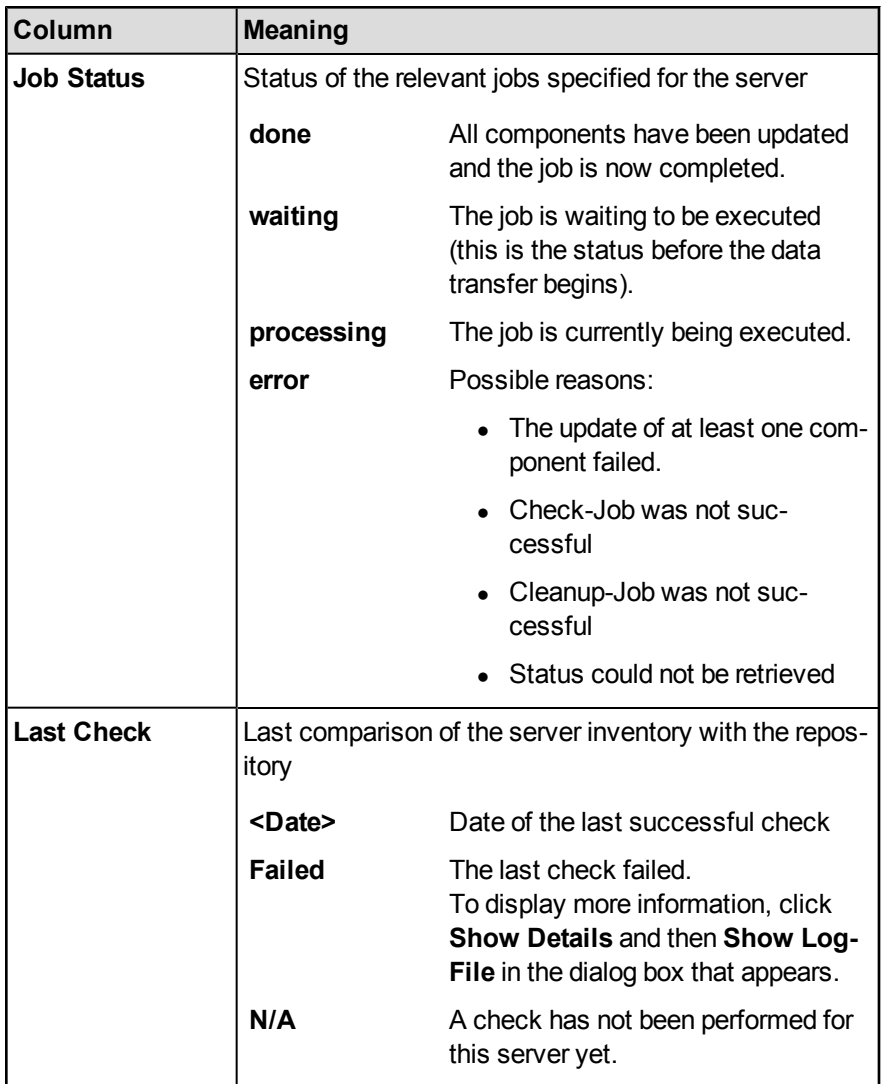

### **Buttons**

### **Complete Update**

Automatically establishes a list of all components that can be updated on the previously selected server. The **Create Job wizard** then opens, via which you start the update of the identified components.

This button is only enabled if you are logged on as administrator.

### **Logon**

Opens the **Logon** dialog box, where you can log on to selected servers. This button is only activated if you have selected one or more servers in the table.

### **Cleanup**

You can use the cleanup function to reset the update agent on a server to a defined status. This function may be required, for example, if the update agent was accessed by another management server (invalid configuration!), or if a job failed unexpectedly (**Job Status** = **error**, **Returntext** = **Pending Job**).

### **Show Details**

Opens the **Server Details** dialog box, which displays information about the selected server.

This button is only activated if you have selected a server.

### **Additional functions in the context menu**

### **Force Check**

A job with the name **Check\_xx** is created (xx = sequence number). It performs another comparison (check) of the server inventory with the repository. This job is displayed on the **Job Details** tab. The dialog box will be closed automatically.

### **Show Logfile**

Displays the log file for the currently selected server.

### **Show History**

Opens a web page showing the flash log for the selected server.

### **Show Updates**

Opens the **Update Details** tab to display update information about the selected server.

### **5.1.3 Update Details tab**

The **Update Details** tab contains information about updates. It comprises the following elements:

- $\bullet$  The update details list (tree structure)
- A table that contains the updates that match your selection in the server list and update details list.

To open the tab, click the **Update Details** tab in the main window.

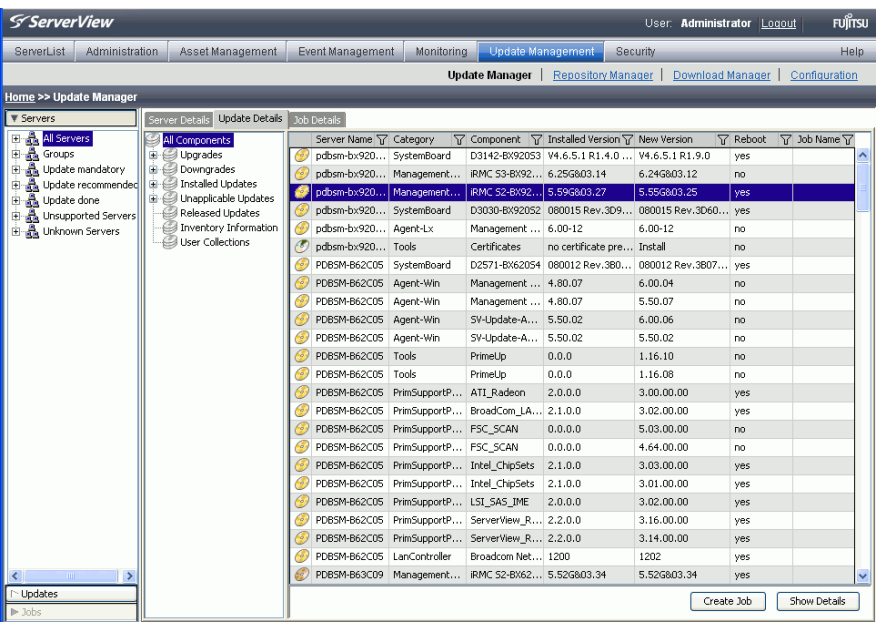

#### Figure 8: **Update Details** tab

 $\binom{2}{1}$  In the table, a context menu is available. To open the context menu, right-click an entry in the table.

The content of the update details list depends on the entry that you have already selected in the tree structure.

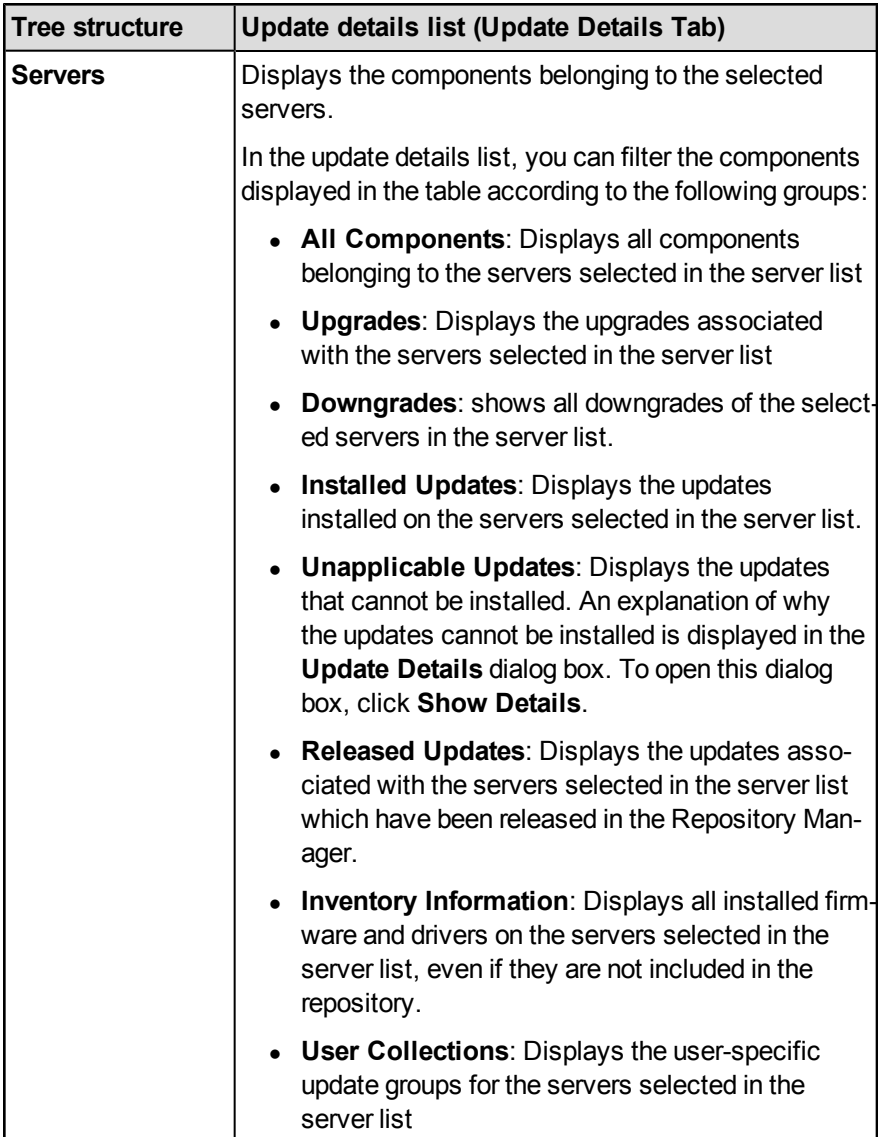

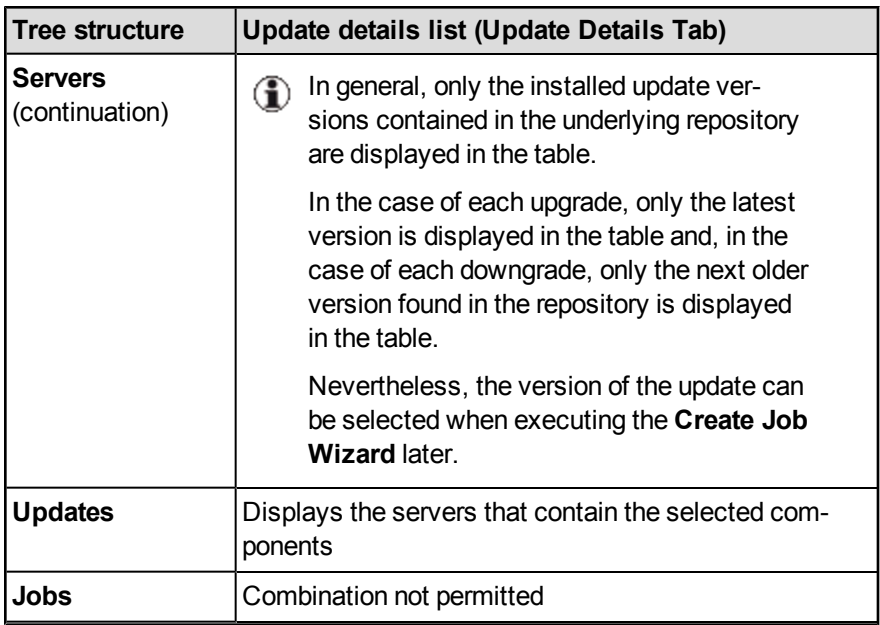

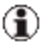

 $\binom{2}{1}$  In the table, a context menu is available. To open the context menu, right-click an entry in the table.

The columns in the table have the following meanings:

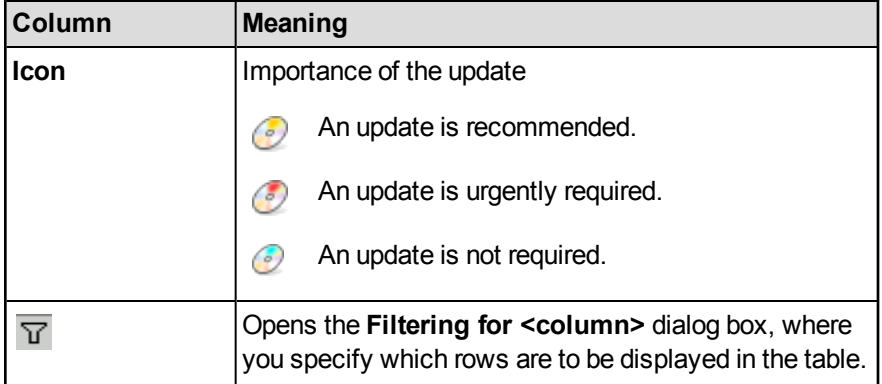

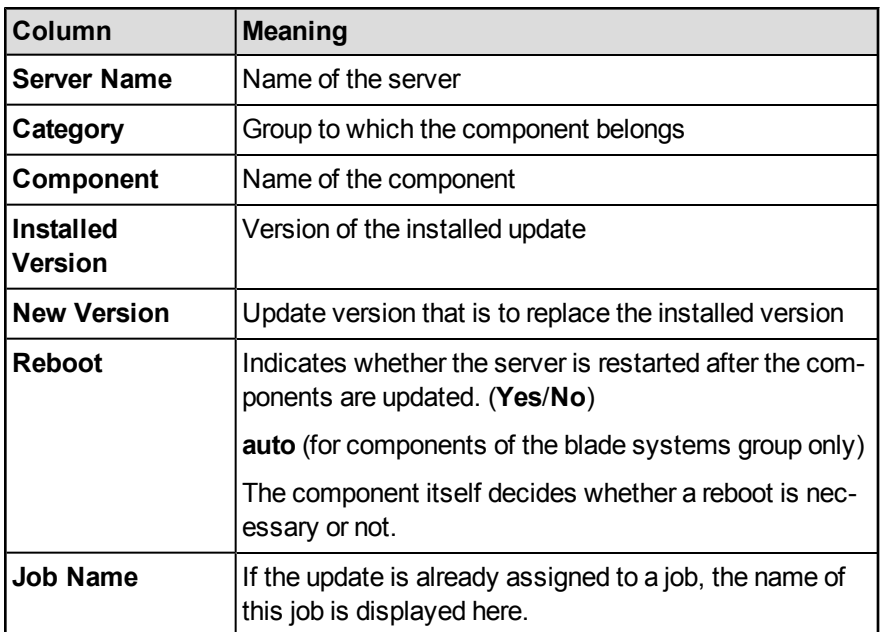

### **Buttons**

### **Create Job**

Opens the **Create Job Wizard**, which allows you to create a job for the selected updates.

### **Show Details**

Opens the **Update Details dialog box**, which provides a detailed information about the selected update.

### **5.1.4 Job Details tab**

The **Job Details** tab displays information about jobs, depending on what you have already selected in the tree structure.

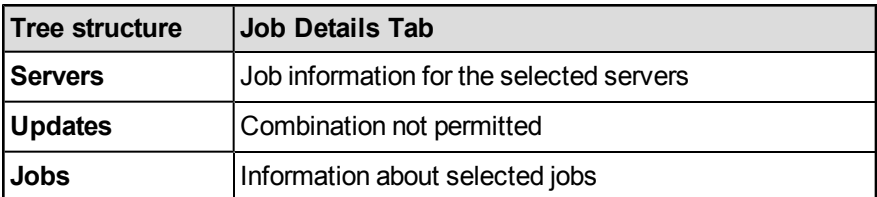

To open the tab, click the **Job Details** tab in the main window.

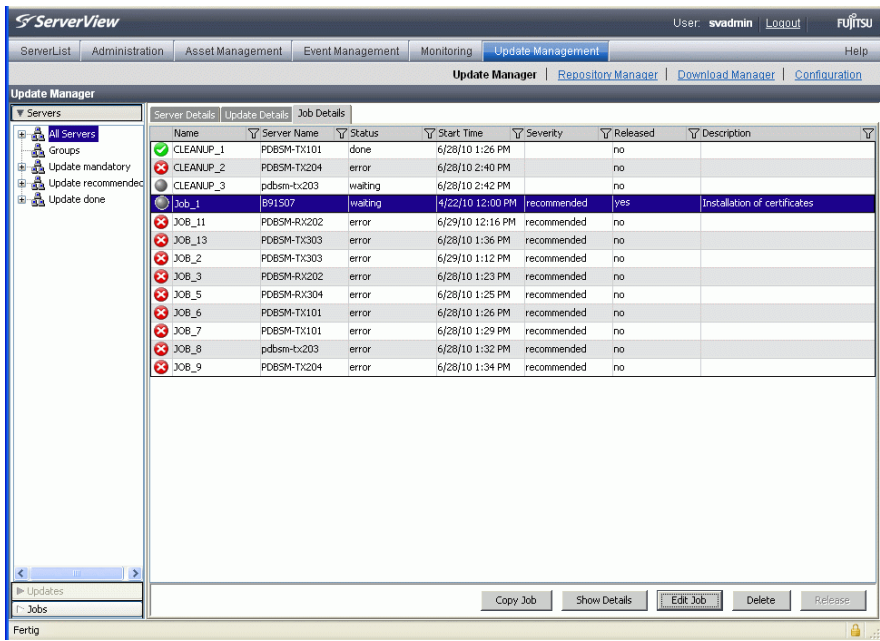

#### Figure 9: **Job Details** tab

In the table, a context menu is available. To open the context menu, right-click an entry in the table.

The columns in the table have the following meanings:

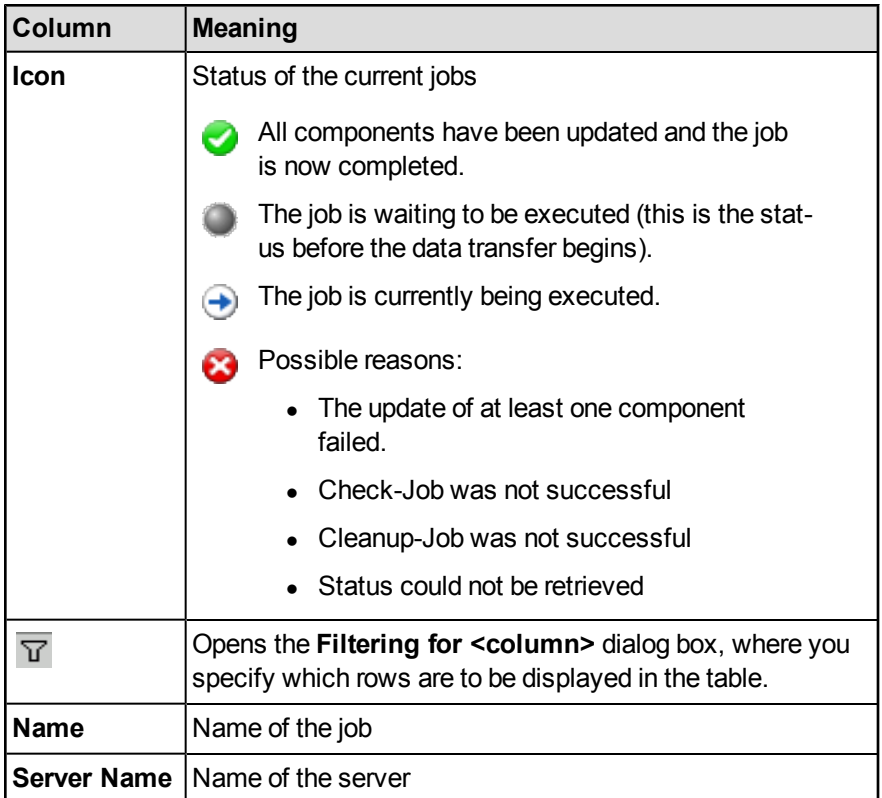
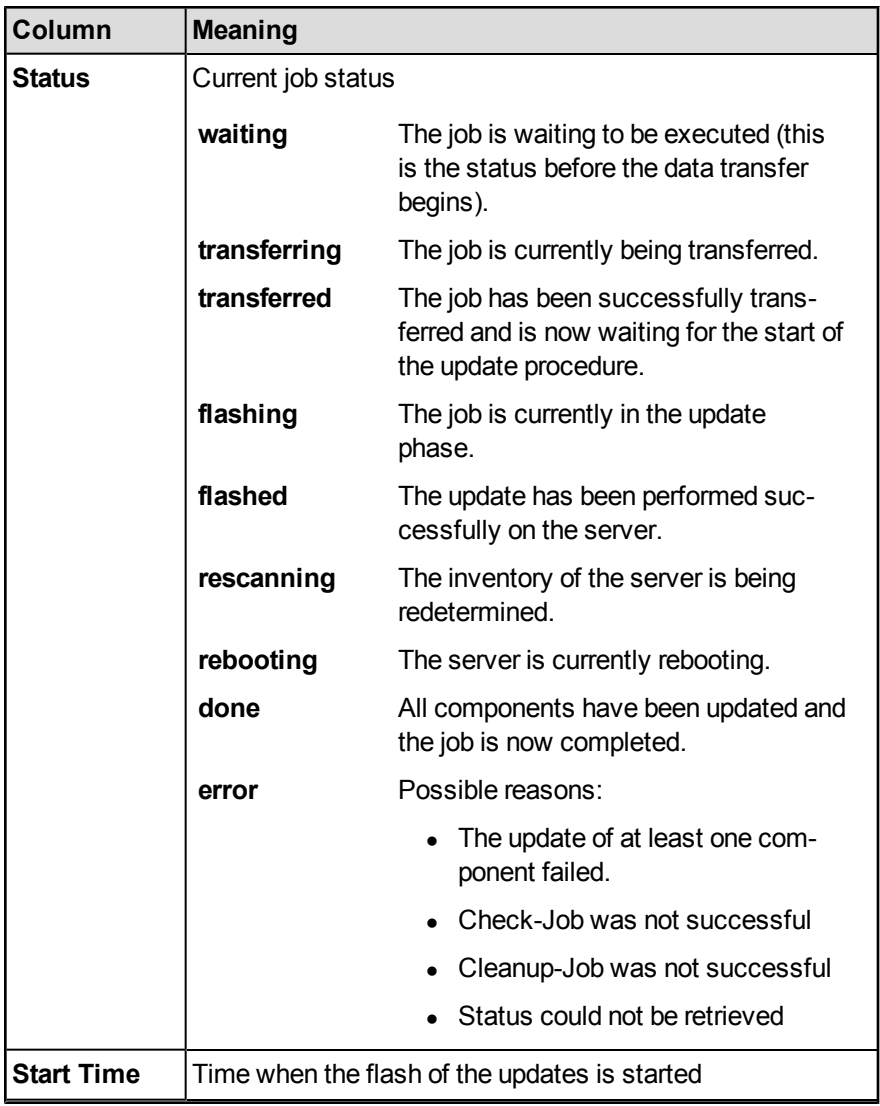

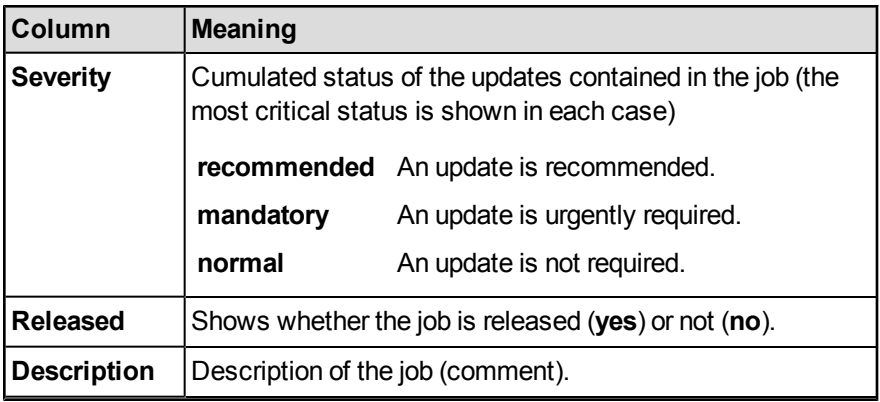

### **Buttons**

### **Copy Job**

Opens the **Copy Job Wizard**, which allows you to copy the selected job to other servers.

### **Show Details**

Opens the **Job Details** dialog box, which displays detailed information about the selected job.

#### **Edit Job**

Opens the **Edit Job** dialog box, which allows you to change some properties of the selected job.

#### **Delete**

Deletes the selected job. A confirmation prompt appears before deletion is initiated.

### **Release**

Releases the selected jobs for execution on other PRIMERGY servers (for example, after they have been processed without errors on a test host). Jobs are indicated as **released** for information purposes only.

# **5.1.5 Dialog boxes and wizards**

Update Manager provides the following dialog boxes and wizards.

In the **Server Details** tab:

- <sup>l</sup> **LogOn** dialog box
- **Cleanup** wizard
- <sup>l</sup> **Show Server Details** dialog box

In the **Update Details** tab:

- <sup>l</sup> **Create Job** wizard
	- o **Change TFTP Address** dialog box
	- o **Change Flash Address** dialog box
- <sup>l</sup> **Show Update Details** dialog box
	- o **Show Release Notes** dialog box
	- o **Show PSP Details** dialog box

In the **Job Details** tab:

- <sup>l</sup> **Copy Job** wizard
	- o **Change TFTP Address** dialog box
	- o **Change Flash Address** dialog box
- <sup>l</sup> **Show Job Details** dialog box

## **5.1.5.1 LogOn dialog box**

The **LogOn** dialog box allows you to log on to all servers that require user authentication (**AgentAccess** = **restricted** or **not certified**).

To open the dialog box, choose any servers on the **Server Details** tab and click **Logon**.

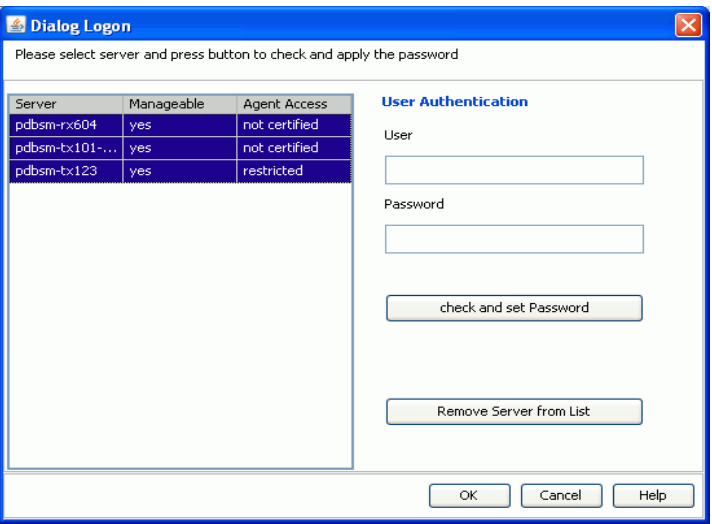

Figure 10: **LogOn** dialog box

The table in the dialog box displays all servers you selected on the **Server Details** tab. All servers with **restricted** or **not certified** access status are selected automatically.

If you have selected servers with an access status other than ⊕ **restricted** or **not certified**, Update Manager ignores attempts to log on to these servers.

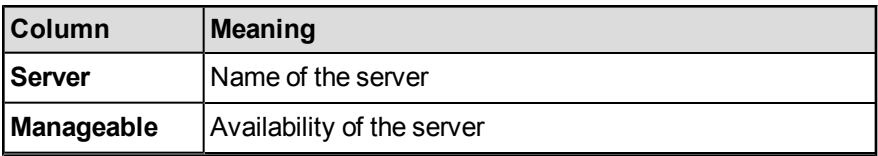

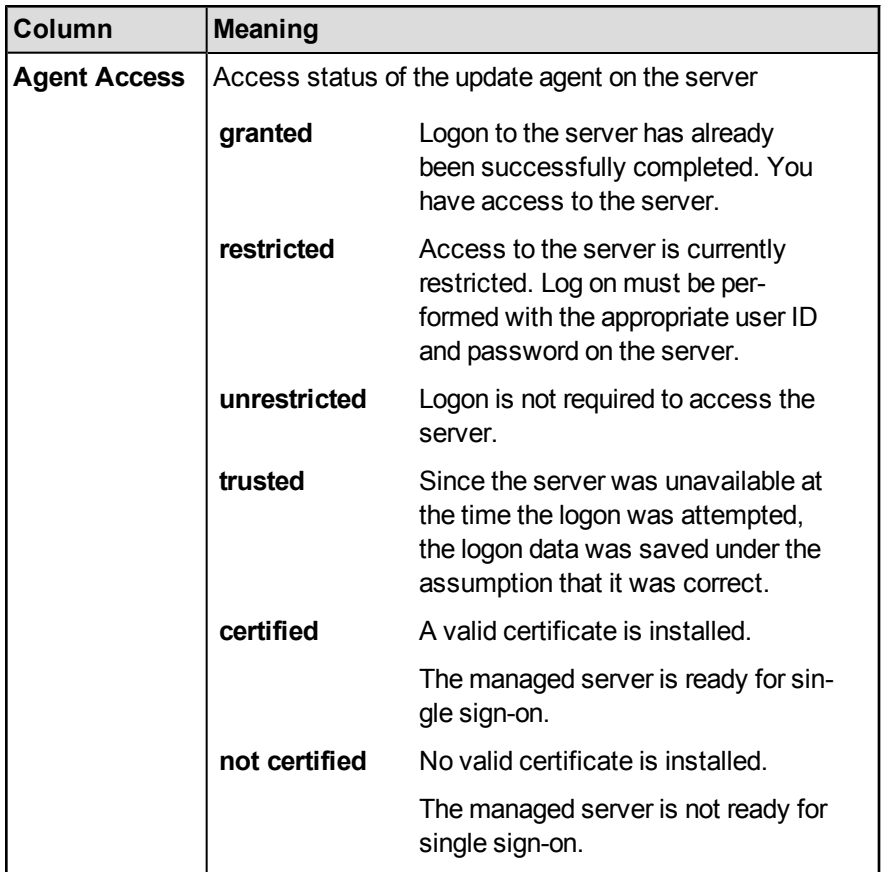

### **User Authentication**

Login user ID and password for access control.

This parameters are only required if the ServerView update agent on the managed node is configured with AccountCheck.

If the server is to be updated via a TFTP server, enter user ID and password for access to the controller (MMB, switch blade, iRMC)

### **check and set Password**

Checks the logon data and sets the access rights on the selected servers (if **Manageable** = **yes**). The password is valid for the current session.

If the server is unavailable, the logon data is stored under the assumption that it is correct (if **Manageable** = **no**).

## **Remove Server from List**

Removes the selected server from the displayed list.

### **5.1.5.2 Cleanup Wizard**

You can use this wizard to clean up the update agent of a server if the agent status is **error**.

Resetting the update agent may be necessary if a job stops with **Job Status** = **error** and the return text contains the message **Pending Jobs**. You can view the return text for a job by selecting the job on the **Job Details** tab and opening the **Show Job Details** dialog. **Pending Jobs** is returned if the update agent is already processing jobs from another management station or jobs started via CLI.

The **Cleanup Wizard** comprises several dialog boxes to guide you through the individual steps. All required steps are displayed in the tree structure on the left.

To open the **Cleanup Wizard**, select the server on the **Server Details** tab and click **Cleanup**.

### **LogOn step (Cleanup Wizard)**

**LogOn** is the first step in the wizard. Here you log on to all servers that require user authentication (**AgentAccess** = **restricted**or **not certified**).

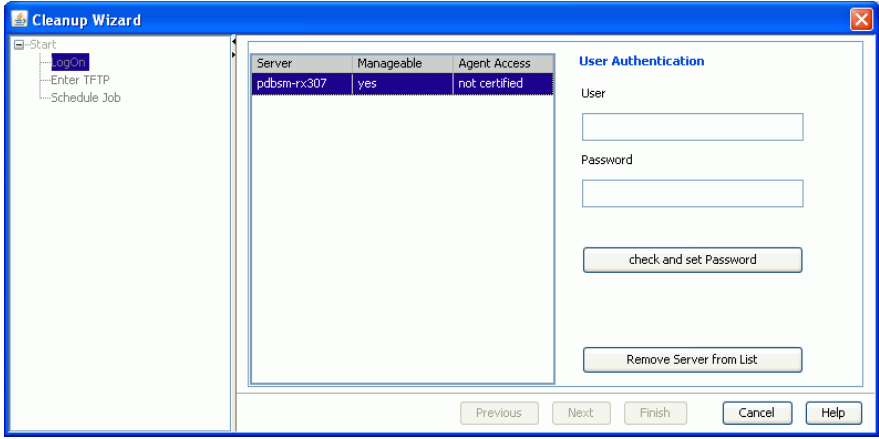

Figure 11: **LogOn** step

The table displays all servers you selected on the **Server Details** tab. All servers with **restricted** or **not certified** access status are selected automatically.

If you have selected servers with an access status other than ⊕ **restricted** or **not certified**, Update Manager ignores attempts to log on to these servers.

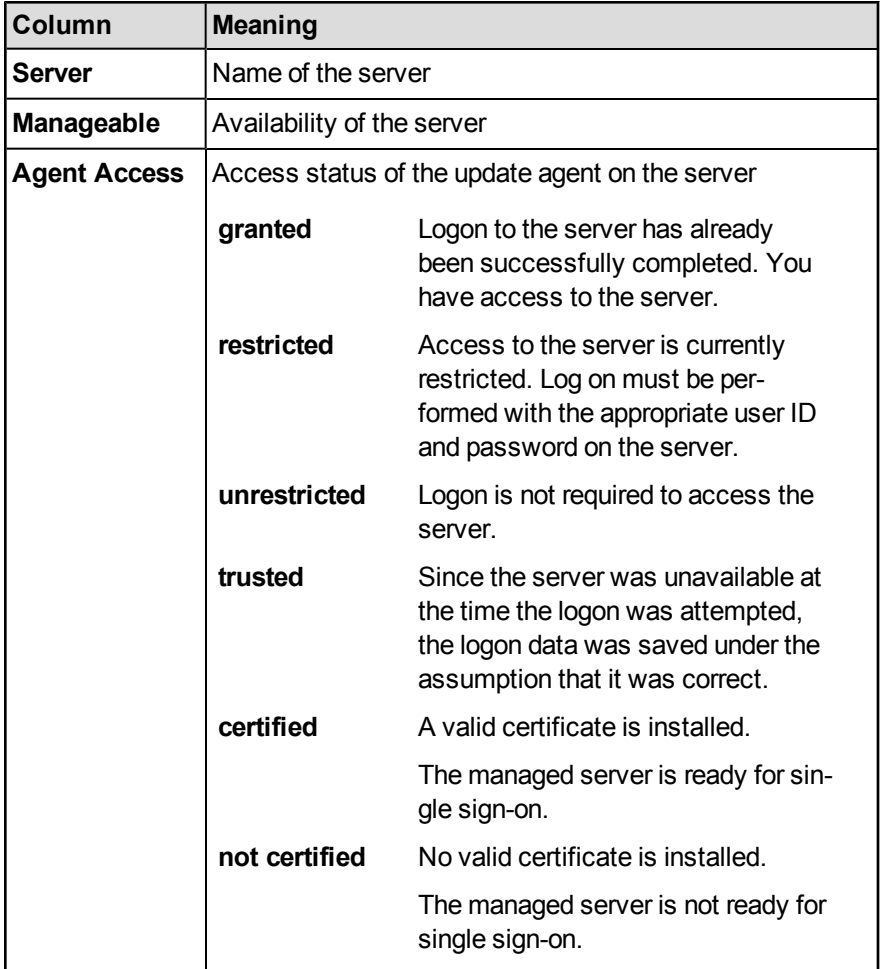

### **User Authentication**

Login user ID and password for access control.

This parameters are only required if the ServerView update agent on the managed node is configured with AccountCheck.

If the server is to be updated via a TFTP server, enter user ID and password for access to the controller (MMB, switch blade, iRMC)

## **check and set Password**

Checks the logon data and sets the access rights on the selected servers (if **Manageable** = **yes**). The password is valid for the current session.

If the server is unavailable, the logon data is stored under the assumption that it is correct (if **Manageable** = **no**).

### **Remove Server from List**

Removes the selected server from the displayed list.

### **Enter TFTP step (Cleanup Wizard)**

**Enter TFTP** is the second step in the wizard. This step is only displayed if the cleanup runs via TFTP server (for example, in the case of a management blade or a connection blade).

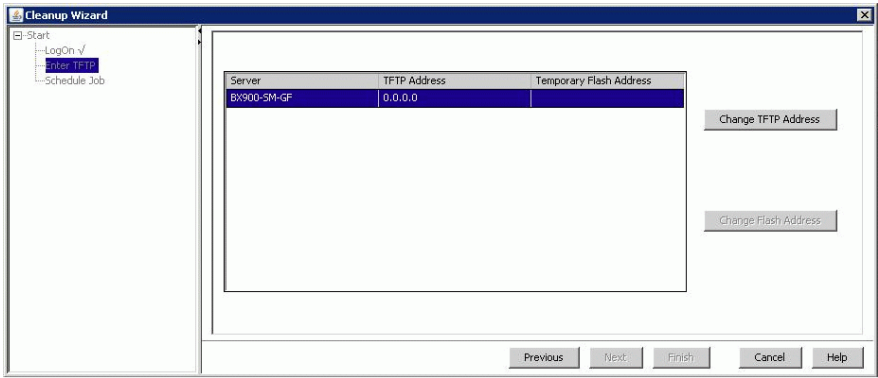

#### Figure 12: **Enter TFTP** step

The table shows a subset of the servers selected on the tab. For the servers displayed here, cleanup will be done via the **TFTP** server.

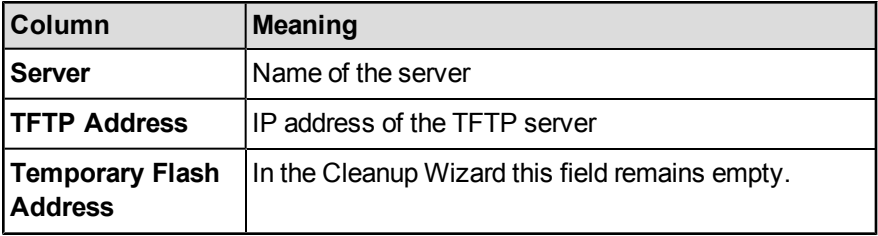

### **Change TFTP Address**

Click this button to change the IP address of the TFTP server for the selected server.

#### **Change Flash Address**

Click this button to change the temporary IP address used for flashing the management blade (MMBS2 only).

#### **Schedule Job step (Cleanup Wizard)**

**Schedule Job** is the last step in the wizard. Here you specify the time at which the cleanup is to be executed.

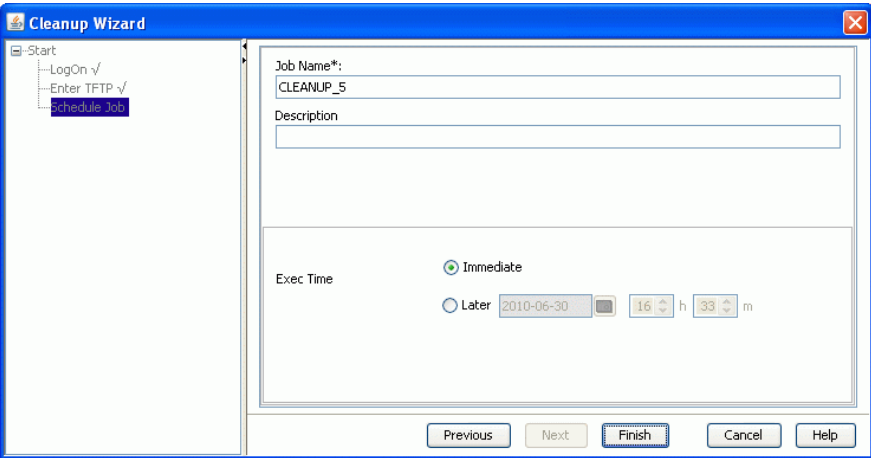

Figure 13: **Schedule Job** step

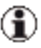

 $\binom{2}{3}$  Make sure that the server on which the cleanup is to be performed is up and running at the time of execution.

#### **Job Name**

Unique name of the job

Default: CLEANUP <sequence number, starts at 1>

#### **Description**

Description of the job as a comment (optional).

#### **Exec Time**

Start time for executing the job

- **Immediate** Starts the job as soon as you click **Finish** to exit the wizard.
- Later Starts the job at the specified time. Select date, hours, and minutes.

### **5.1.5.3 Server Details dialog box**

The **Server Details** dialog box provides detailed information relating to the server you selected on the **Server Details** tab.

If you selected a server of the group **Unsupported Servers** or **Unknown Servers**, no server data will be displayed in this dialog.

To open this dialog box, click **Show Details** on the **Server Details** tab.

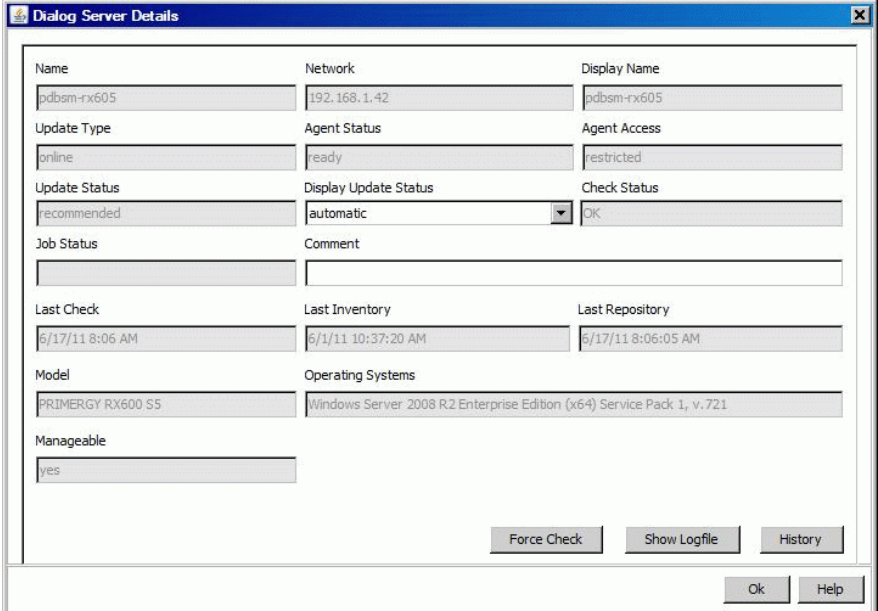

Figure 14: Server Details dialog box

#### **Name**

System name of the server

### **Network**

IP address of the server

## **Display Name**

Name of the server

For a standalone server:

<server name>

For a blade server:

<blade server name>-<slotID>

For a host system of a virtual system:

<server name of the virtual system>-host

For a guest system of a virtual system:

<server name of the virtual system>-<servername>

## **Update Type**

Method used to perform the update

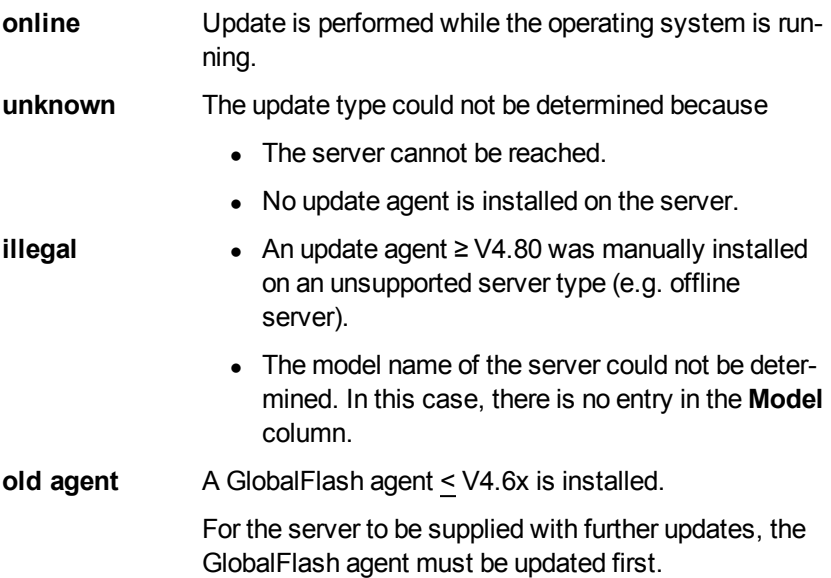

## **Agent Status**

Status of the update agent on the server

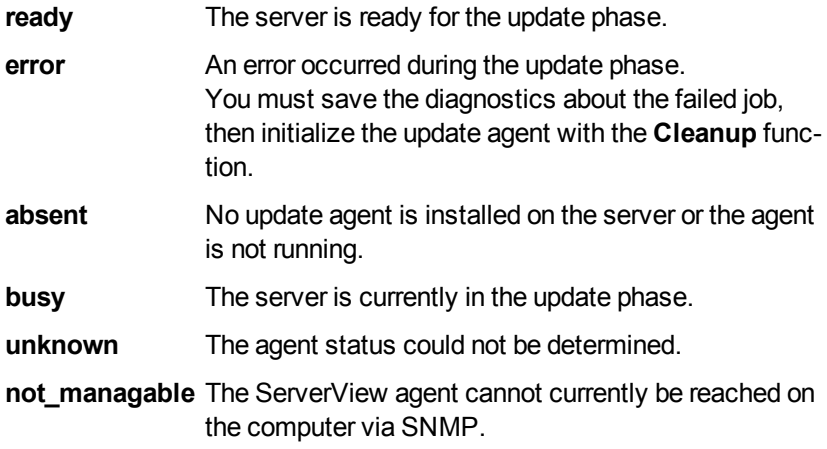

## **Agent Access**

Access status of the update agent on the server

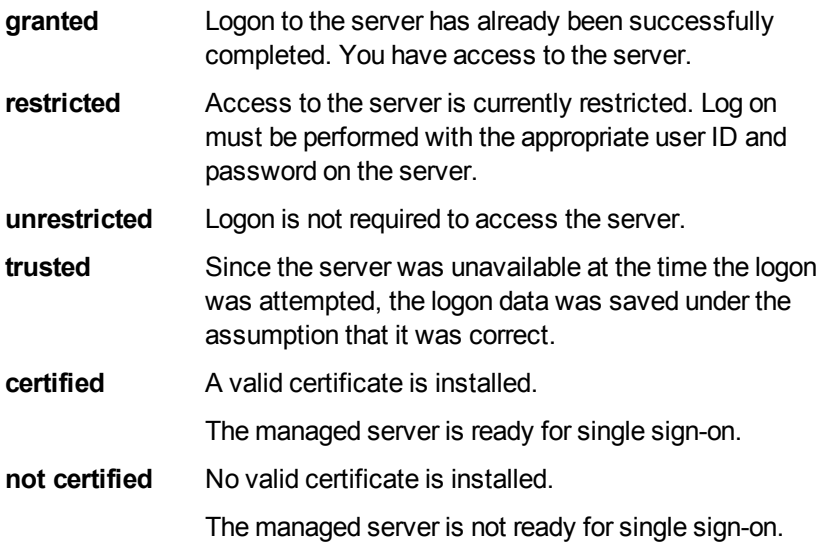

### **Update Status**

Cumulated update status of the server (the most critical status is displayed in each case)

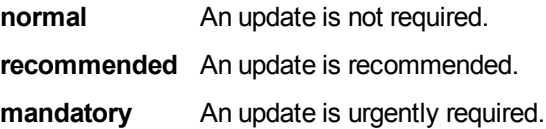

### **Display Update Status**

Here you can forcibly change the value of **Update Status**, if necessary. For example, you can change the **Update Status** to **normal** (meaning an update is not required) if updates are recommended but you explicitly want the update job to skip this server.

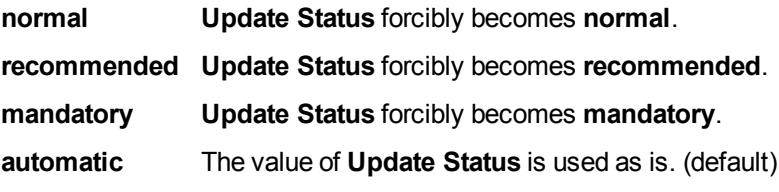

### **Check Status**

Status of the last check

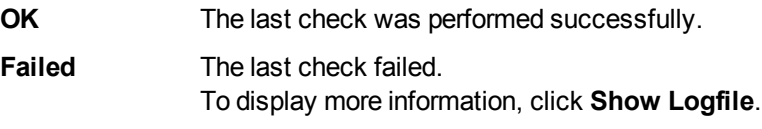

### **Job Status**

Status of the relevant jobs specified for the server

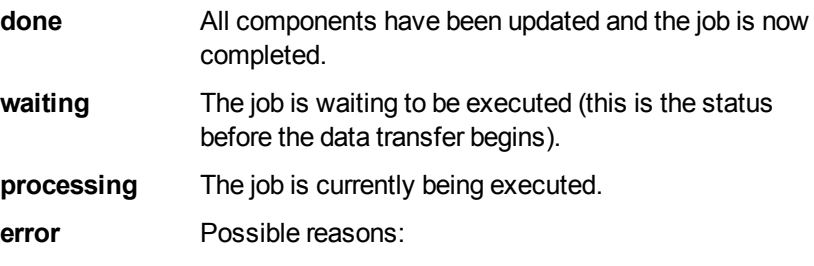

- The update of at least one component failed.
- Check-Job was not successful
- Cleanup-Job was not successful
- **Status could not be retrieved**

### **Comment**

Description field

### **Last Check**

Last comparison result of the server inventory with the repository

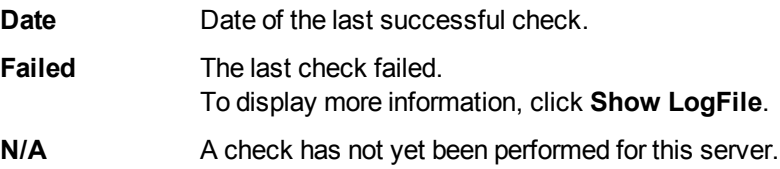

#### **Last Inventory**

Time at which the inventory was created on the server

### **Last Repository**

Time at which the repository was last imported

### **Model**

Model name of the server

## **Operating Systems**

Information about the operating system

### **Manageable**

Availability of the server

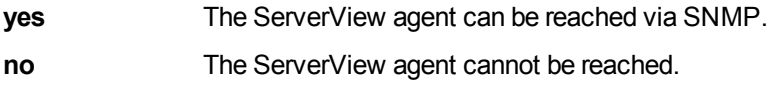

### **Buttons**

### **Force Check**

A job with the name **Check\_xx** is created (xx = sequence number). It performs another comparison (check) of the server inventory with the repository. This job is displayed on the **Job Details** tab. The dialog box will be closed automatically.

### **Show Logfile**

Displays the log file for the currently selected server.

### **Show History**

Opens a web page showing the flash log for the selected server.

### **5.1.5.4 Create Job Wizard**

This wizard allows you to create new update jobs. The wizard comprises several dialog boxes to guide you through the individual steps. All required steps are displayed in the tree structure on the left.

To open the wizard, choose any servers and updates on the **Update Details** tab and click **Create Job**.

### **LogOn step (Create Job Wizard)**

**LogOn** is the first step in the wizard. Here you log on to all servers that require user authentication (**AgentAccess** = **restricted** or **not certified**).

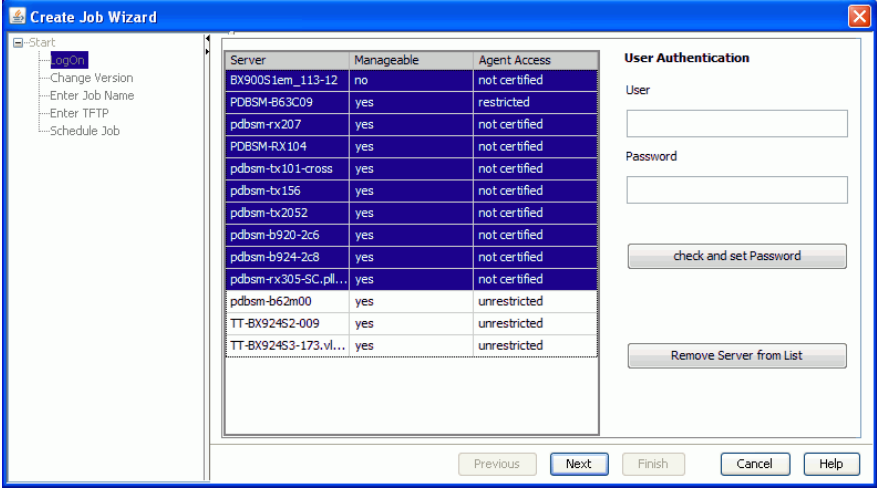

#### Figure 15: **LogOn** step

The table displays all servers for which the updates you selected on the **Update Details** tab are relevant. All servers with **restricted** or **not certified** access status are selected automatically.

If you have selected servers with an access status other than ⊕ **restricted** or **not certified**, Update Manager ignores attempts to log on to these servers.

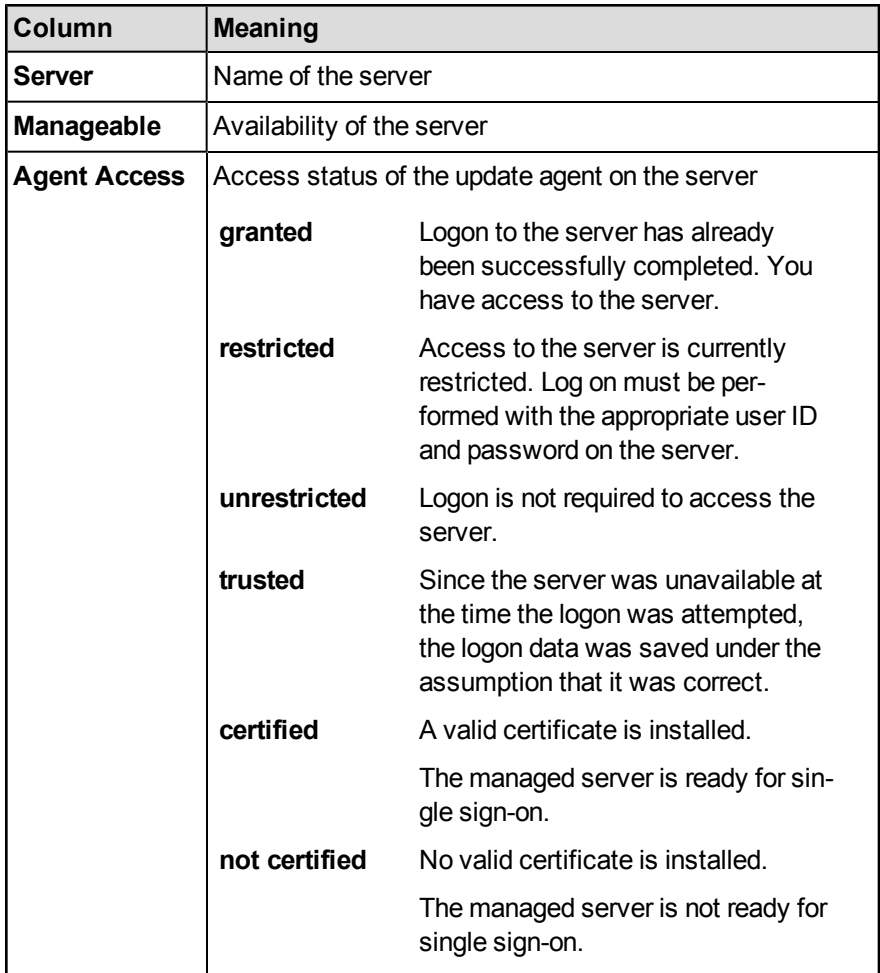

## **User Authentication**

Login user ID and password for access control.

This parameters are only required if the ServerView update agent on the managed node is configured with AccountCheck.

If the server is to be updated via a TFTP server, enter user ID and password for access to the controller (MMB, switch blade, iRMC)

## **check and set Password**

Checks the logon data and sets the access rights on the selected servers (if **Manageable** = **yes**). The password is valid for the current session.

If the server is unavailable, the logon data is stored under the assumption that it is correct (if **Manageable** = **no**).

## **Remove Server from List**

Removes the selected server from the displayed list.

## **Change Version step (Create Job Wizard)**

**Change Version** is the second step in the wizard. The table displays all updates you selected on the **Update Details** tab.

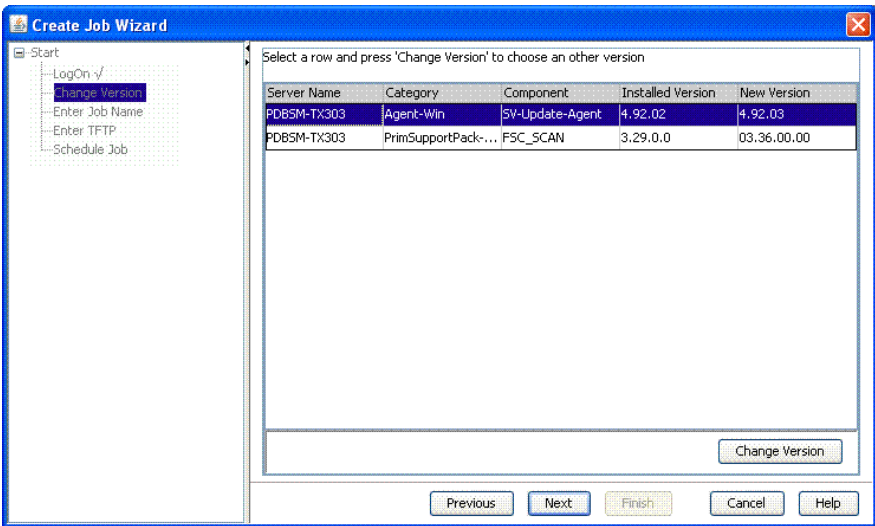

#### Figure 16: **Change Version** step

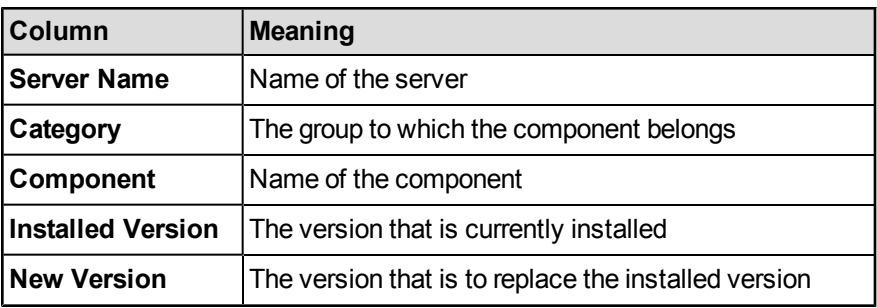

### **Change Version**

Opens the **Update Details** dialog box, where you can select another version as the new version.

### **Enter Job Name step (Create Job Wizard)**

**Enter Job Name** is the third step in the wizard. Here you assign a name to the job.

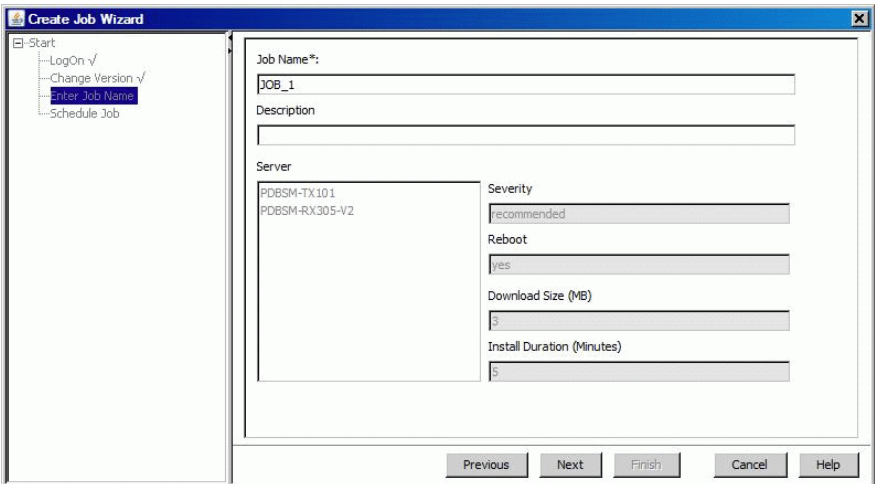

#### Figure 17: **Enter Job Name** step

#### **Job Name**

Unique name of the job

Default: JOB\_<sequence number, starts at 1>

#### **Description**

Description of the job as a comment (optional)

The following fields are provided for information purposes only. You cannot change the values.

 $\binom{2}{3}$  If you create a job for multiple servers simultaneously, it may be that the values of the parameters that should be displayed in the same field are different. In this case, the string "**---**" will be displayed in this field.

Example:

For one server entered in the job a reboot is necessary after the update (**Reboot=yes**), while for others no reboot is necessary (**Reboot=no**). In this case the Reboot field will show the string "**---**".

If the parameters that should be displayed in the same field have the same value, this value will be displayed.

#### **Server**

Names of the server for which the updates are relevant

#### **Severity**

Importance of the updates

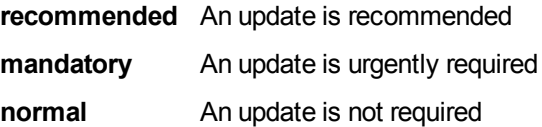

If you create a job for a single server, the highest severity weighting of an update contained in the job is displayed (mandatory > recommended > normal).

### **Reboot**

Indicates, whether a reboot is required (**Reboot=yes**) after the job is executed or not (**Reboot=no**).

**auto** (for components of the blade systems group only)

The component itself decides whether a reboot is necessary or not.

If you create a job for a single server, a reboot is required if at least one update needs a reboot.

### **Download Size (MB)**

Free memory required on the relevant server for installing the updates

### **Install Duration (Minutes)**

Time needed for installing all updates on the relevant server

### **Enter TFTP step (Create Job Wizard)**

**Enter TFTP** is the fourth step in the wizard. This step is only displayed if the update runs via TFTP server (for example, in the case of a management blade or a connection blade).

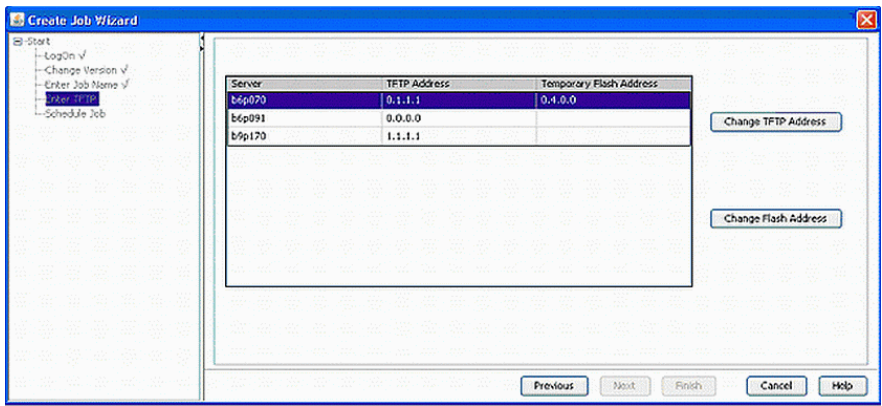

Figure 18: **Enter TFTP** step

The table shows a subset of the servers selected on the tab. For the servers displayed here, update will be done via the TFTP server.

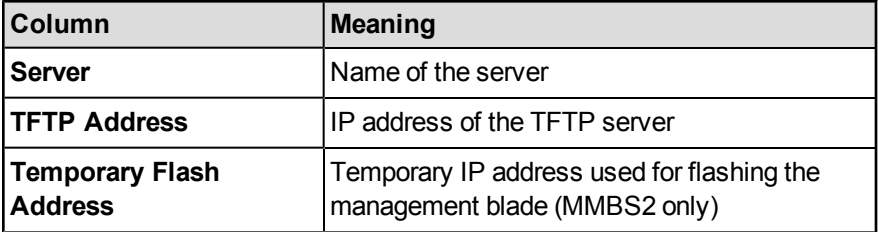

#### **Change TFTP Address**

Click this button to change the IP address of the TFTP server for the selected server.

#### **Change Flash Address**

Click this button to change the temporary IP address used for flashing the management blade (MMBS2 only).

### **Schedule Job step (Create Job Wizard)**

**Schedule Job** is the last step in the wizard. Here you specify the time at which the job is to be executed.

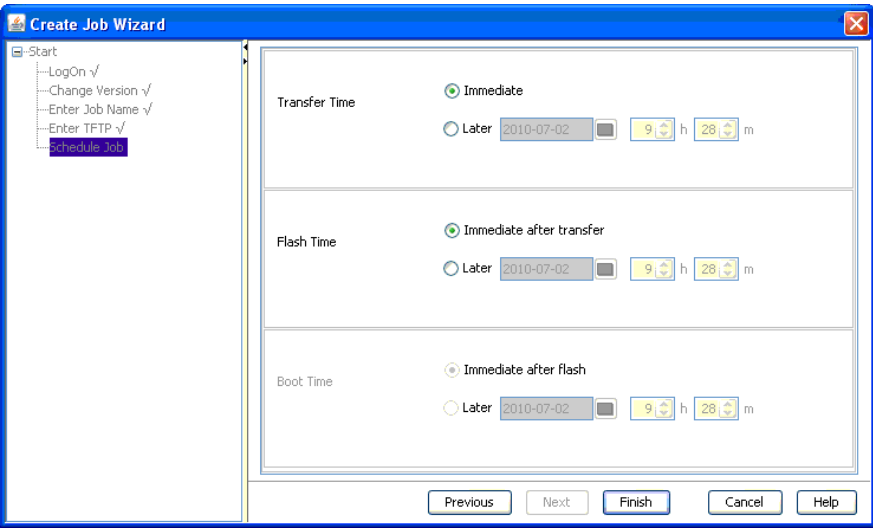

#### Figure 19: **Schedule Job** step

( $\widehat{\bullet}$ ) Make sure that the management station and the server on which the job is to run are up and running at the time of execution.

#### **Transfer Time**

Start time for transferring the job to the server.

#### **Immediate**

Starts the transfer as soon as you click **Finish** to exit the wizard.

#### **Later**

Starts the transfer at the specified time. Select date, hours and minutes.

## **Flash Time**

Start time of the update phase on the servers.

### **Immediate after transfer**

Starts the update immediately after the transfer.

## **Later**

Starts the update phase at the specified time. If the transfer phase is not finished at the specified time, the update begins immediately after the end of the transfer phase.

## **Boot Time**

Start time of the server reboot (only if **Reboot** = **yes**).

If all components contained in the job DO NOT require a reboot or reboot automatically (**Reboot** = **Auto**), the following options are not activated (grayed out).

### **Immediate after flash**

The restart begins immediately after the end of the update phase.

### **Later**

The restart begins at the specified time. If the update phase is not finished at the specified time, the restart begins immediately after the end of the update phase.

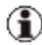

**The Boot Time** option has no influence on the booting time of management blades and connection blades. Management blades and connection blades are booted immediately after a flash.

### **5.1.5.5 Update Details dialog box**

The **Update Details** dialog box provides additional information about the update you selected in the table on the **Update Details** tab. The parameters displayed in this dialog box cannot be changed except **Available Versions**.

If you selected a server of the group **Unsupported Servers** or **Unknown Servers**, no data will be displayed in this dialog.

To open this dialog box, click **Show Details** on the **Update Details** tab.

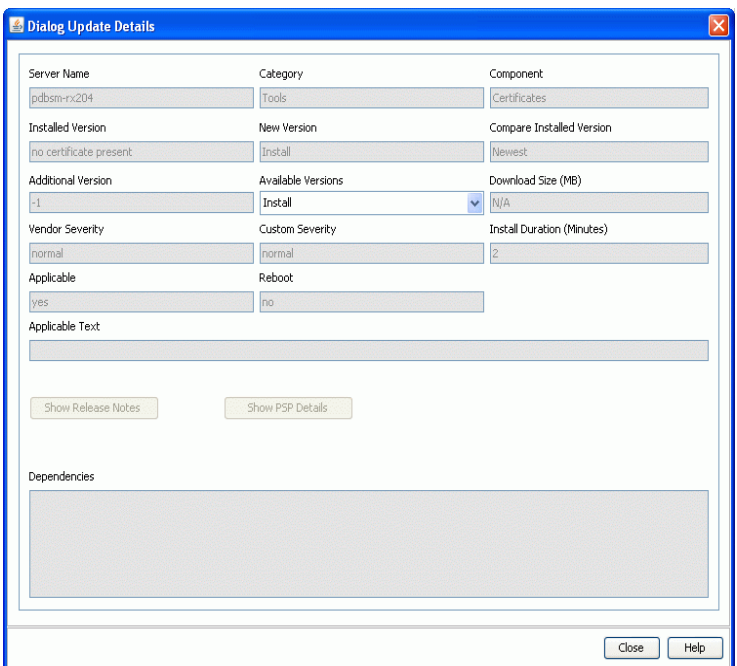

Figure 20: **Update Details** dialog box

#### **Server Name**

Name of the server for which the update is relevant.

### **Category**

The group to which the component belongs.

### **Component**

Name of the component.

### **Installed Version**

The version that is currently installed.

#### **New Version**

The version that is to replace the installed version.

#### **Compare Installed Version**

Evaluates the version displayed in the **New Version** field:

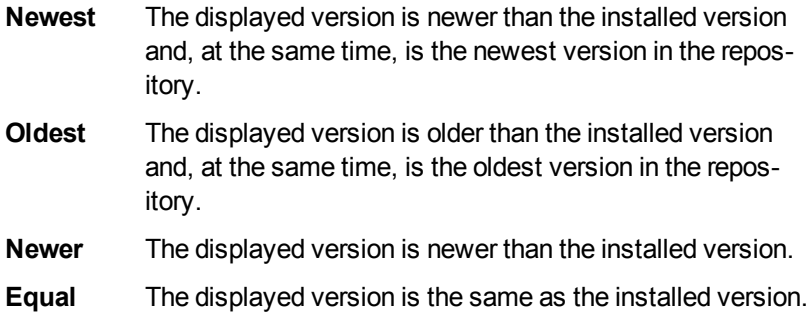

**Older** The displayed version is older than the installed version.

#### **Additional Version**

Internal version of the update package used by the Download Manager.

A component in the repository will be replaced by an update version found on the web server.

#### **Available Versions**

All versions of the update available in the repository are displayed.

### **Download Size (MB)**

Memory requirement of the update in megabytes.

## **Vendor Severity**

Severity weighting of the update from the perspective of Fujitsu Technology Solutions.

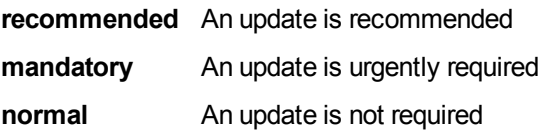

## **Custom Severity**

Severity weighting of the update from your perspective. You can use this parameter to override the **Vendor Severity** setting.

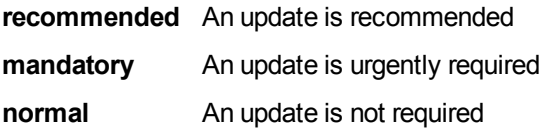

## **Install Duration (Minutes)**

The installation duration of the update in minutes.

### **Applicable**

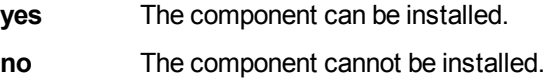

### **Reboot**

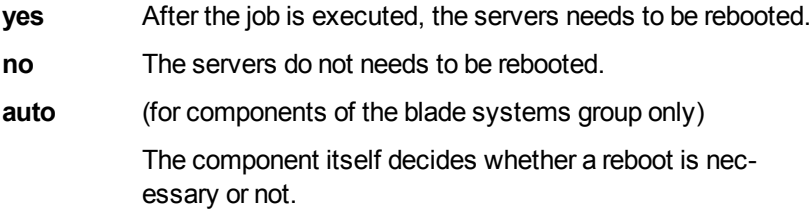

## **Applicable Text**

Explanation of why the component cannot be installed.

## **Dependencies**

Displays dependencies that are to be noted in relation to the update.

## **Buttons**

## **Show Relnotes**

Opens the predefined browser, showing the latest release notes.

## **Show PSP Details**

(PSP = PRIMERGY Support Package)

Displays information about the packages included in the selected update.

### **5.1.5.6 PSP Details dialog box**

A PRIMERGY Support Package (PSP) is the basic element for installing and updating drivers and software products on your PRIMERGY server.

A PSP comprises several packages, each containing the different versions of the same driver or software product.

To open this dialog, click **Show PSP Details** in the **Update Details** dialog box or the **Edit Update's Properties** dialog box.

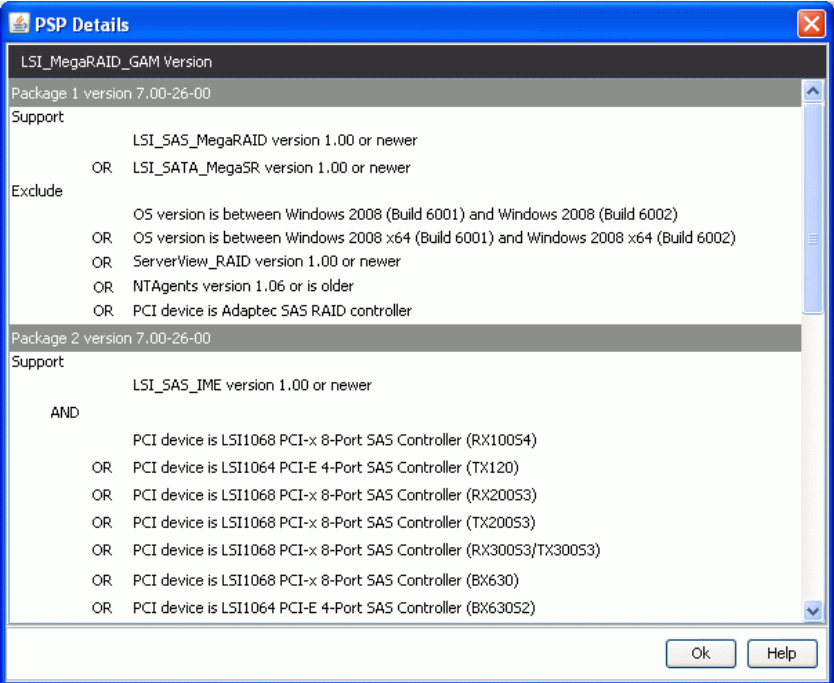

Figure 21: **PSP Details** dialog box

The **PSP Details** dialog box shows information on the individual packages and their dependencies on other components.

In the header you will see the name and version of the PSP.

Below this are blocks of information on the individual packages and their dependencies on other components. The packages are numbered consecutively within the PSP and are each displayed with their version.

## Dependencies

All the dependencies together make up the requirements that have to be fulfilled before a package can be installed.

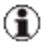

For a package to be installed, ALL dependencies shown for it must be fulfilled.

For each PSP, the first package for which all dependencies are fulfilled is installed.

#### **Support**

For each component group, AT LEAST ONE of the specified components must be present on the target system.

All components linked by the **OR** operand belong to a component group.

The individual component groups are linked together by the **AND** operand.

#### **Exclude**

Exclusion procedure

NONE of the components marked with **Exclude** are allowed to be on the target system.

All excluded components are linked by the **OR** operand.

#### **Required**

ALL the components marked with Required must be on the target system.

All required components are linked by the **AND** operand.

### **5.1.5.7 Copy Job Wizard**

You can use this wizard to copy a job to any server in the domain. The wizard comprises several dialog boxes to guide you through the individual steps. All required steps are displayed in the tree structure on the left.

To open the wizard, select the job you want to copy on the **Job Details** tab and click **Copy Job**.

#### **Choose Server step (Copy Job Wizard)**

**Choose Server** is the first step in the wizard. Here you select the servers to which the job is to be copied.

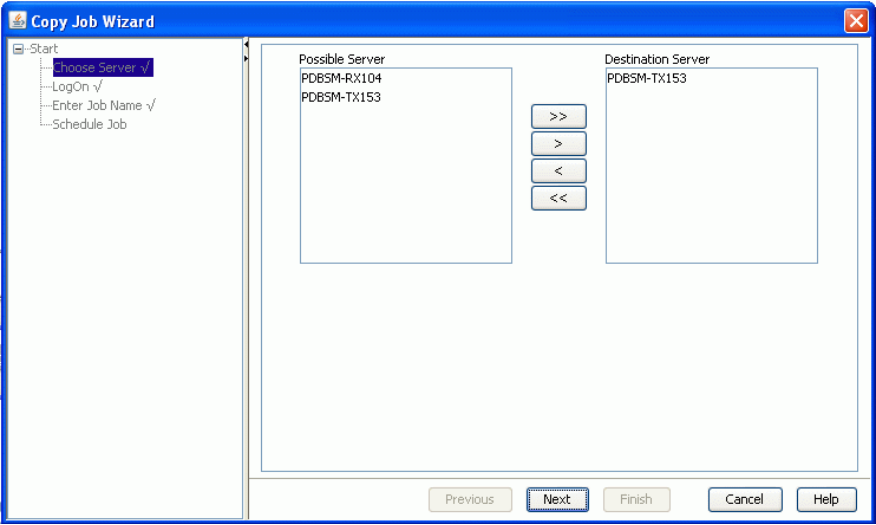

Figure 22: **Choose Server** step

#### **Possible Servers**

A list of available servers to which the job can be copied.

#### **Destination Server**

The selected servers to which the job is to be copied.

**>>**

Copies all servers from the **Possible Server** list to the **Destination Server** list.

**>**

Copies the servers selected from the **Possible Server** list to the **Destination Server** list.

**<**

Moves the servers selected from the **Destination Server** list back to the **Possible Server** list.

**<<**

Moves all servers from the **Destination Server** list back to the **Possible Server** list.

## **LogOn step (Copy Job Wizard)**

**LogOn** is the second step in the wizard. Here you log on to all servers that require user authentication (**AgentAccess** = **restricted** or **not certified**).

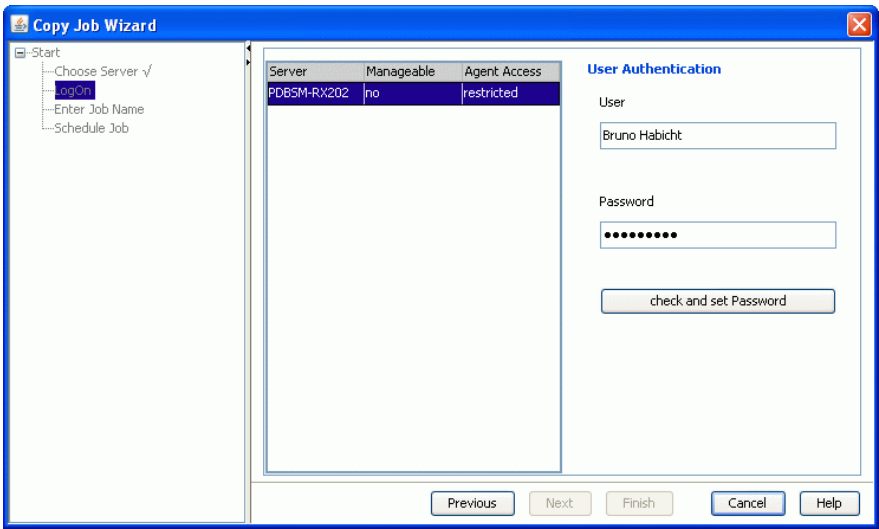

Figure 23: **LogOn** step

The table displays all servers you selected in the **Choose Server** step.

If you have selected servers with an access status other than ⊕ **restricted** or **not certified**, Update Manager ignores attempts to log on to these servers.

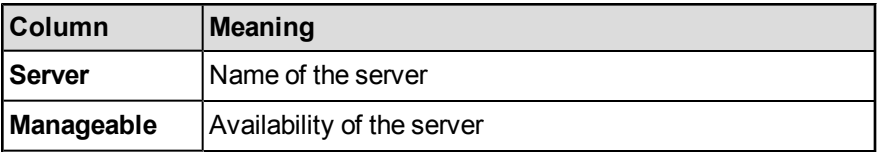
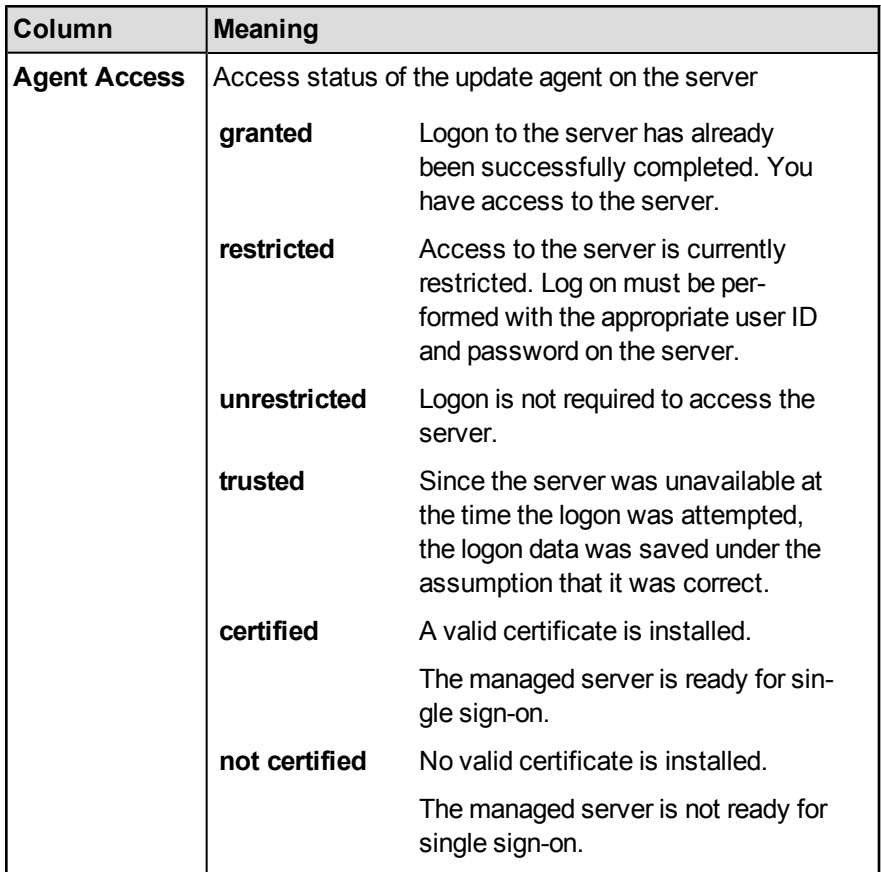

#### **User Authentication**

Login user ID and password for access control.

This parameters are only required if the ServerView update agent on the managed node is configured with AccountCheck.

If the server is to be updated via a TFTP server, enter user ID and password for access to the controller (MMB, switch blade, iRMC)

## **check and set Password**

Checks the logon data and sets the access rights on the selected servers (if **Manageable** = **yes**). The password is valid for the current session.

If the server is unavailable, the logon data is stored under the assumption that it is correct (if **Manageable** = **no**).

# **Remove Server from List**

Removes the selected server from the displayed list.

#### **Enter Job Name step (Copy Job Wizard)**

**Enter Job Name** is the third step in the wizard. Here you assign a name to the job.

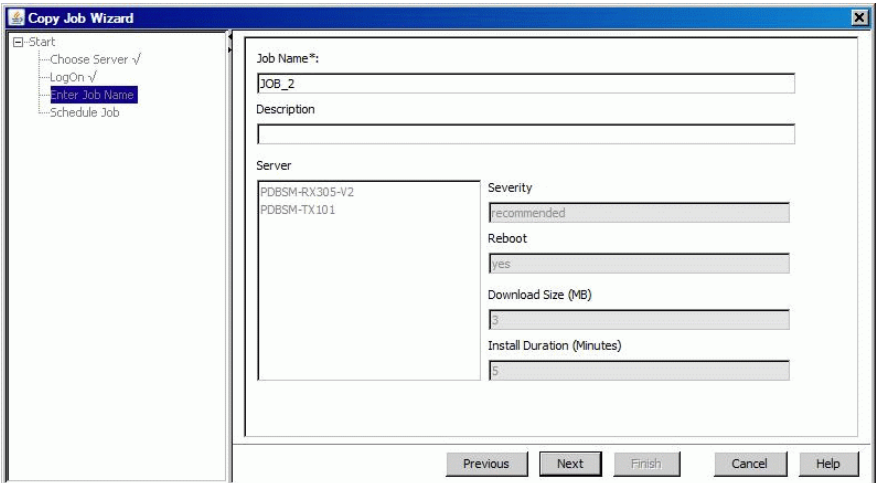

#### Figure 24: **Enter Job Name** step

#### **Job Name**

Unique name of the job

Default: JOB\_<sequence number, starts at 1>

#### **Description**

Description of the job as a comment (optional)

The following fields are provided for information purposes only. You cannot change the values.

 $\binom{2}{3}$  If you create a job for multiple servers simultaneously, it may be that the values of the parameters that should be displayed in the same field are different. In this case, the string "**---**" will be displayed in this field.

Example:

For one server entered in the job a reboot is necessary after the update (**Reboot=yes**), while for others no reboot is necessary (**Reboot=no**). In this case the Reboot field will show the string "**---**".

If the parameters that should be displayed in the same field have the same value, this value will be displayed.

## **Server**

Names of the server for which the updates are relevant

## **Severity**

Importance of the updates

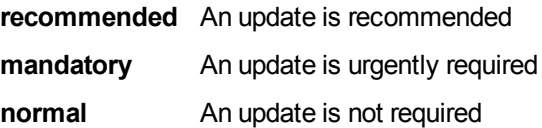

If you create a job for a single server, the highest severity weighting of an update contained in the job is displayed (mandatory > recommended > normal).

# **Reboot**

Indicates, whether a reboot is required (**Reboot=yes**) after the job is executed or not (**Reboot=no**).

**auto** (for components of the blade systems group only)

The component itself decides whether a reboot is necessary or not.

If you create a job for a single server, a reboot is required if at least one update needs a reboot.

# **Download Size (MB)**

Free memory required on the relevant server for installing the updates

# **Install Duration (Minutes)**

Time needed for installing all updates on the relevant server

#### **Enter TFTP step (Copy Job Wizard)**

**Enter TFTP** is the fourth step in the wizard. Here you enter the address of the TFTP server if no update agent is installed on your server. This step is not displayed if the update agent is installed on the relevant servers.

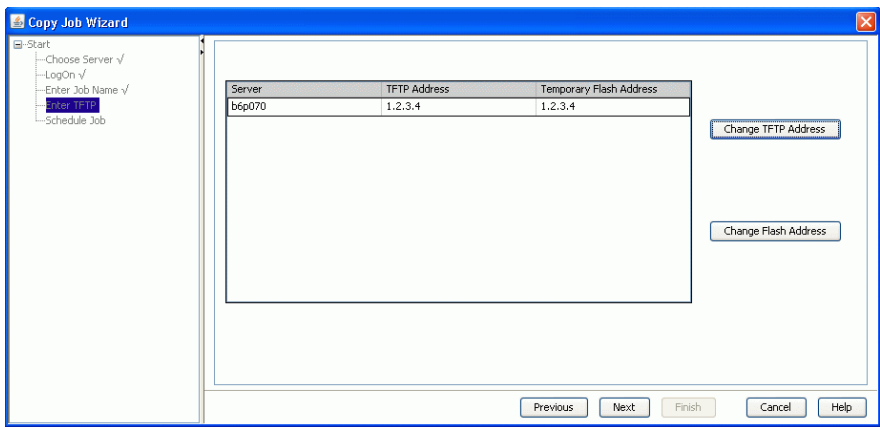

#### Figure 25: **Enter TFTP** step

The table shows a subset of the servers selected on the tab.

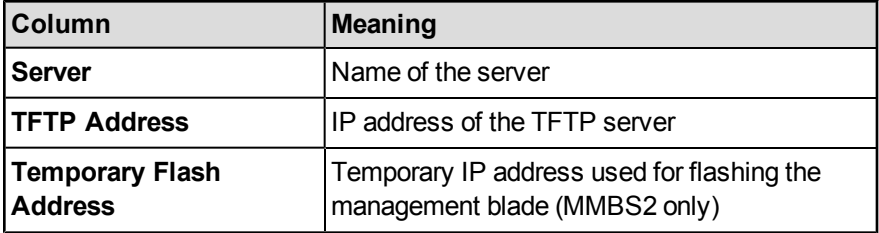

#### **Change TFTP Address**

Click this button to change the IP address of the TFTP server for the selected server.

#### **Change Flash Address**

Click this button to change the temporary IP address used for flashing the management blade (MMBS2 only).

## **Schedule Job step (Copy Job Wizard)**

**Schedule Job** is the last step in the wizard. Here you specify the time at which the job is to be executed.

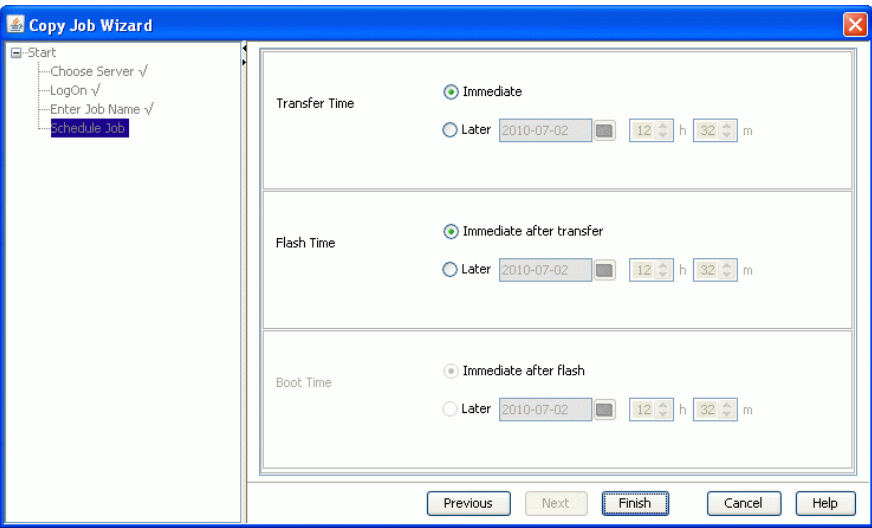

#### Figure 26: **Schedule Job** step

( $\widehat{\bullet}$ ) Make sure that the management station and the server on which the job is to run are up and running at the time of execution.

#### **Transfer Time**

Start time for transferring the job to the server.

#### **Immediate**

Starts the transfer as soon as you click **Finish** to exit the wizard.

#### **Later**

Starts the transfer at the specified time. Select date, hours and minutes.

# **Flash Time**

Start time of the update phase on the servers.

## **Immediate after transfer**

Starts the update immediately after the transfer.

## **Later**

Starts the update phase at the specified time. If the transfer phase is not finished at the specified time, the update begins immediately after the end of the transfer phase.

# **Boot Time**

Start time of the server reboot (only if **Reboot** = **yes**).

If all components contained in the job DO NOT require a reboot or reboot automatically (**Reboot** = **Auto**), the following options are not activated (grayed out).

## **Immediate after flash**

The restart begins immediately after the end of the update phase.

#### **Later**

The restart begins at the specified time. If the update phase is not finished at the specified time, the restart begins immediately after the end of the update phase.

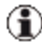

**The Boot Time** option has no influence on the booting time of management blades and connection blades. Management blades and connection blades are booted immediately after a flash.

#### **5.1.5.8 Job Details dialog box**

The **Job Details** dialog box provides a clear and detailed overview of information relating to the job you selected on the **Job Details** tab.

If you selected a server of the group **Unsupported Servers** or **Unknown Servers**, no data will be displayed in this dialog.

To open this dialog box, click **Show Details** on the **Job Details** tab.

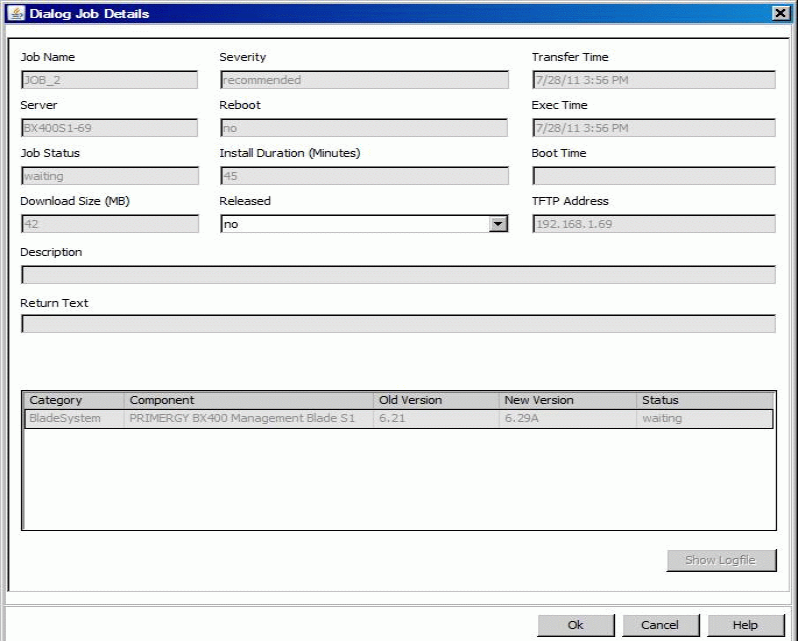

#### Figure 27: **Job Details** dialog box

You may only change the **Released** parameter in this dialog box. No other parameters can be changed.

#### **Job Name**

Name of the selected job

## **Severity**

Cumulated severity weighting of the updates contained in the job. The highest severity weighting of an update is displayed (mandatory > recommended > normal).

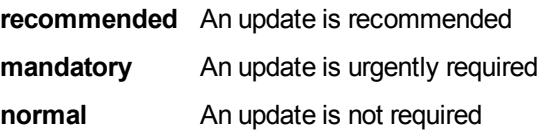

## **Transfer Time**

Start time for transferring the update from the management station to the PRIMERGY servers

#### **Server**

Name of the server

## **Reboot**

This setting indicates whether at least one of the updated servers must be restarted (**Reboot = yes**), or alternatively, none of the servers need to be restarted (**Reboot = no**) after the job is executed.

**auto** (for components of the blade systems group only)

The component itself decides whether a reboot is necessary or not.

## **Exec Time**

Start time for the update phase

#### **Job Status**

Current job status

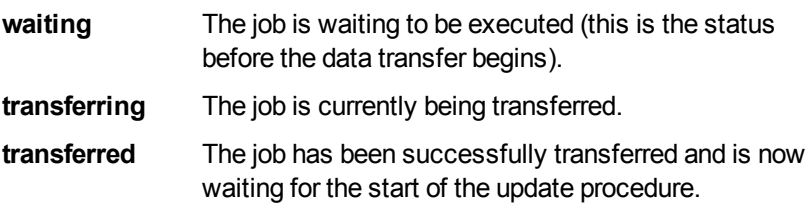

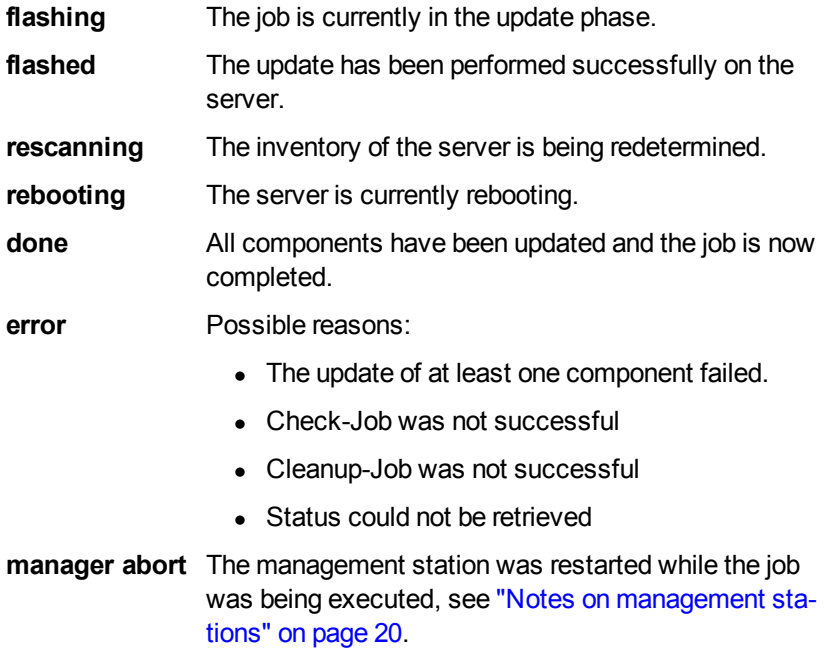

#### **Install Duration (Minutes)**

Duration of the installation in minutes

#### **Boot Time**

Start time for the boot process (if **Reboot** = **yes**)

# **Download Size (MB)**

Memory required for the update in megabytes

#### **Released**

This setting specifies whether the job is released **(yes)** or not released **(no)** for execution on other PRIMERGY servers.

# **TFTP Adress**

IP address of the TFTP server

# **Description**

Description of the job (comment)

# **Return Text**

In the event of an error, this field contains the error message of the error that occurred.

The error messages are described in section ["Error](#page-260-0) [messages](#page-260-0) [in](#page-260-0) [the](#page-260-0) [Update](#page-260-0) [Manager"](#page-260-0) [on](#page-260-0) [page](#page-260-0) [261.](#page-260-0)

## **Category/Component/Old Version/New Version/Status**

Table containing version and status information about the updates contained in the job

# **Buttons**

## **Show Logfile**

Displays the log file of the selected job This button is only activated for jobs that are completed or in process.

# **5.1.5.9 Edit Job dialog box**

In the **Edit Job** dialog box you can change the properties **Job Name**, **Released** and **Description** for the job you selected on the **Job Details** tab.

**Transfer Time**, **Flash Time** and **Boot Time** only can be changed, if the **Job Status** = **Waiting**.

To open this dialog box, click **Edit Job** on the **Job Details** tab.

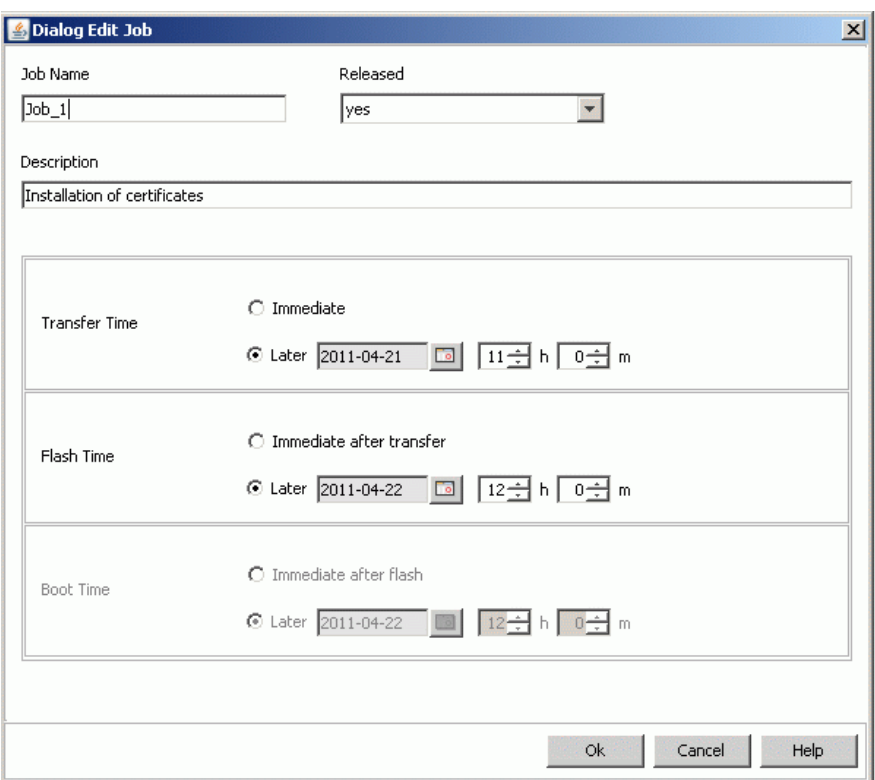

Figure 28: **Edit Job** dialog box

#### **Job Name**

Name of the selected job.

#### **Released**

This setting specifies whether the job is released **(yes)** or not released **(no)** for execution on other PRIMERGY servers.

#### **Description**

Description of the job (comment).

# **Transfer Time**

Start time for transferring the job to the server.

## **Immediate**

Starts the transfer as soon as you click **Finish** to exit the wizard.

## **Later**

Starts the transfer at the specified time. Select date, hours and minutes.

## **Flash Time**

Start time of the update phase on the servers.

## **Immediate after transfer**

Starts the update immediately after the transfer.

## **Later**

Starts the update phase at the specified time. If the transfer phase is not finished at the specified time, the update begins immediately after the end of the transfer phase.

# **Boot Time**

Start time of the server reboot (only if **Reboot** = **yes**).

If all components contained in the job DO NOT require a reboot or reboot automatically (**Reboot** = **Auto**), the following options are not activated (grayed out).

#### **Immediate after flash**

The restart begins immediately after the end of the update phase.

#### **Later**

The restart begins at the specified time. If the update phase is not finished at the specified time, the restart begins immediately after the end of the update phase.

**The Boot Time** option has no influence on the booting time of management blades and connection blades. Management blades and connection blades are booted immediately after a flash.

#### **5.1.5.10 Change TFTP Address dialog box**

In the **Change TFTP Address** dialog box you enter the IP address of the TFTP server that you want to use.

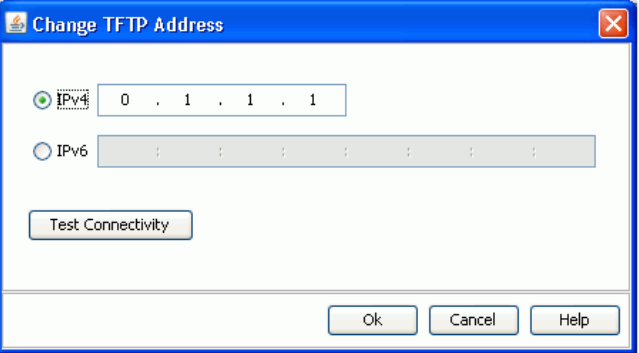

Figure 29: **Change TFTP Address** dialog box

#### **IPv4**

IP address in the format of Internet Protocol Version 4.

#### **IPv6**

IP address in the format of Internet Protocol Version 6.

# **Test Connectivity**

Tests if a connection can be established to the specified IP address using the "ping" function.

# **5.1.5.11 Change Flash Address dialog box**

In the **Change Flash Address** dialog box, you enter a free IP address that you want to use for flashing the management blade (MMB S2 only).

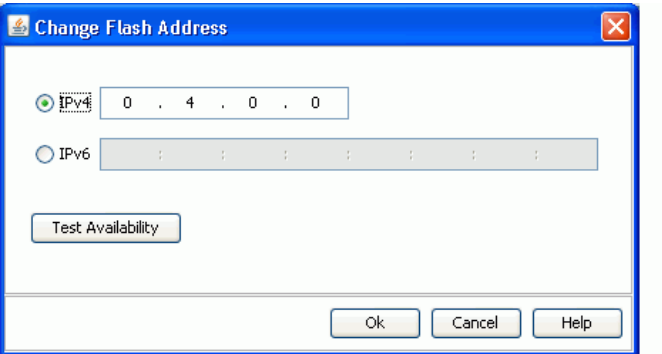

Figure 30: **Change Flash Address** dialog box

## **IPv4**

IP address in the format of Internet Protocol Version 4.

## **IPv6**

IP address in the format of Internet Protocol Version 6.

# **Test Availability**

Tests if the specified IP address is available.

# **5.2 Repository Manager Main Window**

Repository Manager allows you to administer the repository.

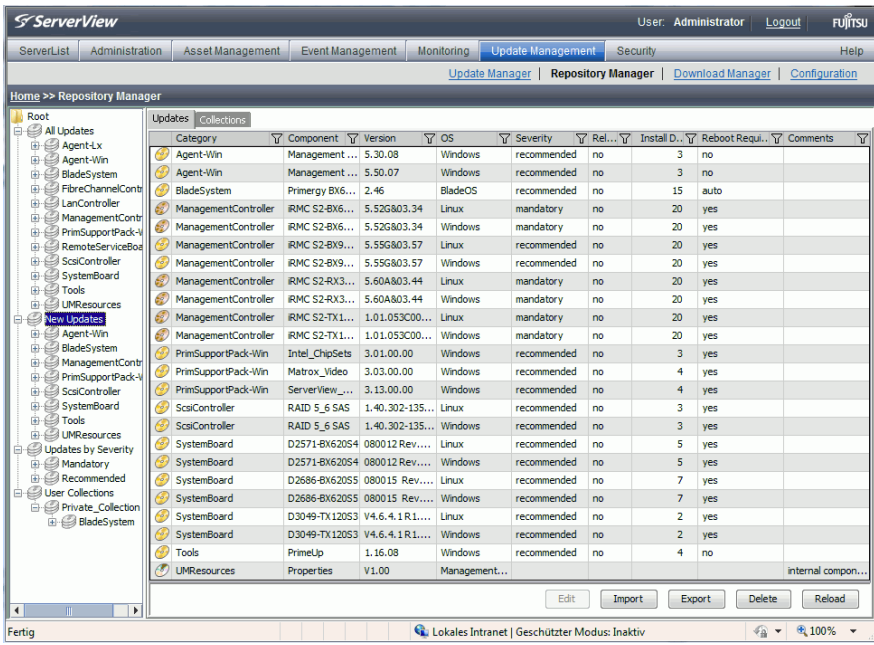

Figure 31: Repository Manager Main Window

The main window of the Repository Manager displays the current contents of the repository and contains the following elements (from top to bottom):

- the ServerView Suite header
- the ServerView Suite menu bars
- the work area, with a tree structure on the left and various tabs on the right

# **5.2.1 The tree structure**

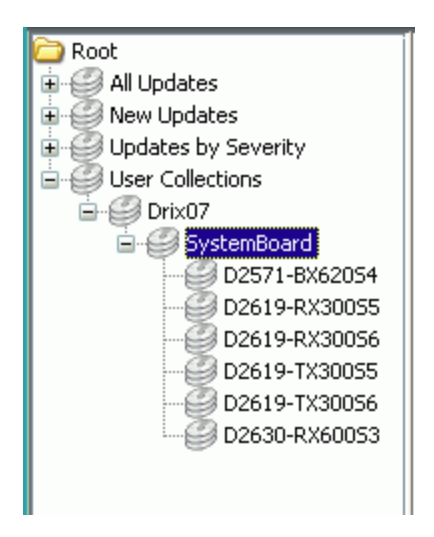

## Figure 32: **Repository Manager** tree structure

The tree structure, which is on the left, shows the updates that are available in the Repository Manager. In the tree structure, you select which data you want to display in the table on the **Updates** tab and the **Collections** tab.

The tree structure is shown with the following groups, in which the relevant components are listed:

## **All Updates**

All updates in the repository.

## **New Updates**

New updates in the repository that have been downloaded by the Download Manager or that have been imported via the import function. These updates are automatically deleted from the **New Updates** group after a period of two weeks.

If the repository is reloaded using the **Reload** button on the **Updates** tab, the elapsed time will be set to 0 and the time counter starts again.

# **Updates By Severity**

All updates that are recommended (**recommended**) or urgently required (**mandatory**).

# **Released Updates**

Updates that are **explicitly** released by the user. This group only appears if there is at least one "released" update.

## **User Collections**

Customized groups, which you can create and manage on the **Collections** tab.

This node does not appear if you have not yet defined any customized groups.

# **5.2.2 Updates tab**

All entries belonging to the group you selected in the tree structure are displayed in the table on the **Updates** tab.

| <i>ServerView</i>                                                                                                    |                                              |                       |                                  |                      |                   |                          |                       |                | User: Administrator                     | <b>FUJITSU</b><br>Logout |
|----------------------------------------------------------------------------------------------------|----------------------------------------------|-----------------------|----------------------------------|----------------------|-------------------|--------------------------|-----------------------|----------------|-----------------------------------------|--------------------------|
| <b>ServerList</b><br>Administration                                                                                                    | Asset Management                             |                       | <b>Event Management</b>          |                      | <b>Monitoring</b> | <b>Update Management</b> |                       | Security       |                                         | Help                     |
| Update Manager<br><b>Repository Manager</b><br>Download Manager<br>Configuration                                                                                                    |                                              |                       |                                  |                      |                   |                          |                       |                |                                         |                          |
| <b>Home &gt;&gt; Repository Manager</b>                                                                                                    |                                              |                       |                                  |                      |                   |                          |                       |                |                                         |                          |
| Root<br>Updates<br>Collections                                                                                                    |                                              |                       |                                  |                      |                   |                          |                       |                |                                         |                          |
| All Updates<br>Agent Lx                                                                                                    |                                              | Category              | Y Component Y Version            |                      | $\nabla$ os       | <b>Severity</b>          | $\nabla$ Rel $\nabla$ |                | Install D., Y Reboot Regui., Y Comments | $\overline{\mathbf{Y}}$  |
| Agent-Win<br>Ġ.<br>BladeSvstem<br>÷.<br>FibreChannelContr<br>中<br>LanController<br>Ė<br>ManagementContr<br>⊕<br>PrimSupportPack-V<br>由<br><b>RemoteServiceBoa</b><br>Ġ.<br><b>ScsiController</b><br>Ė<br>SystemBoard<br>ė<br><b>SI Tools</b><br>œ<br><b>UMResources</b><br>Ŵ<br>ò-C<br><b>New Updates</b><br>Agent-Win<br>Ġŀ.<br><b>BladeSystem</b><br>÷.<br>ManagementContr<br>Ġ.<br>PrimSupportPack-V<br>œ.<br>ScsiController<br>Ŵ<br>SystemBoard<br>由<br><b>Fools</b><br>歯<br><b>C</b> UMResources<br>÷.<br>Updates by Severity<br><b>Handatory</b><br>Recommended<br>Ėŀ<br>User Collections<br>Private Collection<br><b>BladeSystem</b> |                                              | Agent-Win             | Management                       | 5.30.08              | Windows           | recommended              | no                    | 3              | no                                      |                          |
|                                                                                                    | s,                                           | Agent-Win             | Management  5.50.07              |                      | Windows           | recommended              | no                    | 3              | no                                      |                          |
|                                                                                                    | 6                                            | <b>BladeSystem</b>    | Primeray BX6                     | 2,46                 | <b>BladeOS</b>    | recommended              | no                    | 15             | auto                                    |                          |
|                                                                                                    | E                                            | ManagementController  | IRMC S2-RX6 5.52G803.34          |                      | Linux             | mandatory                | no                    | 20             | yes                                     |                          |
|                                                                                                    | C                                            | ManagementController  | <b>IRMC S2-BX6</b>               | 5.52G803.34          | Windows           | mandatory                | no                    | 20             | ves                                     |                          |
|                                                                                                    |                                              | ManagementController  | <b>IRMC S2-BX9</b>               | 5.55G803.57          | Linux             | recommended              | no                    | 20             | yes                                     |                          |
|                                                                                                    | G,                                           | ManagementController  | <b>IRMC S2-BX9</b>               | 5.55G803.57          | Windows           | recommended              | no                    | 20             | ves                                     |                          |
|                                                                                                    | E                                            | ManagementController  | <b>IRMC S2-RX3</b>               | 5.60A803.44          | Linux             | mandatory                | no                    | 20             | ves                                     |                          |
|                                                                                                    | G.                                           | ManagementController  | <b>IRMC S2-RX3</b>               | 5.60A803.44          | Windows           | mandatory                | no                    | 20             | ves                                     |                          |
|                                                                                                    | G.                                           | ManagementController  | <b>IRMC S2-TX1</b>               | 1.01.053C00          | Linux             | mandatory                | no                    | 20             | ves                                     |                          |
|                                                                                                    | Ĝ.                                           | ManagementController  | <b>RMC S2-TX1</b>                | 1.01.053C00          | Windows           | mandatory                | no                    | 20             | ves                                     |                          |
|                                                                                                    |                                              | PrimSupportPack-Win   | <b>Intel ChipSets</b>            | 3.01.00.00           | Windows           | recommended              | no                    | 3              | ves                                     |                          |
|                                                                                                    | 9                                            | PrimSupportPack-Win   | Matrox Video                     | 3.03.00.00           | Windows           | recommended              | no                    | 4              | ves                                     |                          |
|                                                                                                    | 6,                                           | PrimSupportPack-Win   | ServerView                       | 3.13.00.00           | Windows           | recommended              | no                    | 4              | ves                                     |                          |
|                                                                                                    | 6,                                           | <b>ScsiController</b> | RAID 5 6 SAS                     | $1,40,302-135$       | <b>Linux</b>      | recommended              | nn                    | 3              | yes                                     |                          |
|                                                                                                    | G                                            | <b>ScsiController</b> | RAID 5_6 SAS                     | 1.40.302-135 Windows |                   | recommended              | no                    | 3              | ves                                     |                          |
|                                                                                                    | C                                            | SystemBoard           | D2571-BX620S4 080012 Rev         |                      | Linux             | recommended              | no                    | 5              | ves                                     |                          |
|                                                                                                    | ſф,                                          | SystemBoard           | D2571-BX620S4 080012 Rev         |                      | Windows           | recommended              | no                    | 5              | ves                                     |                          |
|                                                                                                    | c,                                           | SystemBoard           | D2686-BX620S5 080015 Rev         |                      | Linux             | recommended              | no                    | $\overline{7}$ | ves                                     |                          |
|                                                                                                    |                                              | SystemBoard           | D2686-BX620S5 080015 Rev Windows |                      |                   | recommended              | no                    | $\overline{7}$ | ves                                     |                          |
|                                                                                                    |                                              | SystemBoard           | D3049-TX120S3 V4.6.4.1R1         |                      | Linux             | recommended              | no                    | $\overline{2}$ | ves                                     |                          |
|                                                                                                    |                                              | SystemBoard           | D3049-TX120S3 V4.6.4.1R1         |                      | Windows           | recommended              | no                    | $\overline{2}$ | ves                                     |                          |
|                                                                                                    |                                              | Tools                 | PrimeUp                          | 1.16.08              | <b>Windows</b>    | recommended              | no                    | 4              | no                                      |                          |
|                                                                                                    |                                              | <b>UMResources</b>    | Properties                       | V1.00                | Management        |                          |                       |                |                                         | internal compon          |
| $\blacktriangleleft$<br>$\overline{\mathbf{m}}$<br>$\blacktriangleright$                                                                                                    | Reload<br>Edit<br>Delete<br>Import<br>Export |                       |                                  |                      |                   |                          |                       |                |                                         |                          |
| ● 100%<br>$\sqrt{2}$<br>Lokales Intranet   Geschützter Modus: Inaktiv<br>Fertia<br>٠                                                                                                    |                                              |                       |                                  |                      |                   |                          |                       |                |                                         |                          |

Figure 33: **Updates** tab

In the table, a context menu is available. To open the context menu, right-click an entry in the table.

The columns in the table have the following meanings:

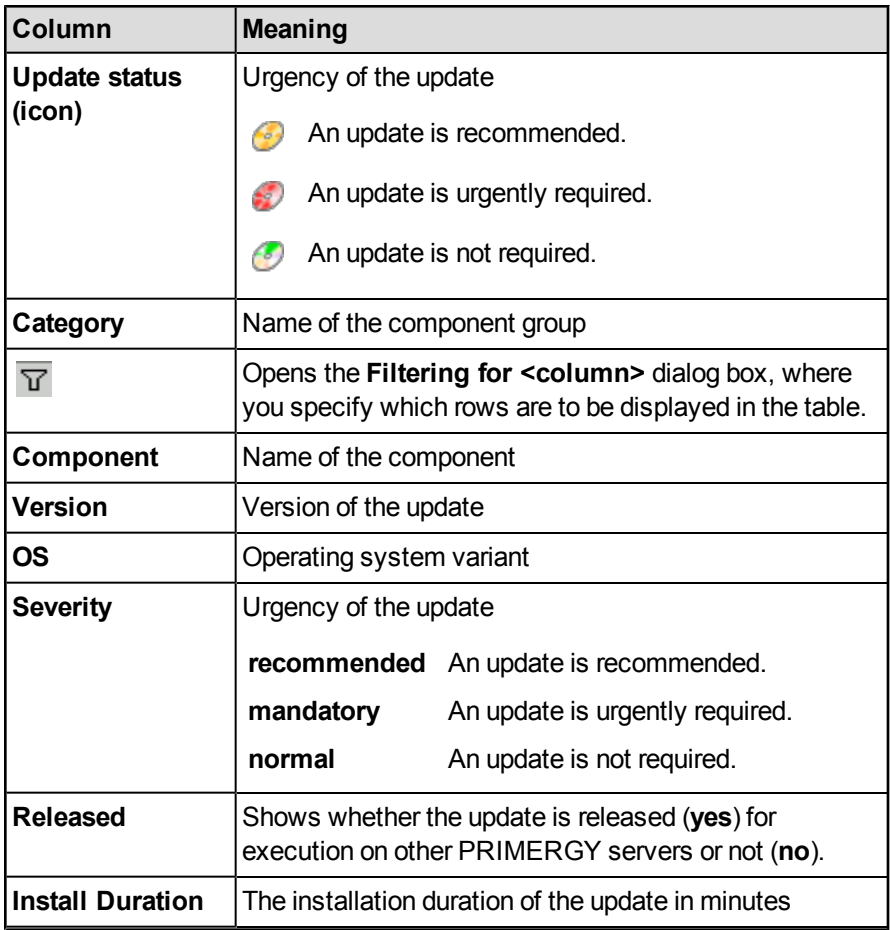

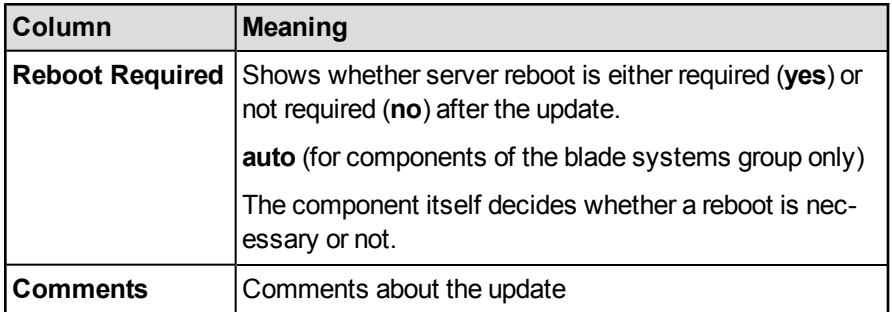

## **Buttons**

#### **Edit**

Opens the **Edit Update** dialog box in which you can edit the **Custom Severity**, **Released** and **Comment** parameters of an update.

## **Import**

Opens the **Import Repository Components** dialog box,in which you can update your repository on the management station by importing new components from the ServerView Update DVD or another existing repository.

All update components found in the specified directory (including all subdirectories) will be added to the existing repository on the management station if they are newer.

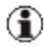

 $\binom{2}{3}$  If you want to replace your complete repository, do this using the Configuration Wizard.

## **Export**

Opens the **Export Repository Components** dialog box, in which you can select components from your repository for exporting them to a directory of your choice.

## **Delete**

Opens the **Delete Repository Components** dialog box, in which you can select components from your repository that you no longer need and that can be deleted.

( $\widehat{\bullet}$ ) Deleting components is only possible if the current repository is located on a local HDD partition of your computer or on an external USB storage device.

Components which are used in an update job cannot be deleted. You have to remove them from the update job at first.

## **Reload**

Reloads the repository and updates the database entries. A recollection of the inventory data for all servers is executed in the background.

If the repository is reloaded, the elapsed time for the updates in the New Updates group in the tree structure will be set to 0 and the time counter starts again.

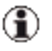

The repository only needs be reloaded if an update was added manually.

## **Additional function in the context menu**

#### **Release**

Releases the selected updates for execution on other PRIMERGY servers (for example, after they have been processed without errors on a test host).

# **5.2.3 Collections tab**

The functions provided on the **Collections** tab allow you to create and manage customized update groups. The groups you create here are displayed under **User Collections** in the tree structure.

If you have not yet created any groups, the tree structure will not contain a node for User Collections and the tab is also blank.

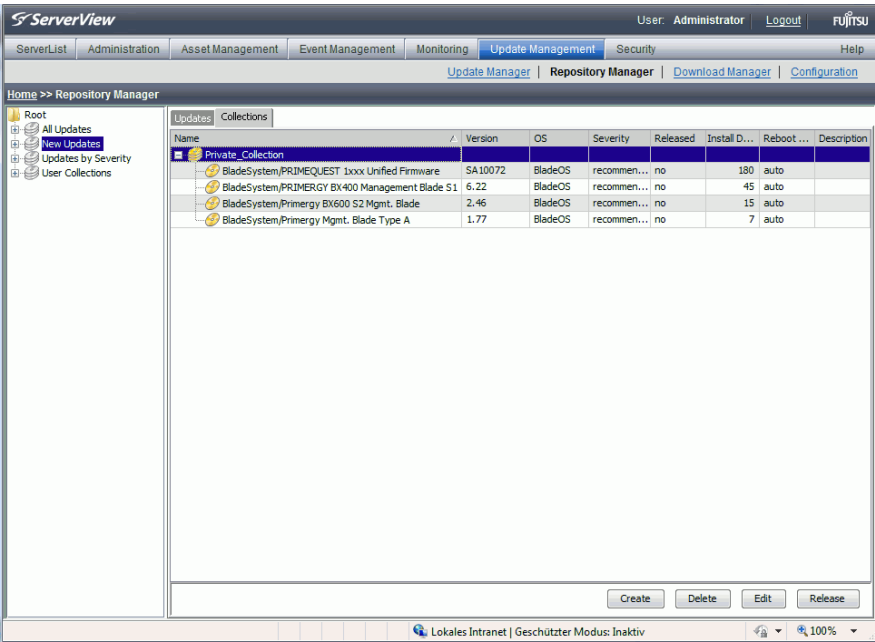

#### Figure 34: **Collections** tab

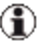

 $\binom{2}{1}$  In the table, a context menu is available. To open the context menu, right-click an entry in the table.

The columns in the table have the following meanings:

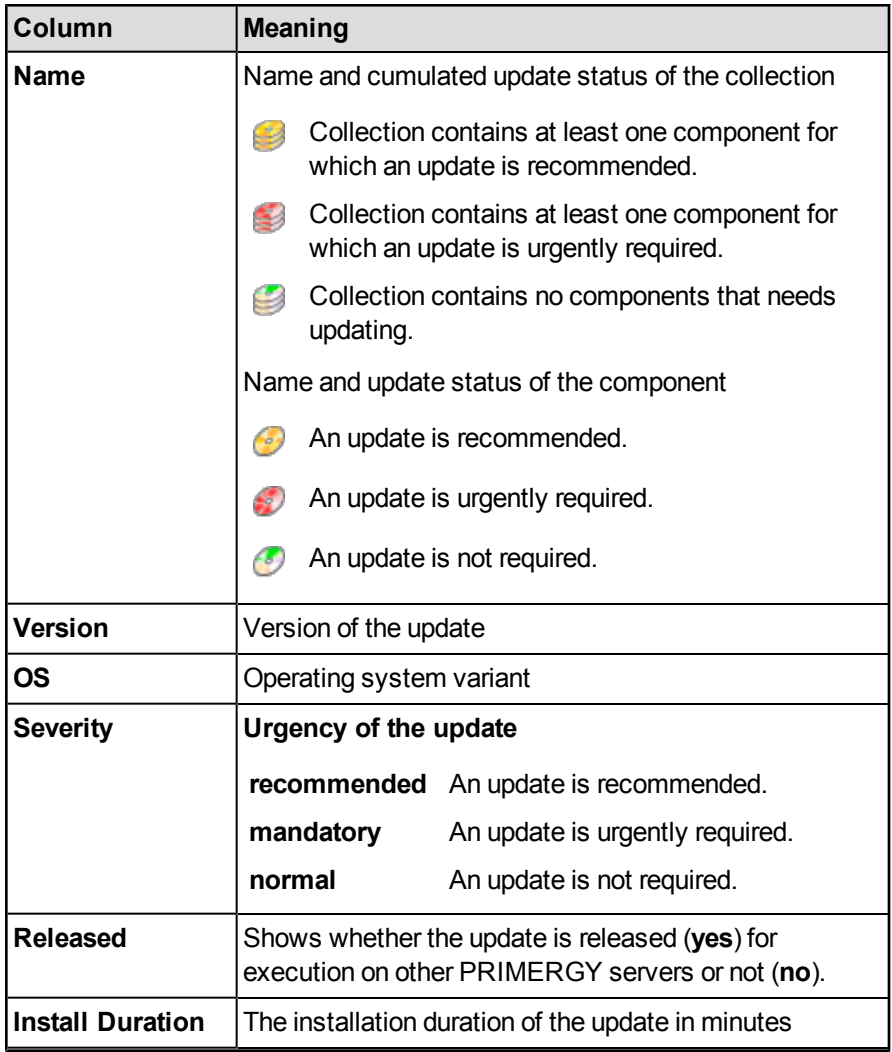

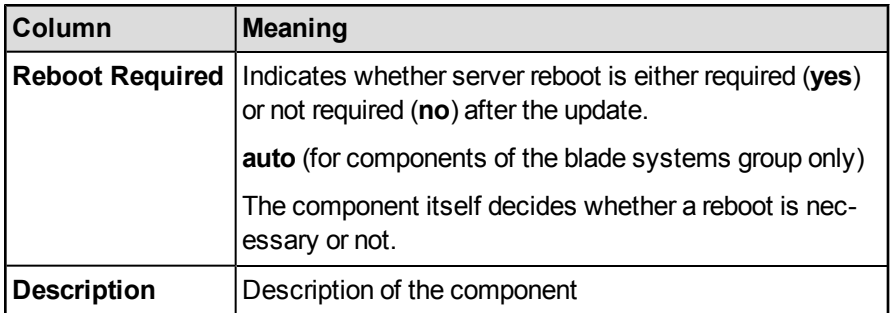

## **Buttons**

#### **Create**

Opens the **Create Collection** dialog box, where you can create a customized group.

## **Delete**

Deletes the groups you selected on the tab.

## **Edit**

Opens the **Edit Collection** dialog box, where you can edit the settings for the selected group.

#### **Release**

Releases the selected groups for future use.

# **5.2.4 Dialog boxes**

The Repository Manager provides the following dialog boxes:

- <sup>l</sup> **Edit Update's Properties** dialog box
	- o **Show Release Notes** dialog box
	- o **Show PSP Details** dialog box
- <sup>l</sup> **Import Repository Components** dialog box
	- o **Import Repository Components - Results** dialog box
- <sup>l</sup> **Export Repository Components** dialog box
	- o **Export Repository Components - Results** dialog box
- <sup>l</sup> **Delete Repository Components - Results** dialog box
	- o **Delete Repository Components - Results** dialog box
- **Create Collection** dialog box
- **Edit Collection** dialog box

# **5.2.4.1 Edit Update's Properties dialog box**

The **Edit Update's Properties** dialog box provides a clear and detailed overview of information relating to the update you selected on the **Updates** tab. Almost none of the parameters in this dialog box can be changed. The following properties of an update can be changed:

- <sup>l</sup> **Released**
- <sup>l</sup> **Custom Severity**
- <sup>l</sup> **Comment**

To open this dialog box, click **Edit** on the **Updates** tab.

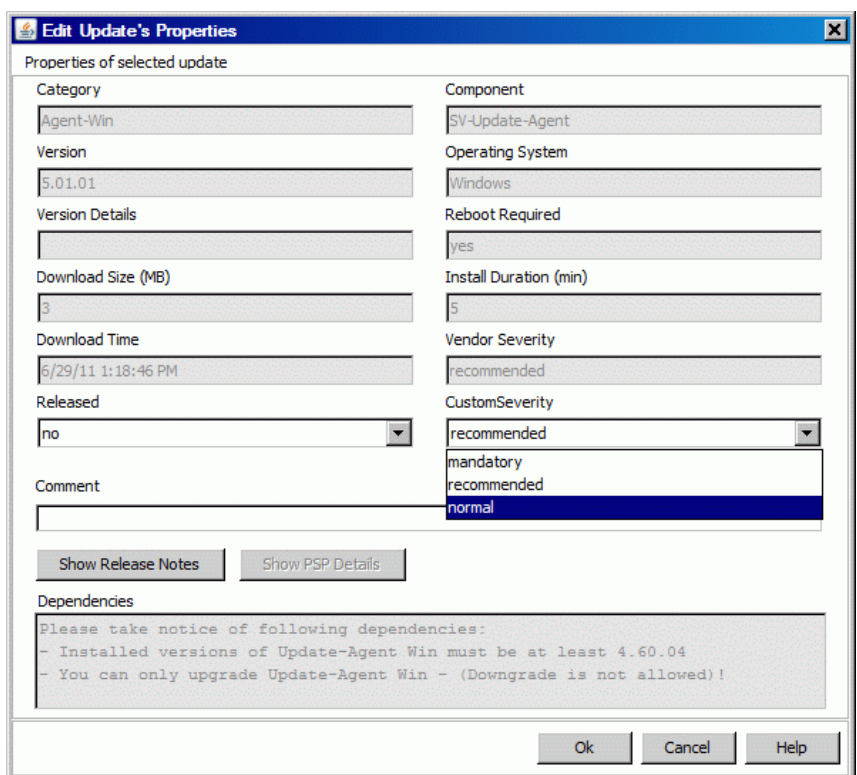

Figure 35: **Edit Update's Properties** dialog box

## **Category**

The group to which the component belongs.

## **Component**

Name of the component.

# **Version**

Update version.

## **Operating System**

The relevant operating system.

## **Version Details**

Details of the update version.

## **Reboot Required**

Indicates whether server reboot is either required (**yes**) or not required (**no**) after the update.

**auto** (for components of the blade systems group only)

The component itself decides whether a reboot is necessary or not.

# **Download Size (MB)**

Memory requirement of the update in megabytes.

## **Install Duration (min)**

The installation duration of the update in minutes.

## **Download Time**

Time at which the updates are transferred from the web server to the repository.

#### **Vendor Severity**

Severity weighting of the update from the perspective of Fujitsu Technology Solutions.

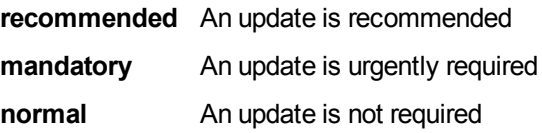

#### **Released**

Releases the selected updates (**yes**) for execution on other PRIMERGY servers ( for example, after they have been processed without errors on a test host) or not (**no**).

#### **Custom Severity**

Severity weighting of the update from your perspective. You can use this parameter to override the **Vendor Severity** setting.

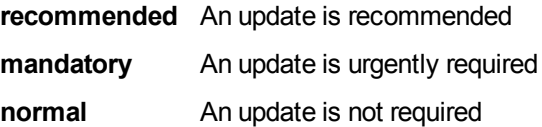

#### **Comment**

Description of the update (comment).

#### **Dependencies**

Dependencies that are to be noted in relation to the update.

#### **Buttons**

#### **Show Relnotes**

Opens the predefined browser, showing the latest release notes.

## **Show PSP Details**

(PSP = PRIMERGY Support Package)

Displays informations about the packages included in the selected update.

#### **5.2.4.2 Import Repository Components dialog box**

To open this dialog box, click **Import** on the **Updates** tab.

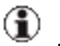

If you want to replace your complete repository, do this using the Configuration Wizard.

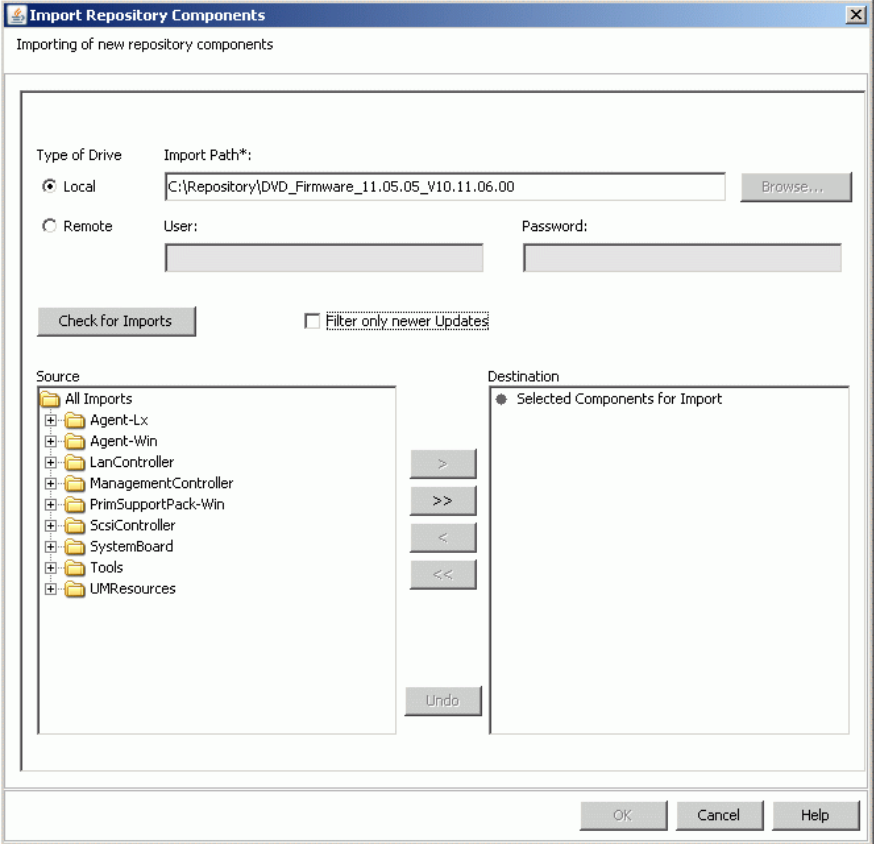

Figure 36: **Import Repository** dialog box

Importing components is only possible if the current repository is located on a local HDD partition of your computer or on an external USB storage device.

You can update your repository on the management station by importing new components from a local or remote repository, e.g. the ServerView Update DVD or another existing repository, to the current repository. In the **Import Path** field, specify the directory that contains the update components to be imported and click **Check for Imports**.

After the process has finished, all components found in the specified directory (including all subdirectories) are shown in the **Source** list on the left. If you only want newer updates to be displayed, enable the **Filter only newer updates** option.

Copy all desired components from the **Source** list on the left to the **Destination** list on the right and click **OK**.

All selected update components will be added to the existing repository on the management station if they did not exist before. If an older version of a component exists the newer version is additionally added to the local repository.

While the import to the repository is running, a progress bar is displayed.

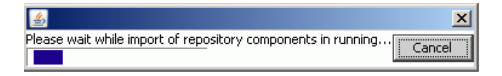

If you abort the process by clicking **Cancel**, the import will be stopped and the result dialog box will show all components which are already imported.

# **Type of Drive**

## **local**

The import path is located on the local management station.

## **remote**

The import path is located somewhere in the network. This option is only available for Windows management stations.

If you enable this option, you have to enter **User** and **Password**.

## **Import Path**

Absolute path of the directory to be imported. This directory may be the root of an existing repository or any subdirectory.

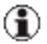

The **Browse** button is only enabled, if you started the ServerView Operations Manager on the management station directly.

## **Check for Imports**

Checks the directory defined in the **Import Path** field for available components. All found components are displayed in the **Source** list on the left.

#### **Filter only newer Updates**

If you enable this option, only newer updates are shown in the **Source** list on the left.

#### **Source**

This list shows all /all newer components available for import.

Components can be imported from a local or a remote repository.

#### **Destination**

This list shows all components selected from the **Source** list.

The selected components will be imported into the current repository.

# **5.2.4.3 Import Repository Components - Results dialog box**

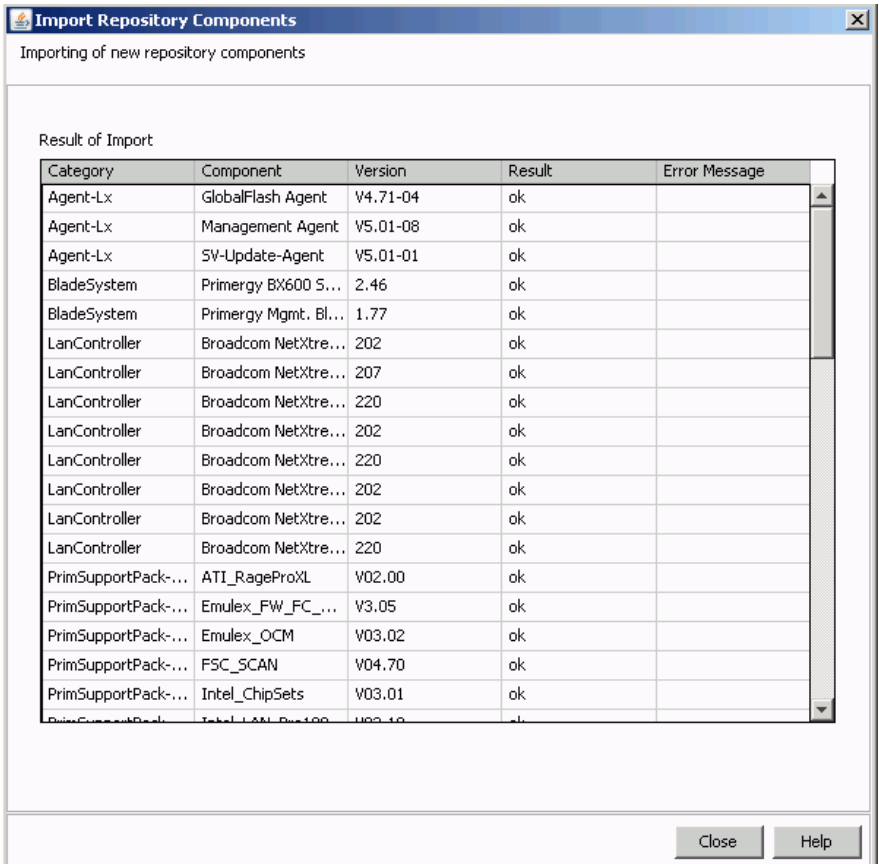

Figure 37: Import Repository Components - Results

This dialog shows the result of importing components into the current repository.

# **Category**

Name of the component group.

# **Component**

Name of the component.

## **Version**

Version of the update.

# **Result**

# **ok**

Component has been imported.

## **error**

Import failed.

# **ErrorMessage**

Explanation why the import failed.

## **5.2.4.4 Export Repository Components dialog box**

To open this dialog box, click **Export** on the **Updates** tab.

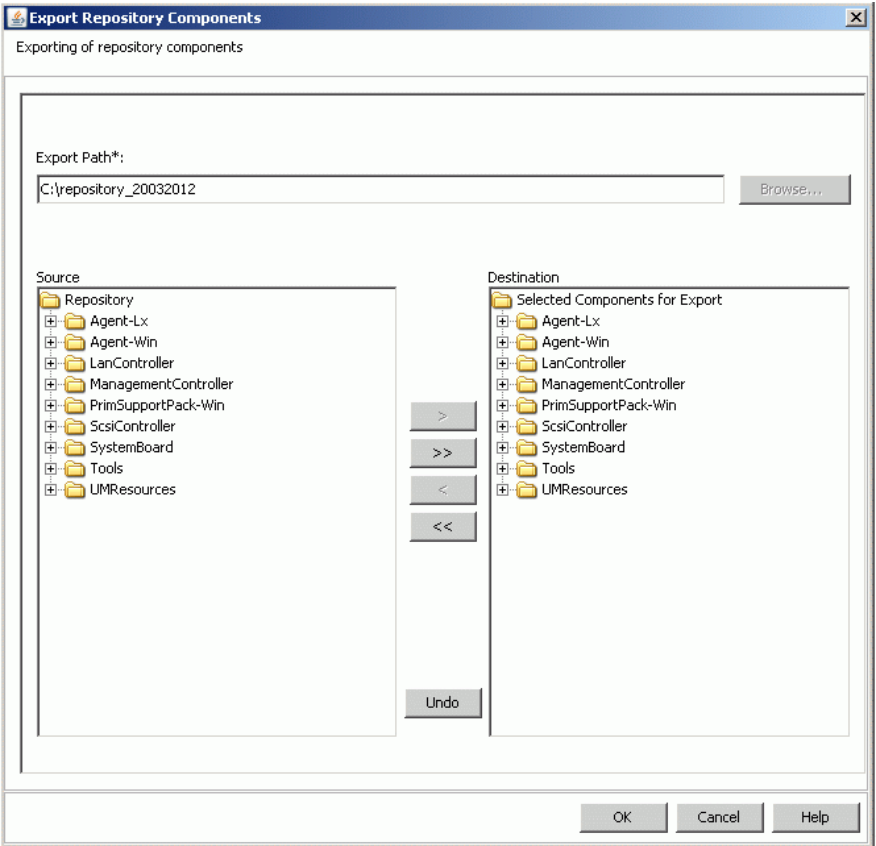

Figure 38: Export Repository Components dialog

**Exporting components is only possible if the current repository and the** target directory are located on a local HDD partition of your computer or on an external USB storage device.

In the **Source** list on the left, all components of the current repository are displayed.
First, select the absolute path of the directory where the desired components should be exported to. This directory may be located on a local HDD partition of your computer or on an external USB storage device.

Then copy the components you want to be exported from the **Source** list to the **Destination** list.

To export the selected components, click **OK**.

While the components are exported, a progress bar is displayed.

 $\sqrt{2}$ Please wait while export of repository components in running... **From Cancel** 

If you abort the process by clicking **Cancel**, the export will be stopped and the result dialog box will show all components which are already exported.

#### **Export Path**

Absolute path of the directory where the selected components should be exported to.

For selecting the desired directory, use the **Browse...** button.

#### **Source**

This list shows all components contained in the current repository.

#### **Destination**

This list shows all components selected from the **Source** list.

## **5.2.4.5 Export Repository Components - Results dialog box**

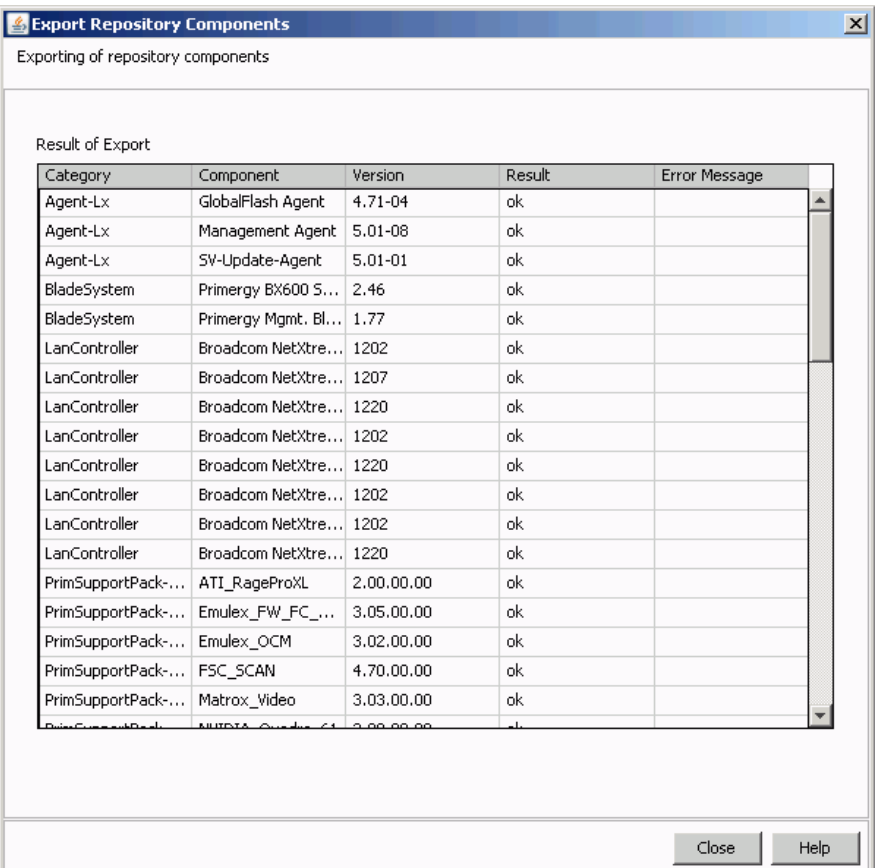

Figure 39: Export Repository Components - Results dialog

This dialog shows the result of exporting components from the current repository to the selected export directory.

# **Category**

Name of the component group.

## **Component**

Name of the component.

### **Version**

Version of the update.

# **Result**

## **ok**

Component has been exported.

### **error**

Export failed.

## **ErrorMessage**

Explanation why the export failed.

### **5.2.4.6 Delete Repository Components dialog box**

To open this dialog box, click **Delete** on the **Updates** tab.

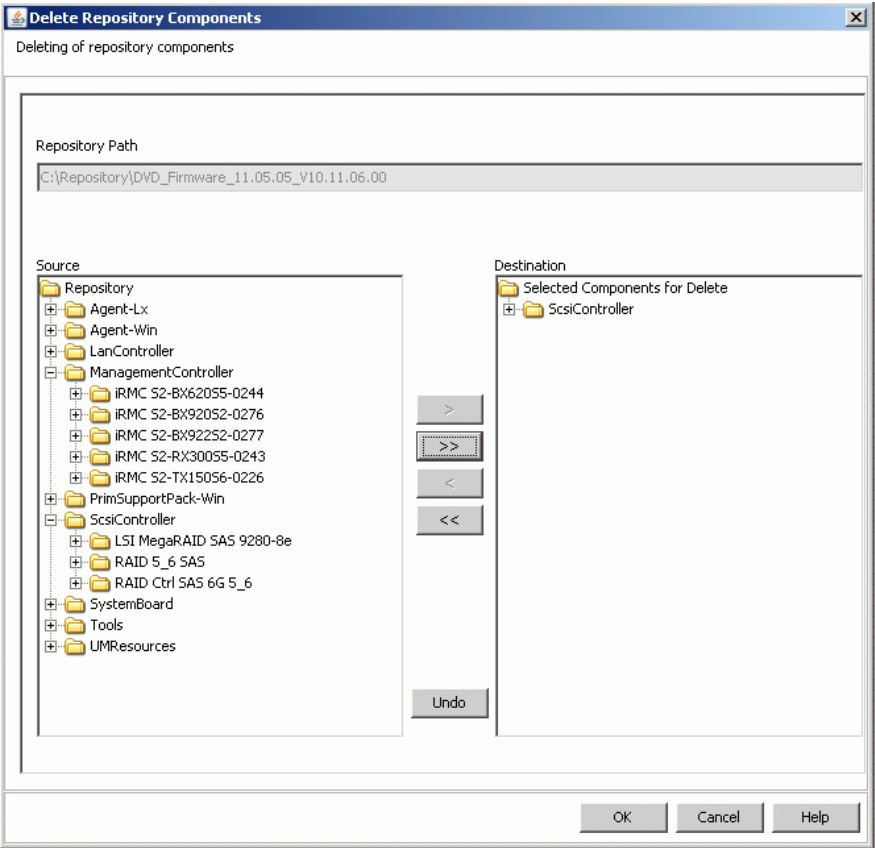

Figure 40: Delete Repository Components dialog

( $\widehat{\bullet}$ ) Deleting components is only possible if the current repository is located on a local HDD partition of your computer or on an external USB storage device.

Components which are used in an update job cannot be deleted. You have to remove them from the update job at first.

In the **Source** list on the left, all components of the current repository are displayed.

Select the components which should be deleted in the **Source** list and copy them to the **Destination** list.

To delete the selected components, click **OK**.

While the selected components are deleted, a progress bar is displayed.

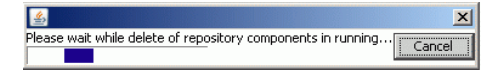

If you abort the process by clicking **Cancel**, the delete process will be stopped and the result dialog box will show all components which are already deleted.

#### **Repository Path**

Displays the absolute path where the current repository is located.

#### **Source**

This list shows all components contained in the current repository.

#### **Destination**

This list shows all components selected from the **Source** list.

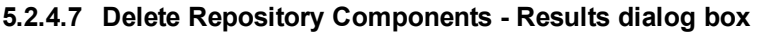

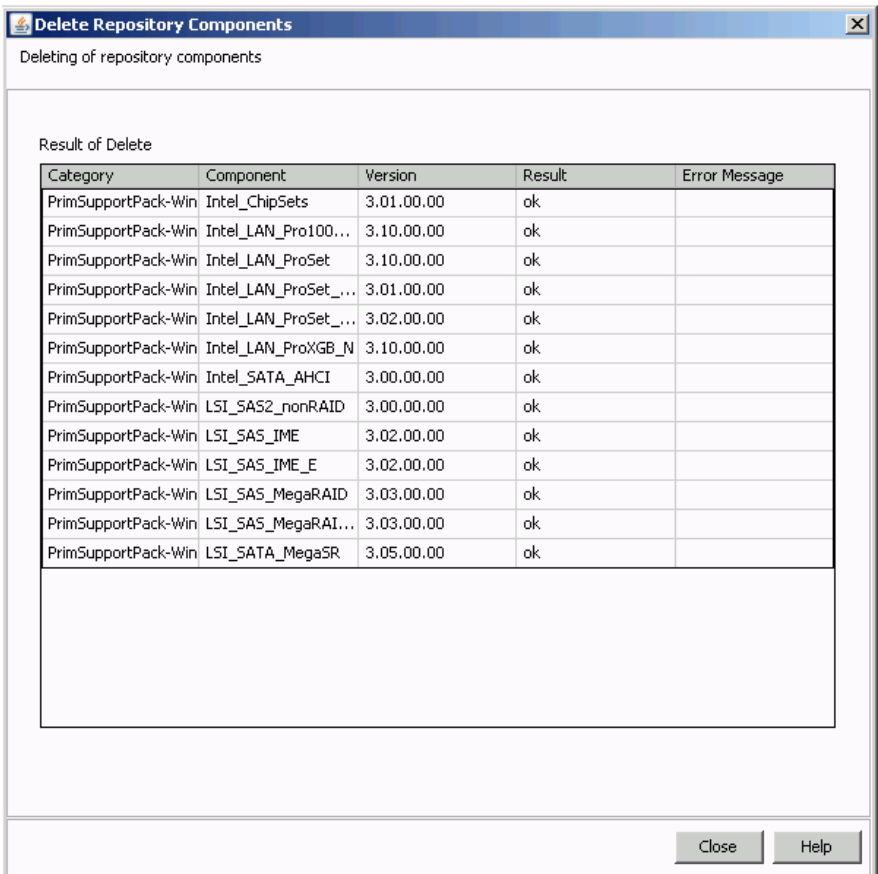

Figure 41: Delete Repository Components - Results dialog

This dialog shows the result of deleting components from the current repository.

# **Category**

Name of the component group.

## **Component**

Name of the component.

### **Version**

Version of the update.

# **Result**

## **ok**

Component has been deleted.

### **error**

Delete process failed.

### **in use**

The component was not deleted, because it is used in an update job.

# **ErrorMessage**

Explanation why the delete process failed.

### **5.2.4.8 PSP Details dialog box**

A PRIMERGY Support Package (PSP) is the basic element for installing and updating drivers and software products on your PRIMERGY server.

A PSP comprises several packages, each containing the different versions of the same driver or software product.

To open this dialog, click **Show PSP Details** in the **Update Details** dialog box or the **Edit Update's Properties** dialog box.

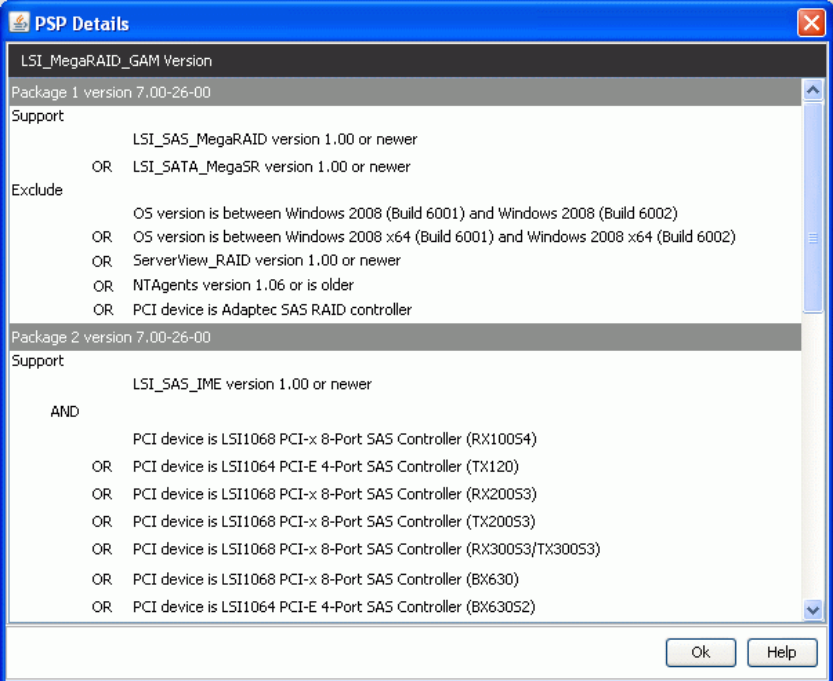

Figure 42: **PSP Details** dialog box

The **PSP Details** dialog box shows information on the individual packages and their dependencies on other components.

In the header you will see the name and version of the PSP.

Below this are blocks of information on the individual packages and their dependencies on other components. The packages are numbered consecutively within the PSP and are each displayed with their version.

# Dependencies

All the dependencies together make up the requirements that have to be fulfilled before a package can be installed.

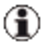

For a package to be installed, ALL dependencies shown for it must be fulfilled.

For each PSP, the first package for which all dependencies are fulfilled is installed.

#### **Support**

For each component group, AT LEAST ONE of the specified components must be present on the target system.

All components linked by the **OR** operand belong to a component group.

The individual component groups are linked together by the **AND** operand.

#### **Exclude**

Exclusion procedure

NONE of the components marked with **Exclude** are allowed to be on the target system.

All excluded components are linked by the **OR** operand.

#### **Required**

ALL the components marked with Required must be on the target system.

All required components are linked by the **AND** operand.

### **5.2.4.9 Create Collection dialog box**

In the **Create Collection** dialog box, you can create customized update groups, which are displayed in the **Update Manager** on the **Update Details** tab under **User Collections**.

To open this dialog box, click **Create** on the **Collections** tab.

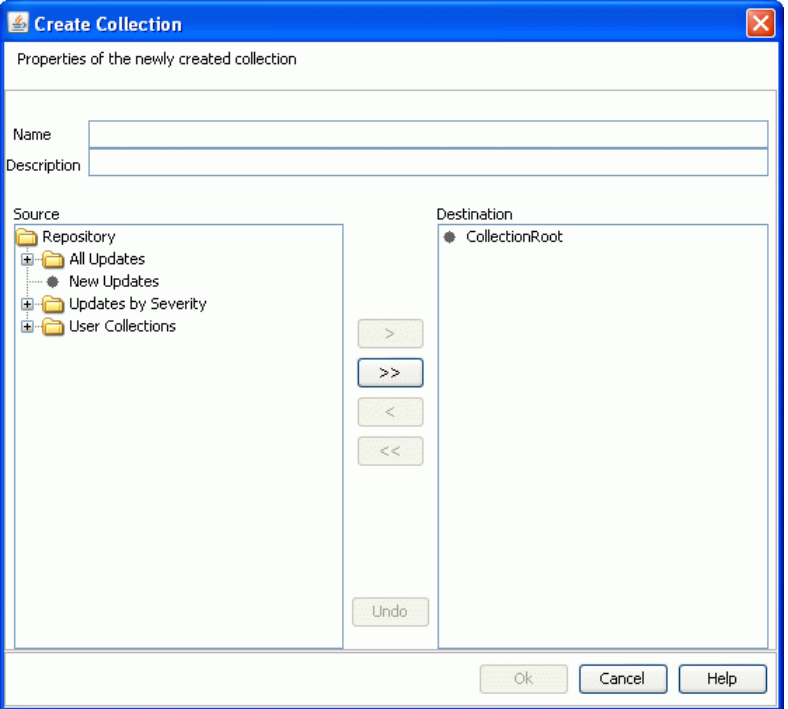

Figure 43: **Create Collection** dialog box

#### **Name**

Name of the customized update group.

### **Description**

Description of the customized update group (comment).

### **Source**

The component groups that are available for selection.

# **Destination**

The component groups that were copied to the user-defined group.

**>>**

Transfers all component groups to the user-defined group.

**>**

Transfers the selected component groups to the user-defined group.

**<**

Deletes the selected component groups from the user-defined group.

**<<**

Deletes all component groups from the user-defined group.

## **Undo**

Undoes the action last performed in the dialog box.

### **5.2.4.10 Edit Collection dialog box**

You can edit a selected customized update group in the **Edit Collection** dialog box.

To open this dialog box, click **Edit** on the **Collections** tab.

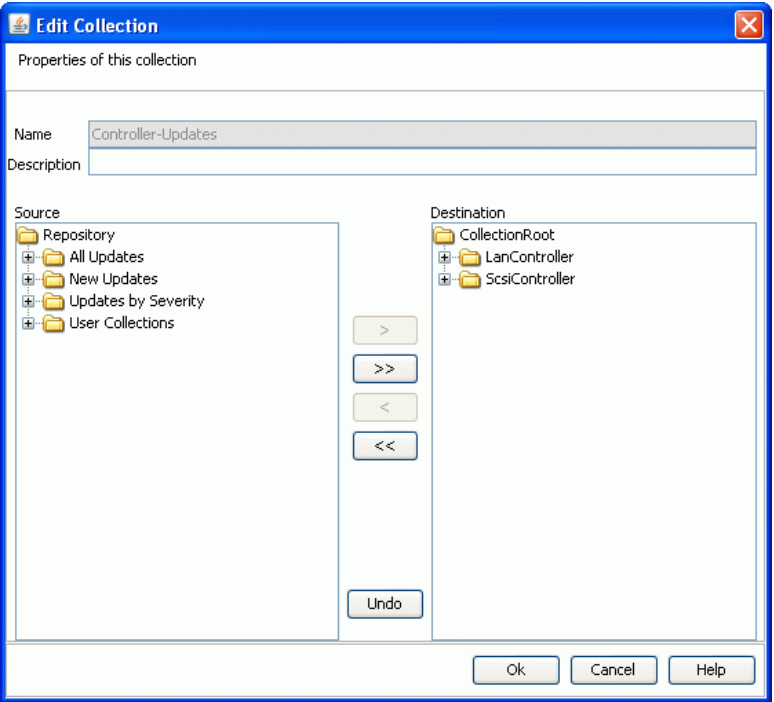

Figure 44: **Edit Collection** dialog box

#### **Name**

Name of the customized update group (cannot be changed)

### **Description**

Description of the customized update group (comment).

#### **Source**

The component groups that are available for selection.

## **Destination**

The component groups that were copied to the user-defined group.

**>>**

Transfers all component groups to the user-defined group.

**>**

Transfers the selected component groups to the user-defined group.

**<**

Deletes the selected component groups from the user-defined group.

**<<**

Deletes all component groups from the user-defined group.

# **Undo**

Undoes the action last performed in the dialog box.

# **5.3 Download Manager Main Window**

Use the Download Manager to define download tasks, configure when and how often these are to be executed, and activate the download task by assigning selected servers to it. You can also display information on download tasks already executed.

The Download Service uses the download tasks defined to search for updates for the assigned servers, loads the updates to the default repository, and checks whether updates need to be performed on the servers for which the download task is activated.

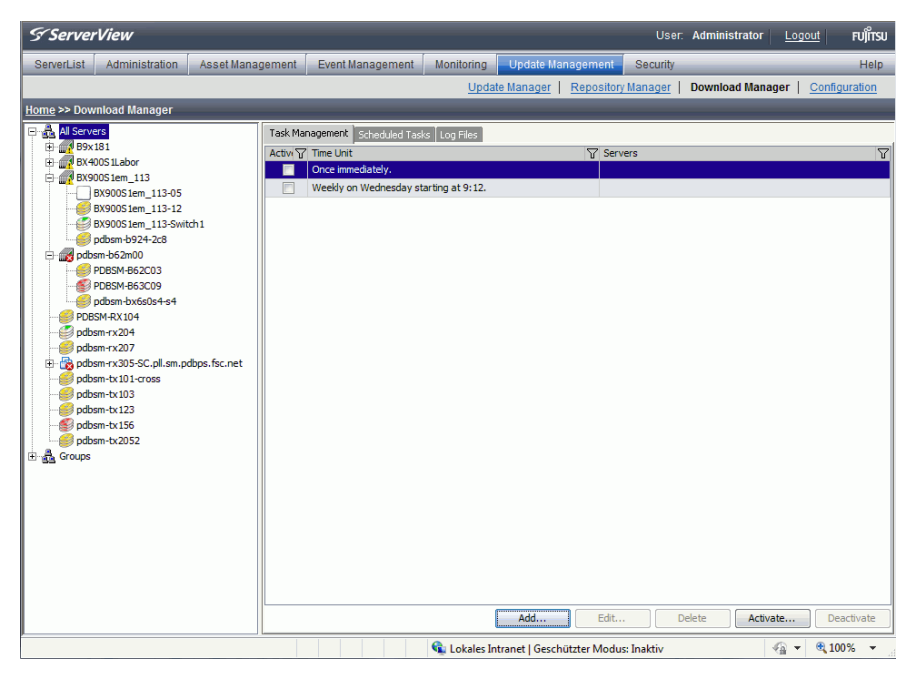

Figure 45: **Download Manager** main window

The main window of the Download Manager contains the following sections, from top to bottom:

- the ServerView Suite header
- **the ServerView Suite menu bars**
- $\bullet$  the work area, with a tree structure on the left and various tabs on the right

# **5.3.1 The tree structure**

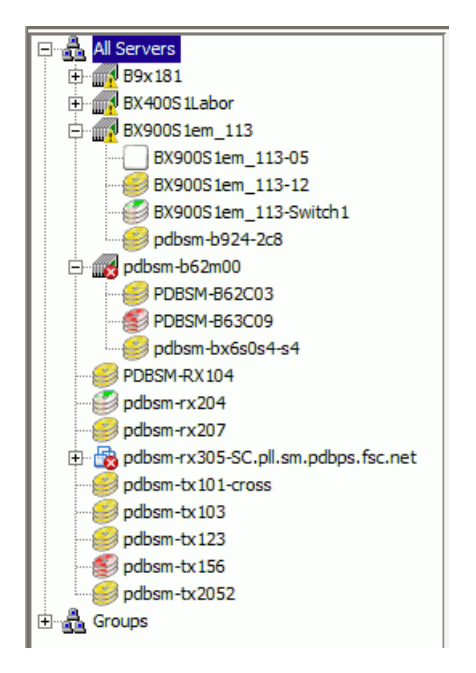

Figure 46: **Download Manager** tree structure

The area on the left of the Download Manager contains a tree structure showing all servers in a domain and the customized groups.

### **All Servers**

Shows the servers in a domain which are supported by the current Update Manager.

#### **Groups**

Shows the groups defined by the user.

#### **Server icons**

The icon in front of the server in the tree structure indicates the status of the server:

No updates or updates with **Severity** = **normal** are required.

Updates with **Severity** = **recommended** are required.

Updates with **Severity** = **mandatory** are required.

Undefined, no existing inventory available.

# **5.3.2 Task Management Tab**

The **Task Management** tab shows all currently available download tasks. You can create new download tasks, or change, delete, activate or deactivate existing download tasks.

When creating a download task, you define when, and how often the download task is to be executed, and how many of the related log files are to be saved. In order to use a download task, use the **Activate** function to then assign servers to it for which searches for updates are to be carried out later.

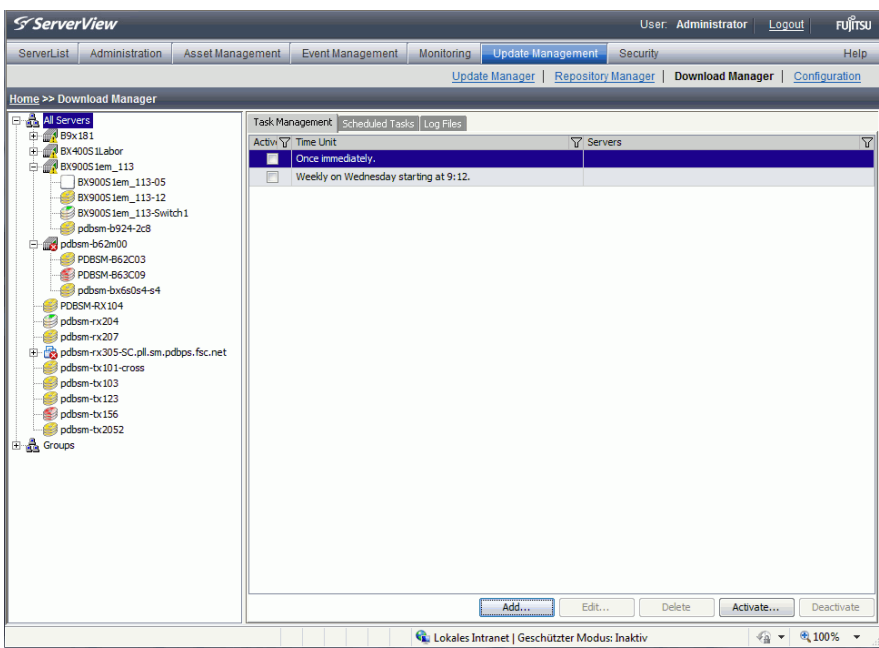

#### Figure 47: **Task Management** tab

 $\bigodot$  In the table, a context menu is available. To open the context menu, right-click an entry in the table.

#### **Active**

Shows whether or not at least one server is assigned to the download task.

#### **Time Unit**

Shows a summary of the download schedule entered for the download task.

#### **Servers**

Shows the names of the servers assigned to the download task.

## **Buttons**

# **Add ...**

Starts a dialog box in which you specify a new download task.

# **Edit ...**

Starts a dialog box in which you can change the download task selected in the table.

## **Delete**

Deletes the download task selected in the table.

However, you can only delete a download task if NO servers are assigned to it.

# **Activate ...**

Starts a dialog box in which you can assign one or more servers to the download task selected in the table.

## **Deactivate**

Stops the download tasks selected in the table. All servers are removed from the download task.

# **5.3.3 Scheduled Tasks Tab**

This tab contains an overview of the servers available in a domain. The **Schedule** column shows whether the server was assigned to a download task, and if so, to which one.

By selecting certain servers or groups in the tree structure (left), you can restrict the number of servers shown in this tab.

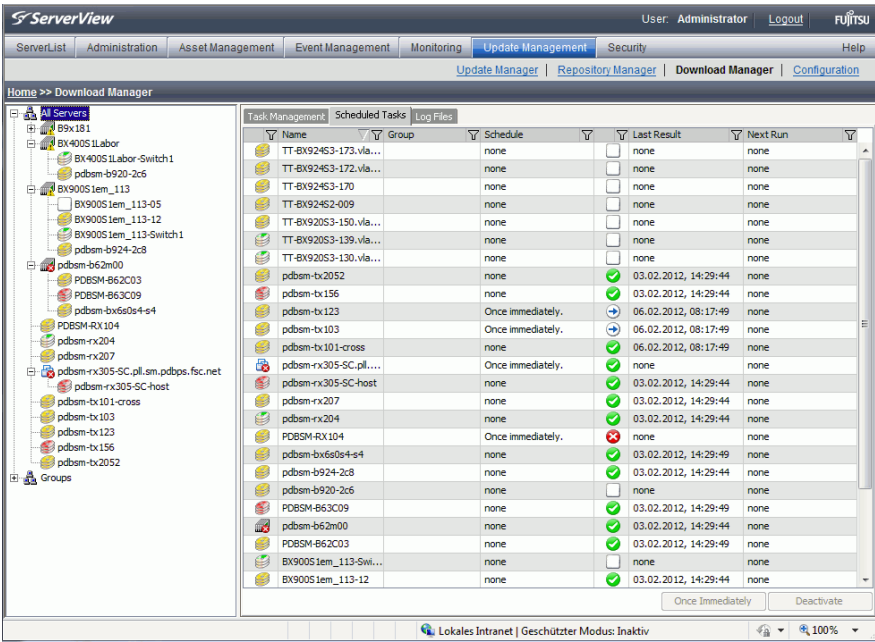

#### Figure 48: **Scheduled Tasks** tab

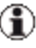

 $\binom{2}{1}$  In the table, a context menu is available. To open the context menu, right-click an entry in the table.

The columns in the table have the following meanings:

#### **Server icons**

The icon in front of the server name indicates the status of the server.

No updates or updates with **Severity** = **normal** are required. يمنا

Updates with **Severity** = **recommended** are required.

Updates with **Severity** = **mandatory** are required.

 $\Box$  Undefined, no existing inventory available.

#### **Name**

Shows the name of the server.

#### **Group**

Shows the name of the server group.

#### **Schedule**

Shows a summary of download schedule for the download task.

#### **Status icons**

This icon indicates the status of the download task.

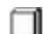

Undefined - no download task was started

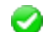

OK - last download task performed was successful

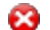

**Error - last download task performed failed** 

 $\bigoplus$  Processing - a check or download is running

#### **Last Result**

Shows when a search for updates was last performed successfully.

#### **Next Run**

Shows when a search for updates will next be performed.

### **Buttons**

### **Once Immediately**

Click this button to start a search for updates for the servers selected in the table.

### **Deactivate**

Removes the server selected in the table from the assigned download task.

# **5.3.4 Log Files Tab**

This tab contains information on download tasks already completed.

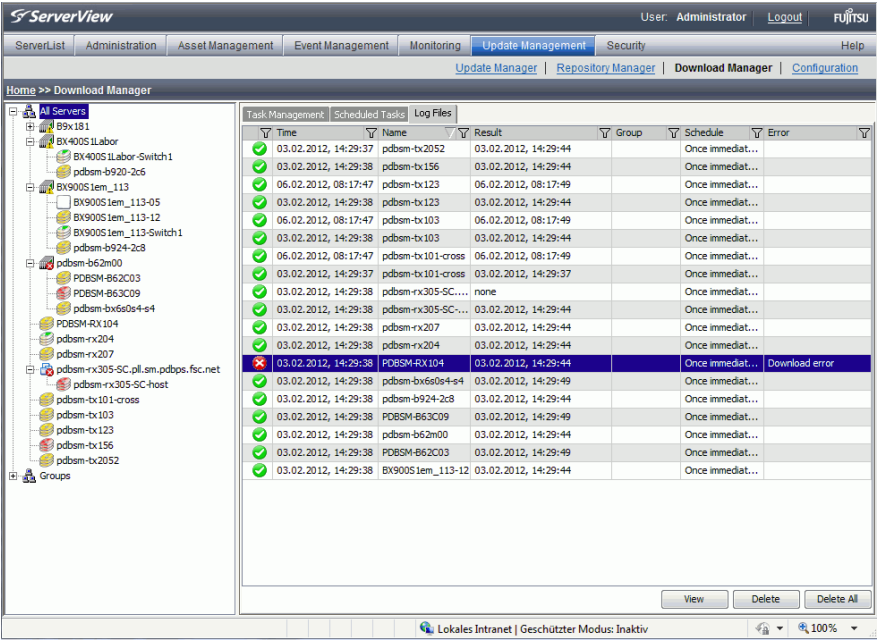

Figure 49: **Log Files** tab

 $\binom{2}{1}$  In the table, a context menu is available. To open the context menu, right-click an entry in the table.

The columns in the table have the following meanings:

### **Status icon**

OK - Last download task performed was successful

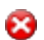

**Error - last download task performed failed** 

#### **Time**

Shows when the download task was started.

#### **Name**

Shows the name of the server.

#### **Result**

Shows when the log file was created.

#### **Group**

Shows the name of the server group for group tasks.

### **Schedule**

Shows the description of the download task belonging to this entry.

The description changes, if the properties of the download task are changed or the download task is deleted.

### **Error**

Shows what caused a download task to fail in the event of an error.

The error messages are described in section ["Error](#page-265-0) [messages](#page-265-0) [in](#page-265-0) [the](#page-265-0) [Download](#page-265-0) [Manager"](#page-265-0) [on](#page-265-0) [page](#page-265-0) [266.](#page-265-0)

### **Buttons**

## **View**

Shows the log file of the download task selected in the table.

# **Delete**

Deletes the log file of the download task selected in the table.

# **Delete All**

Deletes all log files.

This button remains inactive as long as a check or download is running.

# **5.3.5 Dialog boxes**

The Download Manager provides the following dialog boxes.

- <sup>l</sup> **Add Download Server Tasks** dialog box
- <sup>l</sup> **Edit Download Server Task Settings** dialog box
- <sup>l</sup> **Activate Download Server Tasks** dialog box

### **5.3.5.1 Add Download Server Tasks dialog box**

In this dialog box, you specify when and how often a download task will be executed, and whether the related log files are to be saved.

You open the dialog box on the **Task Management** tab by clicking **Add...**.

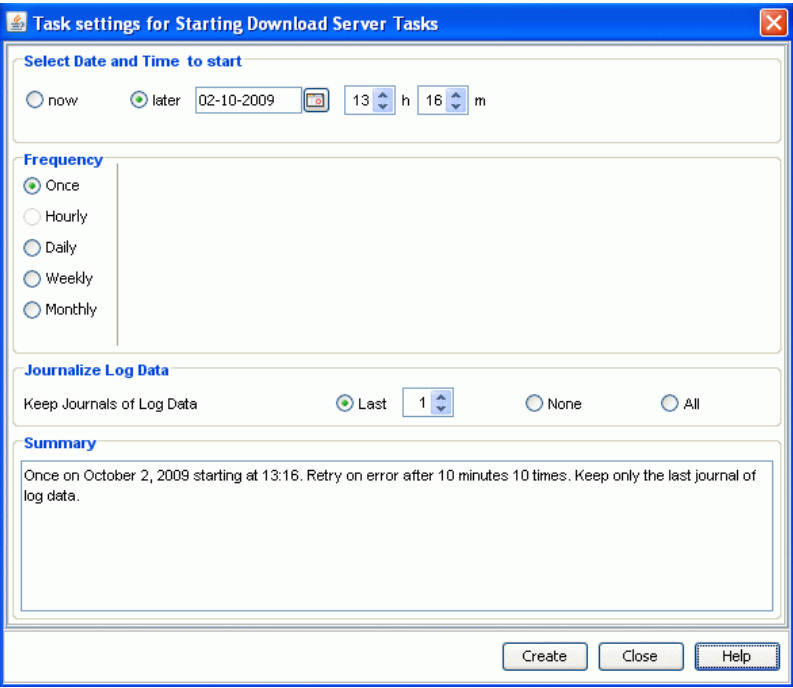

Figure 50: **Add Download Server Tasks** dialog box

### **Select Date and Time to Start**

You specify when the download task is to be executed here.

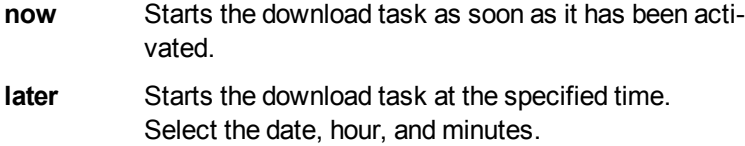

#### **Frequency**

You specify how often the download task is to be executed here.

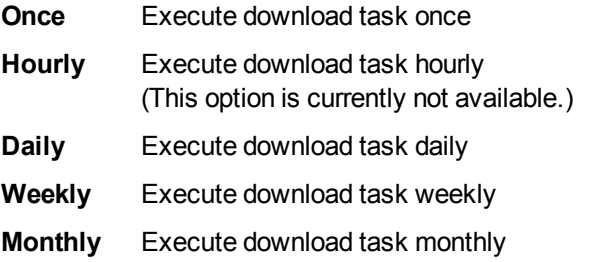

### **Journalize Log Data**

Here, you specify whether log files are to be saved, and if so, how many.

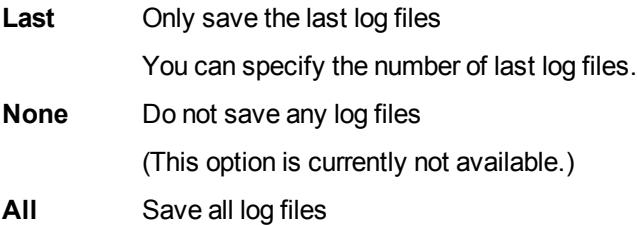

### **Summary**

A summary of the values specified is displayed in this output field.

### **Buttons**

# **Create**

Saves the values entered for the download task and closes the dialog box.

### **Close**

Discards the values entered and closes the dialog box.

### **Help**

Opens the help for the current dialog box.

### **5.3.5.2 Edit Download Server Tasks dialog box**

In this dialog box, you change the setting that specifies when a download task is executed and how many of the related log files are to be saved.

To open the dialog box for a previously selected download task, click **Edit ...** on the **Task Management** tab.

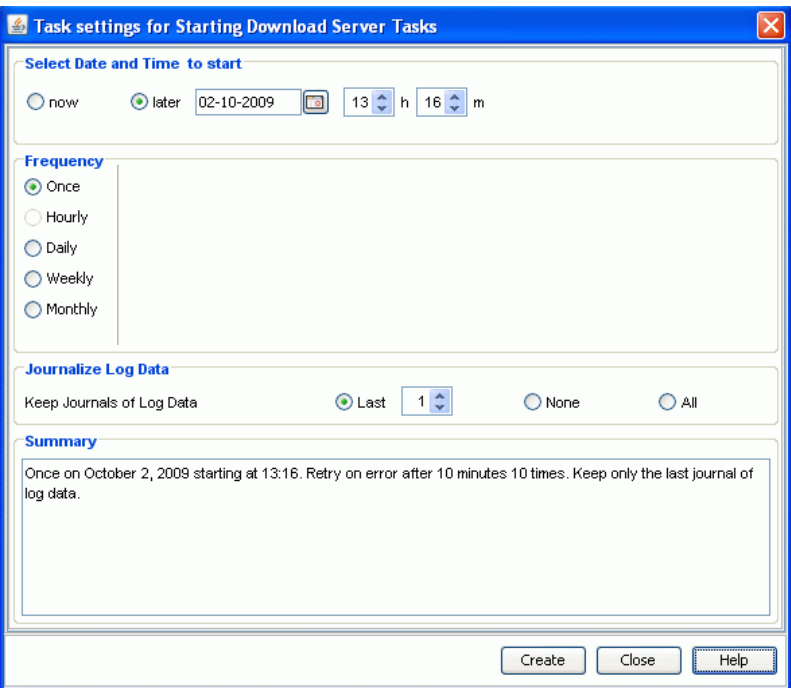

Figure 51: **Edit Download Server Tasks** dialog box

#### **Select Date and Time to Start**

You specify when the download task is to be executed here.

- **now** Starts the download task as soon as it has been activated.
- **later** Starts the download task at the specified time. Select the date, hour, and minutes.

### **Frequency**

You can see how often the download task is to be executed here.

The value can only be changed as long as no server is assigned to this download task.

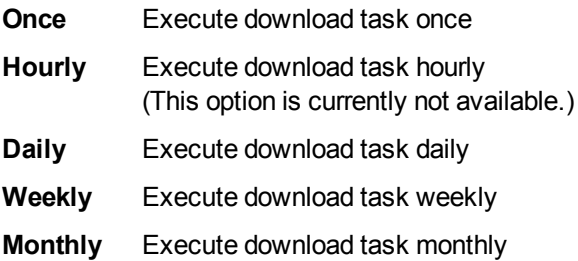

### **Journalize Log Data**

Here, you specify whether log files are to be saved, and if so, how many.

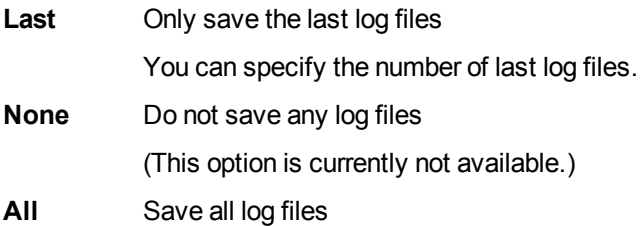

### **Summary**

A summary of the values specified is displayed in this output field.

### **Buttons**

#### **Create**

Saves the values entered for the download task and closes the dialog box.

### **Close**

Discards the values entered and closes the dialog box.

### **5.3.5.3 Activate Download Server Tasks dialog box**

In this dialog box, you assign one or more servers to a download task.

To open the dialog box for a previously selected download task, click **Activate ...** on the **Task Management** tab.

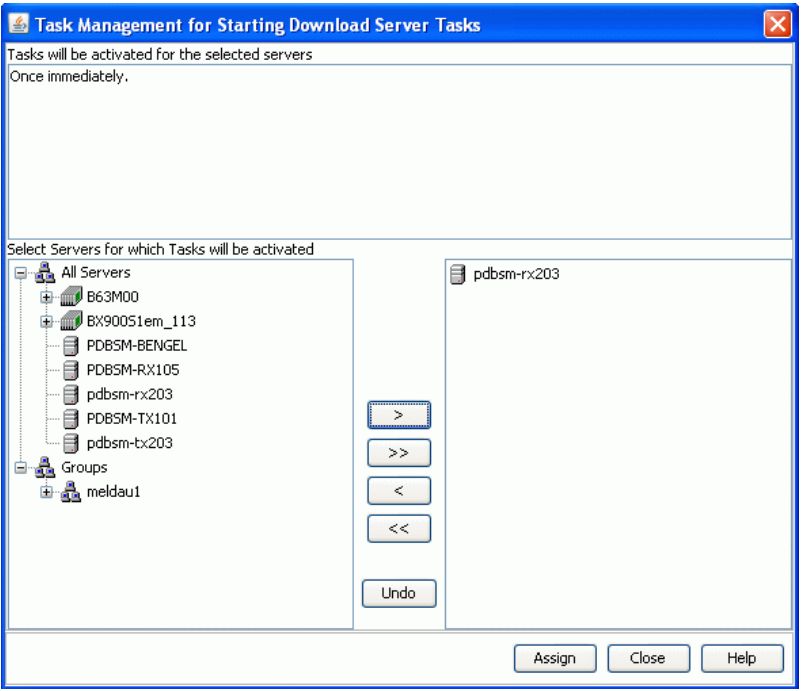

Figure 52: **Activate Download Server Tasks** dialog box

The output field at the top of the window shows a summary of the values specified for the download task.

The area on the left of the window contains a tree structure showing all available servers in the domain and the customized groups. Select the servers you want to assign to the download task here.

The area on the right of the window contains a list of servers assigned to the download task.

### **Buttons**

#### **>>**

Copies all servers from the list on the left to the list of servers assigned to the download task on the right.

**>**

Copies the servers selected in the list on the left to the list of servers assigned to the download task on the right.

**<**

Removes the entries selected in the list on the right from the list of servers assigned to the download task.

**<<**

Removes all entries from the list of servers assigned to the download task from the right-hand side of the window.

### **Undo**

Undoes the action last performed in the dialog box.

### **Assign**

Saves the current setting and closes the dialog box.

### **Close**

Discards all changes and closes the dialog box.

## **Help**

Opens the help for the current dialog box.

# **5.4 Configuration Main Window**

The main window contains the following elements (from top to bottom):

- the ServerView Suite header
- the ServerView Suite menu bars
- $\bullet$  the work area with the tabs

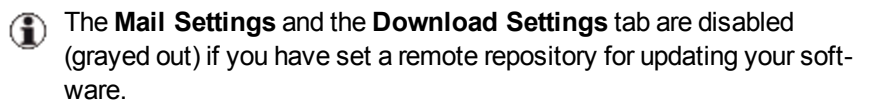

You only need these tabs if you want to update your local repository via the **Download Service** (Download Manager).

# **5.4.1 General Settings Tab**

The configuration parameters listed below are displayed on the **General Settings** tab.

To modify the properties click **Change Configuration**.

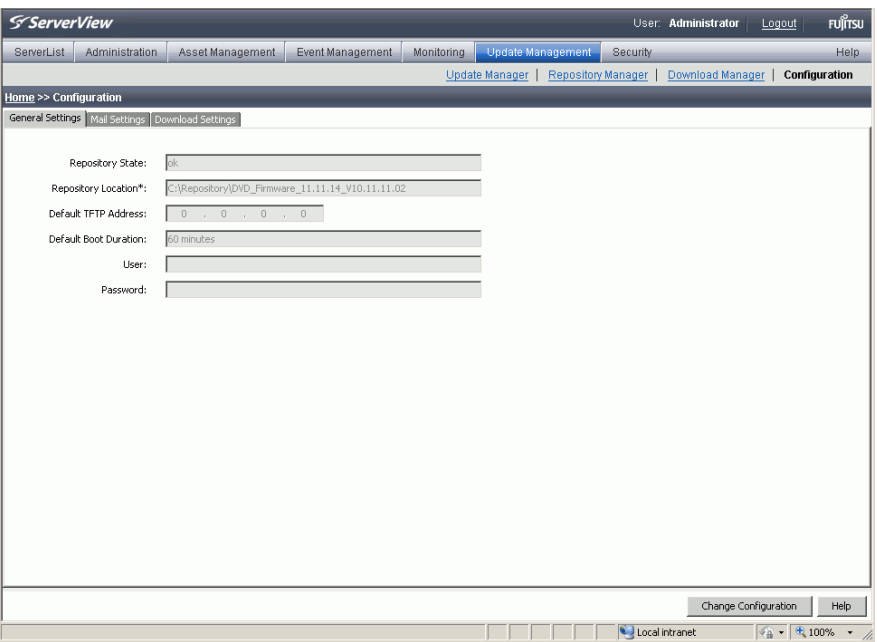

Figure 53: **General Settings** tab

### **Repository State**

State of the repository

#### **ok**

File system repository and database table **UpdateRepository** are complete

### **incomplete**

Copy to file system failed.

### **Repository Location**

Absolute path of the repository.

### **Default TFTP Address**

IP address of a TFTP server (for components that are updated via TFTP server, e.g. management blades or connection blades).

#### **Default Boot Duration**

The length of time that Update Manager waits for an updated server to restart after reboot. The time you enter here is added to the length of time the server is unavailable during the update. If the duration is exceeded, the job is set to status **error**.

#### **For Windows management station only:**

If the repository is located on another system in the network instead of the local management station:

#### **User**

User name on the system in the network where the repository is located.

#### **Password**

Password on the system in the network where the repository is located.

#### **Buttons**

#### **Change Configuration**

Starts the **Configuration** wizard.

# **5.4.2 Mail Settings Tab**

**The Mail Settings** tab is disabled (grayed out) if you have set a remote repository for updating your software.

You only need this tab if you want to update your local repository via the **Download Service** (Download Manager).

The **Mail Settings** tab displays the mail settings for the persons who are to be informed about new updates downloaded via the Download Service.

To modify the properties click **Change Configuration**.

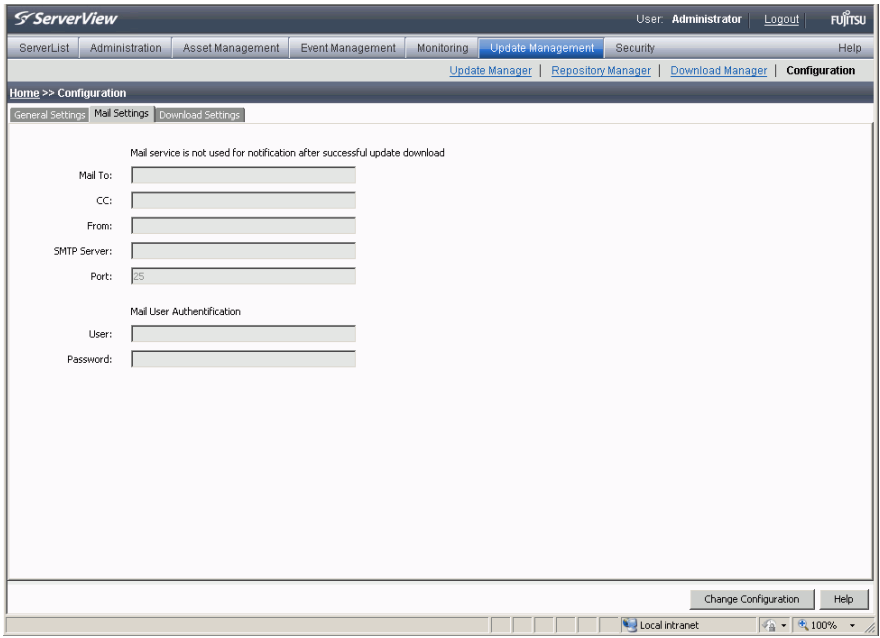

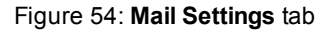

### **Mail To**

Recipient address(es) of the e-mail

If more than one address is entered, they are separated by commas.

# **CC**

Additional recipient addresses

If more than one address is entered, they are separated by commas.

### **From**

E-mail address of the sender

### **SMTP Server**

IP address of the SMTP server

#### **Port**

Port number of the SMTP server

#### **User**

User ID for logging on to the mail server

#### **Password**

Password for logging on to the mail server

### **Buttons**

### **Change Configuration**

Starts the **Configuration** wizard.

# **5.4.3 Download Settings Tab**

**The Download Settings** tab is disabled (grayed out) if you have set a remote repository for updating your software.

You only need this tab if you want to update your local repository via the **Download Service** (Download Manager).

The **Download Settings** tab shows the details of the connection to the web server of Fujitsu Technology Solutions via which the **Download Service** is to download new updates.

To modify the settings displayed click **Change Configuration**.

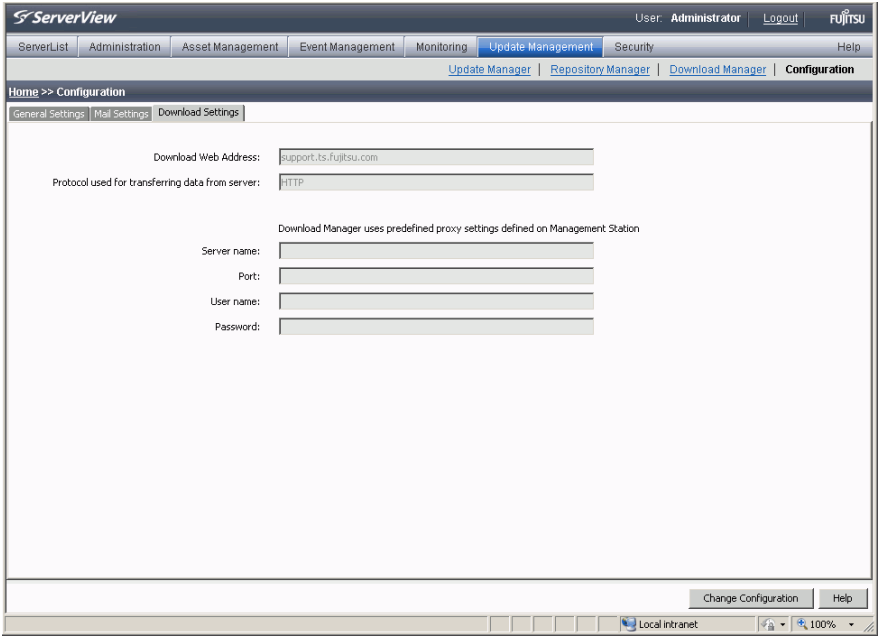

Figure 55: **Download Settings** tab
#### **Download Web Address**

URL of the web server use by the Download Service. Default is the web server of Fujitsu Technology Solutions.

#### **Protocol used for transferring data from web server**

Type of the protocol used

The comment displays the current kind of connection.

One of the following messages is shown:

- <sup>l</sup> **Download Manager uses predefined proxy settings defined on Management Station**
- <sup>l</sup> **Download Manager uses proxy server defined in Configuration Wizard**
- <sup>l</sup> **No proxy server is currently set for Download Manager**

Example for "How to find predefined Proxy Settings on a Windows Management Station":

Click *Start - Control Panel - Internet Options - Connections - LAN Settings*.

#### **Server name**

Name or IP address of the proxy server

#### **Port**

Number of the port used by the proxy server

#### **User name**

User name (ID) for logging on to the proxy server

#### **Password**

Password for logging on to the proxy server

#### **Buttons**

#### **Change Configuration**

Starts the **Configuration** wizard.

# **5.4.4 Configuration Wizard**

You use this wizard to configure the global parameters for Update Management. The wizard has several steps. All required steps are displayed in the tree structure on the left.

By choosing **Next** or **Previous**, you can navigate the wizard from step to step. If a step contains mandatory parameters, **Next** is deactivated until you have entered the required values.

This wizard opens automatically the first time you access Update Management.

You can open this wizard again at any time to change the settings by choosing **Change Configuration**.

#### **5.4.4.1 Start step (Configuration Wizard)**

**Start** is the first step in the wizard.

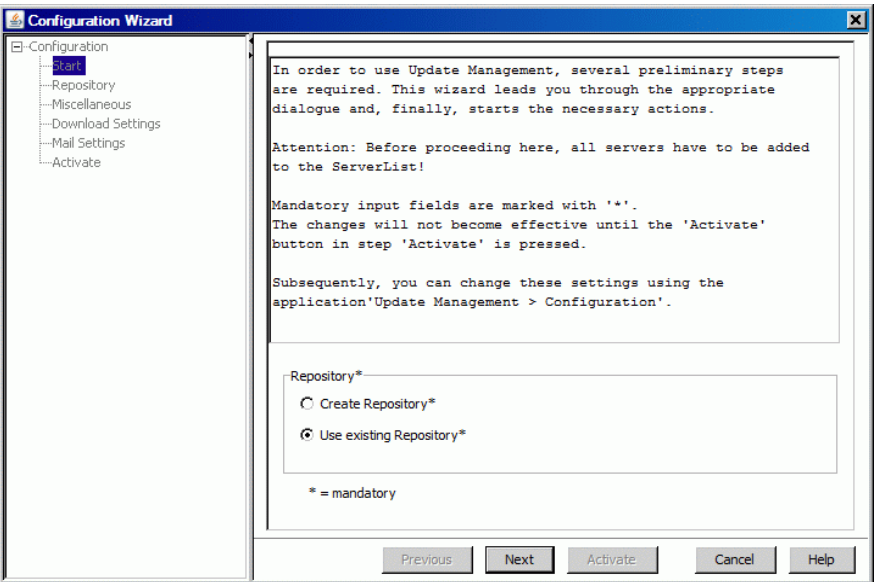

Figure 56: **Start** step

#### **Repository**

Specifies whether

- $\bullet$  a new repository is to be created.
- $\bullet$  an existing repository is to be used.

#### **5.4.4.2 Repository step (Configuration Wizard)**

The selection you made at the **Start** step (**use an existing** or **create a new repository**) determines which fields are displayed in this step.

#### **Use existing Repository**

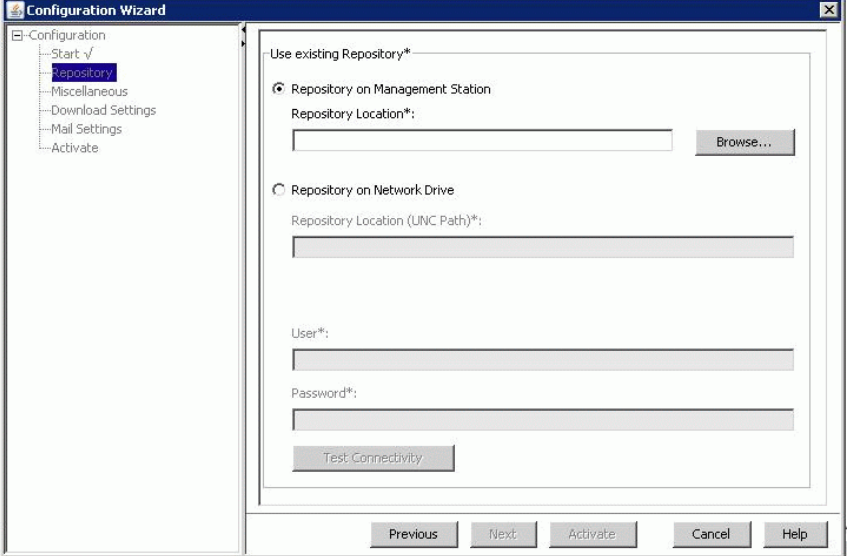

Figure 57: **Use Existing Repository** step

#### **Repository on Management Station**

The repository is located on the local management station.

#### **Repository Location**

Absolute path of the repository on the management station.

Format for Windows: <drive letter>:\<directory name>\...

Format for Linux: /<directory name>/...

The **globalflash** directory, in which the repository is located, is not entered with the path.

**The Browse** button is only enabled, if you started the Server-View Operations Manager on the management station directly.

#### **Repository on Network Drive**

The repository is located on an other system in the network.

#### **Repository Location (UNC Path)**

Absolute path of the repository on the network drive

#### **For Windows**:

UNC notation should be used

\\<server name>\<share name>\<path>

#### **User**

User name on the system in the network where the repository is located.

#### **Password**

Password on the system in the network where the repository is located.

If the user and/or password for the connection to the **Repository on the Network Drive** has been changed, proceed as follows:

- 1. Reboot the management station.
- 2. In the ServerView Operations Manager open the **Configuration** applet .
- 3. Click **Change Configuration**.
- 4. In the **Start** step, select **Use existing Repository**.
- 5. Enable option **Repository on Network Drive**.
- 6. Enter **User** and **Password**.

Important:

Do not open any other applets before finishing these steps.

#### **Test Connectivity**

Tests the connection to the system in the network

#### **For Linux**:

After each reboot the remote drive must be mounted manually by an administrator beforehand.

//<absolute pathname>

The mount point itself and the directories above must have *read* / *execute* access for user **svuser**.

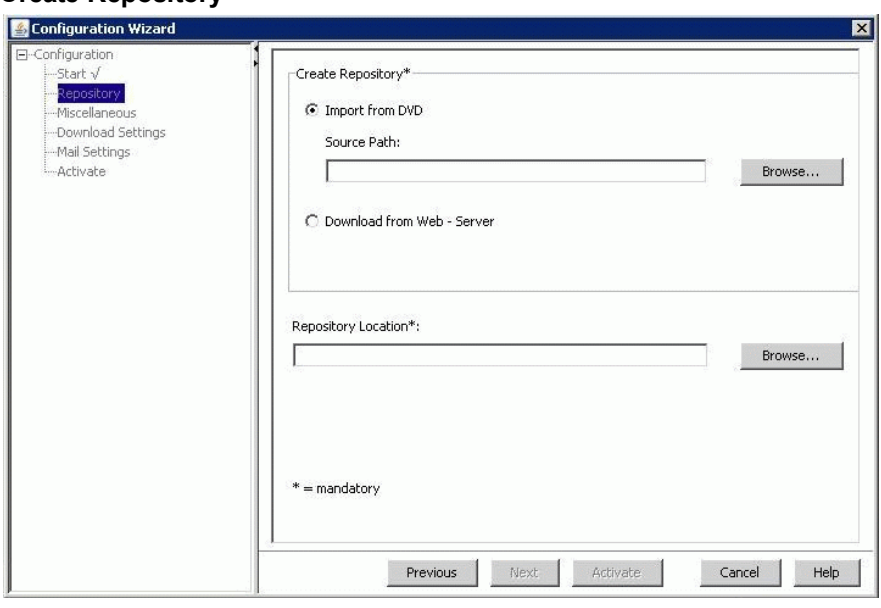

### **Create Repository**

Figure 58: **Create Repository** step

**The Browse** button is only enabled, if you started the Operations Manager on the management station directly.

#### **Import from DVD**

Imports the repository from the ServerView Update DVD.

#### **Source Path**

Absolute path of the repository to be imported on the DVD.

The **Browse** button is only enabled, if you started the Server-⊕ View Operations Manager on the management station directly.

**Examples** 

For Windows: E:\Firmware

For Linux: /media/Firmware

#### **Download from Web Server**

Loads the repository from the web server of Fujitsu Technology Solutions.

#### **Repository Location**

Absolute path of the repository on the management station. If the specified directory does not exist yet, it is created.

If the specified directory already exists, a warning will be issued. If you proceed, all files and directories in the specified directory will first be deleted. Then the repository is created in the specified directory.

# *Linux*:

The user **svuser** must have authorization to create the repository directory and further subdirectories.

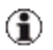

The **Browse** button is only enabled, if you started the Server-View Operations Manager on the management station directly.

### **5.4.4.3 Miscellaneous step (Configuration Wizard)**

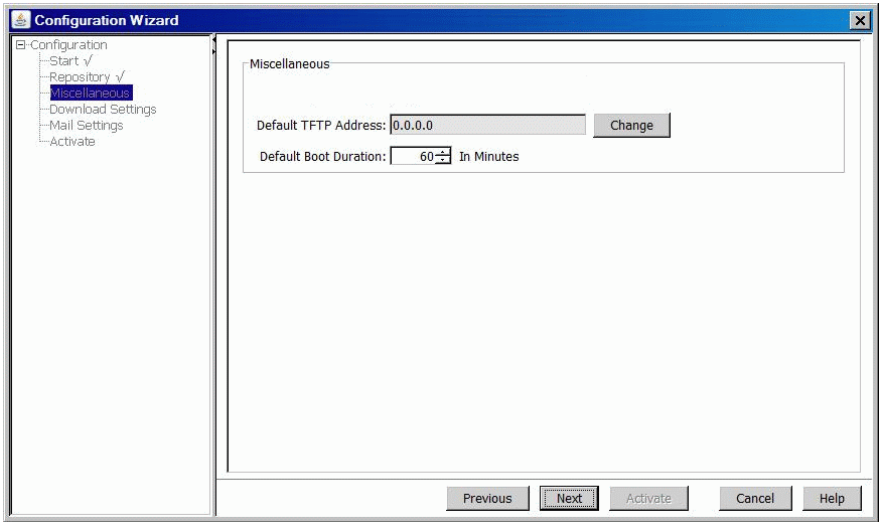

Figure 59: **Miscellaneous** step

#### **Default TFTP Address**

IP address of a TFTP server (for components that are updated via TFTP server, for example, management blades or connection blades).

#### **Change**

Opens the **Change IP Address** dialog box, where you can enter a new TFTP address and test the establishment of a connection to the new TFTP address.

#### **Default Boot Duration**

The length of time that Update Manager waits for an updated server to reboot. The time you enter here is added to the length of time the server is unavailable during the update.

#### **5.4.4.4 Download Settings step (Configuration Wizard)**

In this step you define the proxy settings for the **Download Service**.

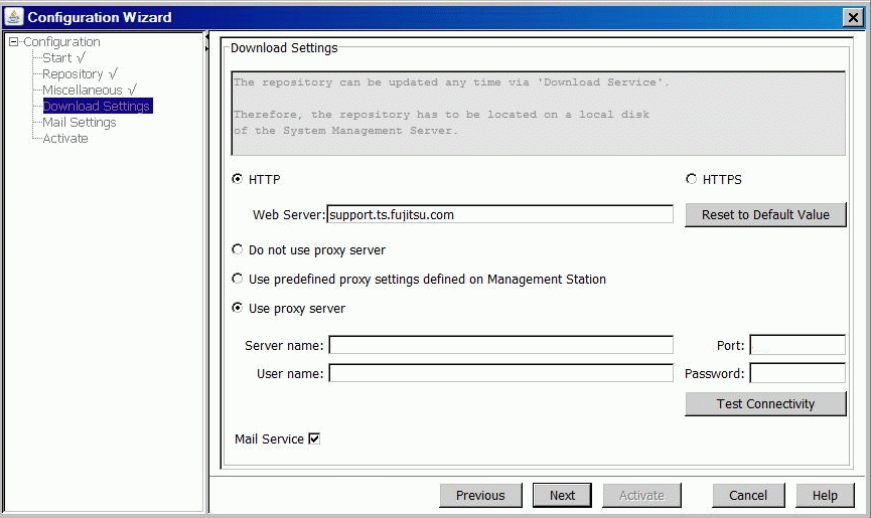

Figure 60: **Download Settings** step

#### **HTTP / HTTPS**

Select the type of the protocol you want to use for transferring data from the web server.

#### **Web Server**

Enter the URL of the web server for the Download Service. Default is the web server of Fujitsu Technology Solutions.

#### **Reset to Default Value**

Resets the address of the web server to the default value of Fujitsu Technology Solutions. This is useful in the case that the user has changed the value to test an own web server.

#### **Do not use proxy server**

Enable this option if you want to use the **Download Manager** without a proxy server. The **Download Manager** will then ignore all proxy settings.

#### **Use predefined proxy settings defined on Management Station**

Enable this option if you want to use the proxy settings defined on the Management Station.

This option is only available under Windows.

Example for "How to find predefined Proxy Settings on a Windows Management Station":

Click **Start** - **Control Panel** - **Internet Options** - **Connections** - **LAN Settings**.

#### **Use proxy server**

Enable this option if you want to use a proxy server only defined for the **Download Manager**.

For details of the **Port** of the proxy server, contact your network administrator.

#### **Server name**

Name or IP address of the proxy server you want to use

#### **Port**

Number of the port used by the proxy server

#### **User name**

User name (ID) for logging on to the (pre)defined proxy server

#### **Password**

Password for logging on to the (pre)defined proxy server

#### **Test Connectivity**

Tests the connection to the web server

#### **Mail Service**

If you enable this option, the next step will be **Mail Settings**.

The persons you define in step **Mail Settings** are to be informed by email about new updates that have been downloaded by the **Download Service**.

If this option is disabled, the next step will be **Activate**.

#### **5.4.4.5 Mail Settings step (Configuration Wizard)**

This step is only displayed if you selected the **Mail Service** option in the previous step. Here you define who is to be informed by email about new updates that have been downloaded by the Download Service.

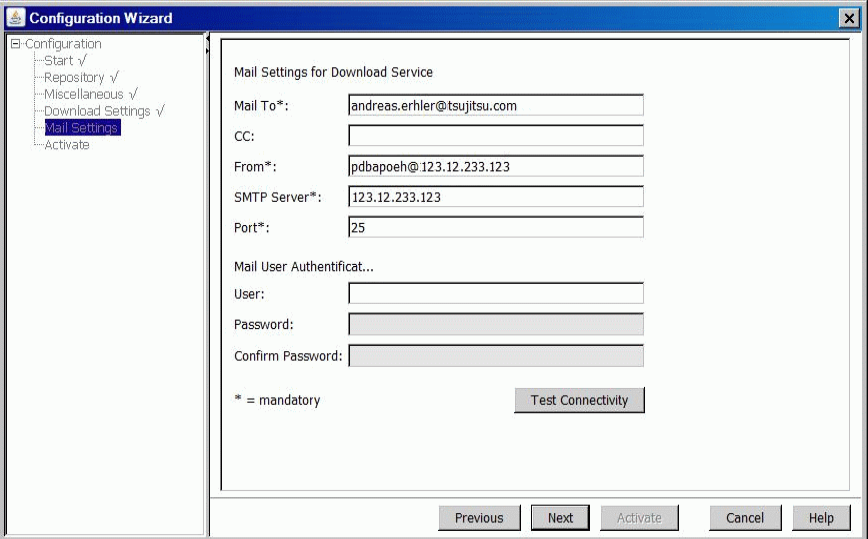

Figure 61: **Mail Settings** step

#### **Mail To**

Recipient address(es) of the e-mail

If more than one address is entered, they are separated by commas.

#### **CC**

Additional recipient addresses

If more than one address is entered, they are separated by commas.

#### **From**

E-mail address of the sender

#### **SMTP Server**

IP address of the SMTP server

#### **Port**

Port number of the SMTP server

#### **User**

User ID for logging on to the mail server

#### **Password**

Password for logging on to the mail server

#### **Confirm Password**

Input the same password for confirmation

#### **Buttons**

#### **Test Connectivity**

Tests the connection to the SMTP server

#### **5.4.4.6 Activate step (Configuration Wizard)**

**Activate** is the last step in the wizard.

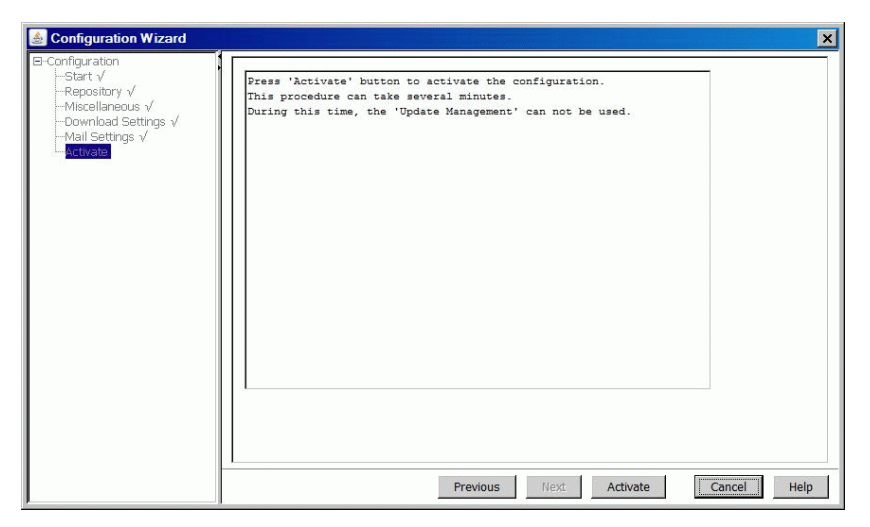

Figure 62: **Activate** step

#### **Activate**

Activates parameter changes in the database. If you have changed the repository, the inventory data of all servers is recreated. The new repository data is read into the database. If you selected to use a remote repository, this can take a long time (depending on your network).

While the new repository data is read into the database, a progress bar is displayed.

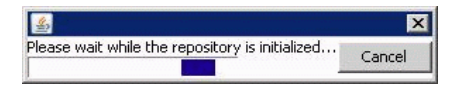

If you abort the process by clicking **Cancel**, the status of the repository will be set to **incomplete**. The current configuration will be deleted and a new configuration will be necessary.

To use the old repository again, start the configuration wizard.

In the **Start** step, select **use existing repository**

In the **Repository** step, specify the old repository.

# **5.5 Filter dialog box**

You can specify which table entries are displayed in a table using the tabs in the **Filtering for Column <column name>** dialog box. Tables display all rows by default. You can filter a table based on a column and:

- **a** a specific value (**Standard** tab)
- **a** value range, which may comprise several values (Customize tab)

To open the dialog box, click the filter icon  $\overline{Y}$  in a table header. A filter icon is displayed for each column that can be filtered.

### **5.5.1 Standard (Filter dialog box)**

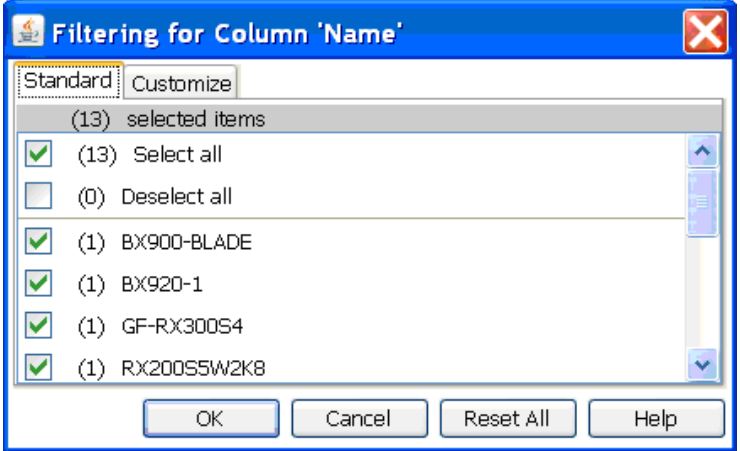

Figure 63: Standard tab in the **Filter** dialog box

The **Standard** tab lists all values and the frequency with which they occur in the selected column:

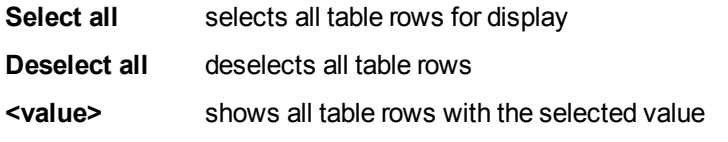

# **5.5.2 Character strings (Filter dialog box)**

You can enter a character string on the **Customize** tab. A corresponding table row is displayed for each value in the selected column that coincides with this character string.

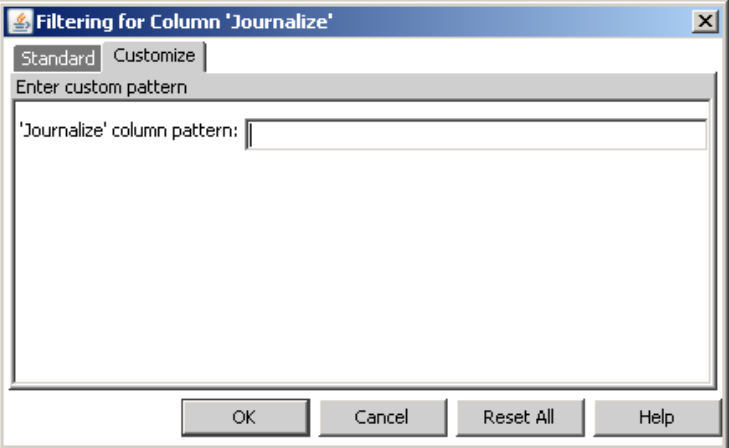

Figure 64: Tab for character strings in the **Filter** dialog box

#### **<column> column pattern**

The character string serves as a filter criterion. You can use any alphanumeric characters in the character string, in addition to the following placeholders:

- ? represents a single character
- \* represents any number of characters
- \ a wildcard character that allows you to filter using the characters \* and ?.

Example:

\\* shows all rows that contain a single asterisk in the filtered column.

You can enter any number of characters as a filter criterion. Filtering by regular expression is not permitted.

# **5.5.3 Integer values (Filter dialog box)**

You can enter a specific number range on the **Customize** tab. A corresponding table row is displayed for each value in the selected columns that coincides with this number range.

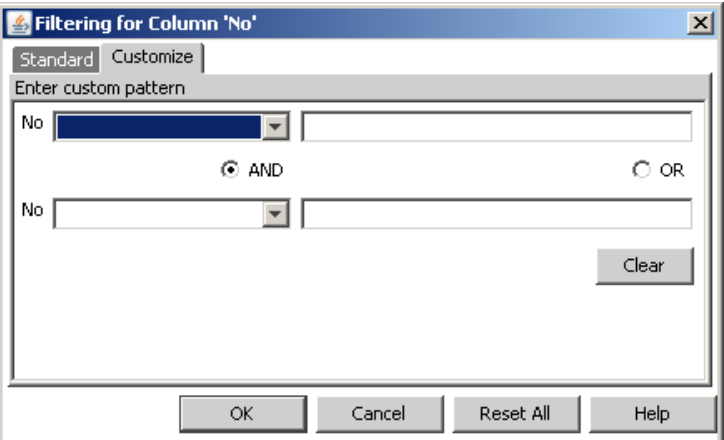

Figure 65: Tab for integer values in the **Filter** dialog box

#### **<column>**

List with logical operators and an input field for the first integer in the range, which you can use to formulate a condition.

#### **logical AND or OR operator**

- **AND** both conditions must be fulfilled
- **OR** one of the conditions must be fulfilled

#### **<column>**

List with logical operators and an input field for the last integer in the range, which you can use to formulate a condition.

# **6 Managing Updates**

The applications in Update Management enable effective management of updates for your servers and their components.

# **6.1 Update Manager**

Update Manager allows you to install and update firmware and software components within a domain on PRIMERGY servers using a central management station.

Initial installation is possible for drivers and add-on products.

The following can be updated:

- Firmware
- $\cdot$  BIOS
- **Drivers**
- ServerView agents
- ServerView update agents
- Add-on products

### **6.1.1 Opening Update Manager**

There are two ways to open the Update Manager in the ServerView Operations Manager:

- On the start page of the ServerView Operations Manager, choose **Update Management/Update Manager**.
- **.** In the ServerView menu bar, choose **Update Management/Update Manager**.

The Update Manager opens with the main window.

# **6.1.2 Closing Update Manager**

You can close the Update Manager by closing the main window.

• To close the Update Manager main window, click the Close icon in the browser window.

# **6.1.3 Logging on to the Server**

You must log on to servers that have **restricted** or **not certified** access status in order to obtain access to these.

- 1. On the **Server Details** tab, select the server that you want to log on to, see ["Server](#page-60-0) [Details](#page-60-0) [tab"](#page-60-0) [on](#page-60-0) [page](#page-60-0) [61](#page-60-0).
- 2. Click **Logon**. The **Logon** dialog box opens.
- 3. You can further restrict your selection in the table on the left of this dialog box.
	- If you have also selected servers that have an access status ⋒ other than **restricted** or **not certified**, these also appear in the table. However, logging on to these servers has no effect.
- 4. Enter your user ID and password under **User Authentication**.
- 5. Click **check and set password**.

#### **Result:**

If a connection to the server can be established, this is indicated by **Manageable** = **yes**. In this case, the logon data is checked and access privileges are set for the selected servers. The access status changes from **restricted** to **granted** and the password is then valid for the current session.

If a connection to the server cannot be established, this is indicated by **Manageable** = **no**. In this case, the logon data is saved under the assumption that it is correct. The access status changes from **restricted** to **trusted**. As soon as the server can be reached again, the status changes from **trusted** to **granted** and the password is valid for the current session.

# **6.1.4 Resetting the update agent of a server**

If the update agent of a server is terminated with an undefined status, it may be necessary to reset the agent using the **Cleanup** function.

The update agent must be reset, for example, if a job ends with the error **Pending Jobs**.

After a **Cleanup** without errors, the update agent is fully functional again and can execute new update jobs.

- 1. On the **Server Details** tab, select the relevant server, see ["Server](#page-60-0) [Details](#page-60-0) [tab"](#page-60-0) [on](#page-60-0) [page](#page-60-0) [61.](#page-60-0)
- 2. Click **Cleanup**. The Cleanup wizard opens with the first step **Logon**. You must log on to servers that have **restricted** or **not certified** access status in order to obtain access to these.
- 3. You can further restrict your selection from the tab in the table on the left of this dialog box.
	- If you have also selected servers that have an access status other than **restricted** or **not certified**, these also appear in the table. However, logging on to these servers has no effect.
- 4. Enter your user ID and password under **User Authentication**.
- 5. Click **check and set password**.

#### **Result:**

If a connection to the server can be established, this is indicated by **Manageable** = **yes**. In this case, the logon data is checked and access privileges are set for the selected servers. The access status changes from **restricted** (or **not certified**) to **granted** and the password is then valid for the current session.

If a connection to the server cannot be established, this is indicated by **Manageable** = **no**. In this case, the logon data is saved under the assumption that it is correct. The access status changes from **restricted** (or **not certified**) to **trusted**. As soon as the server can be reached again, the status changes from **trusted** to **granted** and the password is valid for the current session.

- 6. Click **Next**. The **Enter TFTP** step opens. This step is only displayed if the cleanup runs via TFTP .
- 7. Select a management blade or connection blade in the table.
- 8. Check the IP address of the TFTP server in the **TFTP Address** field.

The value that you configured using the Configuration Wizard is displayed as default.

If you want to change the TFTP address, click **Change TFTP Address**.

The **Change TFTP Address** dialog box opens.

Enter the IP address of the TFTP server you want to use.

Click **OK** to confirm your changes.

- 9. If the table contains more than one management blade or connection blade, repeat steps 7-8 for each individual management blade or connection blade.
- 10. Click **Next**. The **Schedule Job** step opens.
- 11. Specify the time at which the cleanup job is to be executed in the **Exec Time** field.
- 12. Click **Finish** to complete the cleanup job.

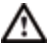

If you clean up the update agent, all updates that have already been transferred to the PRIMERGY server are deleted.

# **6.1.5 Displaying the update log for a server**

- 1. On the **Server Details** tab, select the relevant server, see ["Server](#page-60-0) [Details](#page-60-0) [tab"](#page-60-0) [on](#page-60-0) [page](#page-60-0) [61.](#page-60-0)
- 2. Click **Show Details**. The **Show Server Details** dialog box is displeyed.
- 3. Click **History**. A web page opens with information about all jobs that have been run on the server.

### **6.1.6 Displaying detailed information about an update**

- 1. On the **Update Details** tab, choose the update for which you require detailed information, see ["Update](#page-66-0) [Details](#page-66-0) [tab"](#page-66-0) [on](#page-66-0) [page](#page-66-0) [67.](#page-66-0)
- 2. Click **Show Details**. The **Update Details** dialog box opens with additional information about the update you selected, see ["Update](#page-99-0) [Details](#page-99-0) [dialog](#page-99-0) [box"](#page-99-0) [on](#page-99-0) [page](#page-99-0) [100](#page-99-0).

# **6.1.7 Managing jobs**

The following procedures describe how to manage your jobs.

#### **6.1.7.1 Creating a job**

- 1. Go to the **Update Details** tab, see ["Update](#page-66-0) [Details](#page-66-0) [tab"](#page-66-0) [on](#page-66-0) [page](#page-66-0) [67.](#page-66-0)
- 2. In the tree structure, either on the **Servers** tab or the **Updates** tab, choose the group for which you want to create a new job.
- 3. On the left of the **Update Details** tab, choose either the component group or server for which you want to create a new job.
- 4. On the right of the **Update Details** tab, choose the server specific update for which you want to create a new job.
- 5. Click **Create Job**. The **Create Job** wizard opens with the first step **Logon**. You must log on to servers that have **restricted** or **not certified** access status in order to obtain access to these.
- 6. You can further restrict your selection from the tab in the table on the left of this dialog box.
	- If you have also selected servers that have an access status ⊕ other than **restricted**, these also appear in the table. However, logging on to these servers has no effect.
- 7. Enter your user ID and password under **User Authentication**.
- 8. Click **check and set password**.
	- $\bullet$  If a connection to the server can be established, this is indicated by **Manageable** = **yes**. In this case, the logon data is checked and access privileges are set for the selected servers. The access status changes from **restricted** (or **not certified**) to **granted**.
	- $\bullet$  If a connection to the server cannot be established, this is indicated by **Manageable** = **no**. In this case, the logon data is saved under the assumption that it is correct. The access status changes from **restricted** (or **not certified**) to **trusted**.
- 9. Click **Next**. The **Change Version** step opens.
- 10. If required, select a different version of the update. Click **Change Version**. The **Update Details** dialog box opens. Select a different version from the **Available Versions** list. Click **Close**.
- 11. Click **Next**. The **Enter Job Name** step opens.
- 12. Assign a name to the new job in the **Job Name** field.
- 13. Assign a description to the new job in the **Description** field (optional).
- 14. Click **Next**. The **Enter TFTP** step opens. This step is only displayed for components that are updated via TFTP server.
- 15. Select a management blade or connection blade in the table.

16. Check the IP address of the TFTP server in the **TFTP Address** field.

The value that you configured using the Configuration Wizard is displayed as the default.

If you want to change the TFTP address, click **Change TFTP Address**.

The **Change TFTP Address** dialog box opens.

Enter the IP address of the TFTP server you want to use.

Click **OK** to confirm your changes.

17. Only MMBS2:

Click **Change Flash Address**.

The **Change Flash Address** dialog box opens.

Enter the IP address used for flashing the management blade.

Click **OK** to confirm your changes.

For all other components that are updated via TFTP server, do not enter anything in this field.

- 18. If the table contains more than one management blade or connection blade, repeat steps 15-17 for each individual management blade or connection blade.
- 19. Click **Next**. The **Schedule Job** step opens.
- 20. Specify the time at which the job is to be transferred to the servers in the **Transfer Time** field.
- 21. Specify the time at which the update phase is to be started on the servers in the **Flash Time** field.
- 23. Only for updates that require a reboot of the system (indicated by **Reboot** = **yes**): Enter the time at which the servers are to be rebooted in the **Boot Time** field.
- 24. Click **Finish** to create the new job.

#### **6.1.7.2 Copying a job**

You use this procedure to copy a job to selected servers.

- 1. On the **Job Details** tab, select the job that you want to copy, see ["Job](#page-70-0) [Details](#page-70-0) [tab"](#page-70-0) [on](#page-70-0) [page](#page-70-0) [71.](#page-70-0)
- 2. Select **Copy Job**. The **Copy Job** wizard opens with the first step **Choose Server**.
- 3. Select a server to which the job is to be copied from the **Possible Server** list.
- 4. Click **>**. The selected server is copied to the **Destination Server** list.
- 5. Repeat steps 3 and 4 for each server to which you want to copy the job.
- 6. Click **Next**. The **LogOn** step opens.
- 7. Log on to all servers that require user authentication (**Agent Access** = **restricted** or **not certified**).
- 8. Click **Next**. The **Enter Job Name** step opens.
- 9. Assign a name to the job in the **Job Name** field.
- 10. Assign a description to the job in the **Description** field if required.
- 11. Click **Next**. The last step **Schedule Job** opens.
- 12. Specify the time at which the job is to be transferred to the servers in the **Transfer Time** field.
- 13. Specify the time at which the update phase is to be started on the servers in the **Flash Time** field.
- 14. Specify the time at which the server is to be rebooted in the **Boot Time** field (only if **Reboot** = **yes**).
- 15. Click **Finish** to start the copy process.

#### **6.1.7.3 Releasing a job**

If you establish that jobs can be processed without errors (for example, after a test run on a test computer), you can indicate that these jobs are **released**. This is for information purposes only and indicates that the jobs can be executed without errors on the individual PRIMERGY servers.

- 1. On the **Job Details** tab, select the jobs that you want to release, see ["Job](#page-70-0) [Details](#page-70-0) [tab"](#page-70-0) [on](#page-70-0) [page](#page-70-0) [71](#page-70-0).
- 2. Click **Release**. The **Confirmation** dialog box opens.
- 3. Click **Yes** to confirm the release of the job.

#### **6.1.7.4 Deleting a job**

- 1. On the **Job Details** tab, select the jobs that you want to delete, see ["Job](#page-70-0) [Details](#page-70-0) [tab"](#page-70-0) [on](#page-70-0) [page](#page-70-0) [71](#page-70-0).
- 2. Click **Delete**. The **Confirmation** dialog box opens, where you must confirm that the job is to be deleted.
- 3. Click **Yes** to confirm the deletion of the job.

#### **6.1.7.5 Displaying detailed information about a job**

- 1. On the **Job Details** tab, select the job for which you require detailed information, see ["Job](#page-70-0) [Details](#page-70-0) [tab"](#page-70-0) [on](#page-70-0) [page](#page-70-0) [71.](#page-70-0)
- 2. Click **Show Details**. The **Job Details** dialog box opens.

Diagnostic data is also displayed here for jobs that have failed.

# **6.2 Repository Manager**

The Repository Manager has the following characteristics:

- It recognizes the relevant update information in the repository
- It can change properties of the update information (for example, severity)
- It can release updates
- $\bullet$  It can import the Firmware file directory from the ServerView Update DVD. An import of components with the same version from the DVD overwrites the contents of the repository.

# **6.2.1 Opening Repository Manager**

There are two ways to open the Repository Manager in the ServerView Operations Manager:

- On the start page of the ServerView Operations Manager, choose **Update Management/Repository Manager**.
- In the ServerView menu bar, choose **Update Management/Repository Manager**.

The Repository Manager opens with the main window.

# **6.2.2 Closing Repository Manager**

You close the Repository Manager by closing the main window.

• To close the Repository Manager main window, click the Close icon in the browser window.

# **6.2.3 Editing updates**

You can edit the individual updates.

- 1. Select a group in the tree structure.
- 2. Go to the **Updates** tab in the Repository Manager, see ["Updates](#page-127-0) [tab"](#page-127-0) [on](#page-127-0) [page](#page-127-0) [128.](#page-127-0)
- 3. Select the update you want to edit.
- 4. Click **Edit**. The **Edit Update's Properties** dialog box opens.
- 5. Change the required properties of the update.
- 6. Click **OK** to confirm your changes. The dialog box closes and the changed properties are applied to the update.

# **6.2.4 Releasing updates**

You can release updates once a test update has been completed with satisfactory results for one or more components.

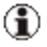

You cannot undo this command. If you want to undo the release, you must edit each update.

- 1. Select the relevant group in the tree structure.
- 2. Go to the **Updates** tab in the Repository Manager, see ["Updates](#page-127-0) [tab"](#page-127-0) [on](#page-127-0) [page](#page-127-0) [128.](#page-127-0)
- 3. Select the update(s) you want to release.
- 4. Click **Release**. Repository Manager opens a dialog box where you must confirm that you want the selected updates to be released.
- 5. Click **Yes** to confirm the release. The dialog box closes and the value **yes** appears in the **Released** column for all selected updates.

# **6.2.5 Managing user-defined groups (Collections)**

You can use the following procedures to manage user-defined groups.

#### **6.2.5.1 Creating a user-defined group**

To create a user-defined group, follow the steps below:

- 1. Go to the **Collections** tab in the Repository Manager, see ["Collections](#page-131-0) [tab"](#page-131-0) [on](#page-131-0) [page](#page-131-0) [132](#page-131-0).
- 2. Click **Create**. The **Create Collection** dialog box opens.
- 3. Assign a name to the new group under **Name**.
- 4. Assign a comment describing the group under **Description**.
- 5. Click **>>** to copy all component groups from the **Source** list to the **Destination** list.
- 6. If you do not want to copy all component groups, select the component groups that you want to add to the new group under **Source** and click **>**.
- 7. Click **OK** to create your customized group. The dialog box closes and the new group is created. The selected component groups are assigned to the new group in the ServerView database.

#### **6.2.5.2 Editing a user-defined group**

To edit a user-defined group, follow the steps below:

- 1. Go to the **Collections** tab in the Repository Manager, see ["Collections](#page-131-0) [tab"](#page-131-0) [on](#page-131-0) [page](#page-131-0) [132](#page-131-0).
- 2. Select the group you want to edit.
- 3. Click **Edit**. The **Edit Collection** dialog box opens.
- 4. If necessary, change the comment describing the group under **Description**.
- 5. Edit the group.
- 6. Click **OK** to confirm your changes. The dialog box closes and the changes are assigned to the selected component groups and components in the ServerView database.

#### **6.2.5.3 Releasing updates in a user-defined group**

You can release updates once a test update has been completed with satisfactory results for the components in your user-defined group.

- You cannot undo this command. If you want to undo the release, you must edit each update.
- 1. In the tree structure, select one or more groups under **User Collections** or the group itself.
- 2. Go to the **Collections** tab in the Repository Manager, see ["Collections](#page-131-0) [tab"](#page-131-0) [on](#page-131-0) [page](#page-131-0) [132](#page-131-0).
- 3. Select one or more groups whose updates you want to release.
- 4. Click **Release**. Repository Manager opens a dialog box where you must click **Yes** to confirm that you want the updates to be released.
- 5. Click **Yes** to confirm the release. The dialog box closes and the value **yes** appears in the **Released** column for all updates for the components in the group.

#### **6.2.5.4 Deleting a user-defined group**

To delete a user-defined group, follow the steps below:

- 1. In the tree structure, select one or more groups under **User Collections** or the group itself.
- 2. Go to the **Collections** tab in the Repository Manager, see ["Collections](#page-131-0) [tab"](#page-131-0) [on](#page-131-0) [page](#page-131-0) [132](#page-131-0).
- 3. Select one or more groups that you want to delete.

4. Click **Delete**.

The Repository Manager opens a dialog box where you must confirm deletion with **Yes**.

5. To confirm deletion, click **Yes**. The dialog box closes and the group is deleted. All assignments entered by Repository Manager in the ServerView database are also deleted.

# **6.2.6 Re-Initializing the Repository**

You can update your repository on the management station by importing new components from the ServerView Update DVD or another existing repository.

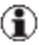

If you want to replace your complete repository, do this using the Configuration Wizard.

- 1. Go to the **Updates** tab in the Repository Manager, see ["Updates](#page-127-0) [tab"](#page-127-0) [on](#page-127-0) [page](#page-127-0) [128.](#page-127-0)
- 2. Click **Import**. The **Import Repository** dialog box opens.
- 3. In the **Import Path** field, specify the directory that contains the update components to be imported.
- 4. Click **Check for Imports**.

After the process has finished, all components found in the specified directory (including all subdirectories) are shown in the **Source** list on the left. If you only want newer updates to be displayed, enable the **Filter only newer updates** option.

5. Copy all desired components from the **Source** list on the left to the **Destination** list on the right.

6. Click **OK** to confirm the import.

All selected update components will be added to the existing repository on the management station if they did not exist before. If an older version of a component exists the newer version is additionally added to the local repository.

When the process is finished the result of importing components into the current repository is shown.

7. After the import, start the Download Service to download the latest updates from the download site of Fujitsu Technology Solutions.

# **6.3 Download Manager**

The Download Manager provides you with a convenient way to get the latest versions of firmware, BIOS, drivers, and ServerView agents for your server. The Download Manager relieves you of the task of performing time-consuming searches for suitable update information.

Information and update files are provided on the web server of Fujitsu Technology Solutions for your server update. The Download Manager first loads the information files to a download directory. The data in these information files provides the Download Manager and the other components of the Server-View Suite with an overview of the available updates.

In the next step, the required update files are retrieved from the web server. These contain update information for firmware, BIOS, drivers, or ServerView agents, which can then be distributed to the relevant servers by the Update Manager. This step-by-step procedure minimizes the load times for the download.

On the user interface, you define download tasks that search for available updates for selected servers in the time intervals you have chosen. The Download Service of the Download Manager then automatically loads the required files from the web server to a directory on your management server.

# **6.3.1 Adjusting the Download Service**

You can limit the number of download tasks (concurrent jobs) that can be executed in parallel as follows:

- 1. Make sure that no download tasks are running . Check the status icons on the **Schedules Tasks** tab.
- 2. Stop the **Download Service**.
- 3. Edit the *DownloadServer.ini* file in the *<scripts>/ServerView/Download* directory. This directory is located on the management station.

Change the value of the **ConcurrentJobsAllowed** parameter. The default value is 30. The maximum value is 99.

The value 0 is not advisable, as it allows an infinite number of parallel download tasks.

When using a small database system with reduced concurrent access, the value should be set to 5.

- 4. Start the **Download Service**.
- If you upgrade the Download Manager software, the value of the **ConcurrentJobsAllowed** parameter will be reset to the default value.

# **6.3.2 General Information on Download Manager**

Use Download Manager to define download tasks for one or more servers and specify when, and how often the download tasks are to be executed. You can also display information on download tasks already executed.

It is recommended that you execute at least one download task a month. This ensures that the latest Update Manager information files and Version Manager database are loaded every month.

The Download Service of the Download Manager executes the defined download tasks automatically as follows:

- 1. Search on the web server of Fujitsu Technology Solutions for new information files.
- 2. Load all new information files to the default download directory.
- 3. The Download Manager uses the information files loaded to check whether updates need to be performed for each server for which the download task is activated.
- 4. Load all required update files from the web server to the repository directory.
- 5. Show the results for each defined server via the graphical user interface.

# **6.3.3 Opening Download Manager**

There are two ways to open the Download Manager in the ServerView Operations Manager:

- <sup>l</sup> On the start page of **ServerView Suite**, choose **Download Manager** under **Update Management**.
- **.** In the ServerView menu bar, choose **Update Management/Download Manager**.

The main window of Download Manager is displayed.

# **6.3.4 Closing Download Manager**

Use the Close icon in the browser window to close the main window of the Download Manager.

### **6.3.5 Creating a new download task**

In a first step, you create a download task to suit your requirements. To this download task, you then assign the servers for which searches for updates are to be carried out at the specified time.

- 1. Go to the **Task Management** tab.
- 2. Click **Add...**.
- 3. Specify when the download task is to be executed under **Select Date and Time to Start**.
- 4. Specify how often the download task is to be executed under **Frequency**.
- 5. Specify how many of the log files are to be saved under **Journalize Log Data**. The **Summary** output field shows a summary of the values you spec-

ified.

6. Click **Create** to save the new download task. The dialog box closes and the download task is created.

Click **Close** to cancel processing and discard all entries.
### **6.3.6 Assigning servers to a download task**

In order to use a download task, you assign the required servers to it.

- 1. Go to the **Task Management** tab.
- 2. In the table, select the download task you want to use for your server(s).
- 3. Click **Activate ...** . The dialog box for assigning servers is displayed.
- 4. In the list on the left, select the server(s) you want to assign to the download task.
- 5. Click **>**. The servers selected in the list on the left are shown in the list on the right.
- 6. Repeat steps 4 and 5 until all the required servers are shown in the list on the right.
- 7. Click **Assign** to save the assignment of servers to the download task. Click **Close** to cancel processing and discard all changes.

### **6.3.7 Editing a download task**

- 1. Go to the **Task Management** tab.
- 2. Select the download task you want to edit in the table.
- 3. Click **Edit ...** .
	- $\bullet$  You can change the time at which the download task is to be executed under **Select Date and Time to Start**.
	- You can change the number of required log files under **Journalize Log Data**.
	- As long as no server is assigned to this download task, you can change how often the download task is to be executed under **Frequency**.
- 4. Click **Create** to save the download task. Click **Close** to cancel processing and discard all changes.

### **6.3.8 Deleting a download task**

If you no longer need the download task, you can delete it. However, you can only delete a download task if NO servers are assigned to it.

- 1. Go to the **Task Management** tab.
- 2. Select the download task you want to delete in the table.
- 3. If servers are still assigned to the download task, remove this assignment by clicking **Deactivate**. All the services assigned to the download task are stopped.
- 4. Then click **Delete**.

The download task selected in the table is deleted.

### **6.3.9 Monitoring download tasks**

The **Scheduled Tasks** tab shows an overview of the servers available in a domain.

By selecting the required servers or server groups in the tree structure (left), you can restrict the number of servers shown in the tab.

### **Start service**

 $\bullet$  To search for updates for a server immediately, select the server in the table and click **Once Immediately**.

### **Stop service**

• To stop the search for updates for a server, select the server in the table and click **Deactivate**. The server assignment to a download task is removed.

### **6.3.10 Managing log files**

The **Log Files** tab shows information on download tasks already completed.

### **Show log file**

 $\bullet$  If you want to display the entire log file, select the log file in the table and click **View**.

### **Delete log file**

- **.** If you want to delete log files, select them in the table and click Delete.
- **.** If you want to delete all log files, click Delete All.

# **6.4 Configuration**

In the Configuration window, you can make global settings, optional and mandatory settings, for the Update Management applications. The current settings are displayed on the **General Settings** tab, the **Mail Settings** tab and the **Download Settings** tab.

To change these settings you use the **Configuration** wizard.

### **6.4.1 Opening the configuration**

There are two ways to open the configuration in the ServerView Operations Manager:

- On the start page of the ServerView Operations Manager, choose **Update Management/Configuration**.
- In the ServerView menu bar, choose **Update Management/Configuration**

The configuration opens with the main window.

### **6.4.2 Closing the configuration**

To close the configuration, close the main window.

• To close the configuration main window, click the Close icon in the browser window.

### **6.4.3 Setting Global Parameters**

This procedure allows you to configure the global parameters for Update Management. You use the **Configuration** wizard to do this, which opens automatically the first time you access Update Management.

- 1. Click **Change Configuration**. The **Configuration** wizard opens with the **Start** dialog box, see ["Start](#page-182-0) [step](#page-182-0) [\(Configuration](#page-182-0) [Wizard\)"](#page-182-0) [on](#page-182-0) [page](#page-182-0) [183.](#page-182-0)
- 2. Under **Repository**, specify whether you want to create a new repository or use an existing repository.
- 3. Click **Next**. The **Repository** step opens. Different parameters are displayed according to whether you want to configure a new repository or an existing repository:
	- You can download updates from the download server of Fujitsu Technology Solutions only if the repository is located on the local management station.

### **Create Repository**

- 4. Specify the location from where the new repository is to be loaded:
	- <sup>l</sup> from the ServerView Update DVD (**Import from DVD**)
	- <sup>l</sup> from the web server (**Download from Web Server**)
- 5. If you want to import the repository from DVD, select **Import from DVD** and enter the absolute path of the repository on the DVD in the **Source Path** field.

*Examples*:

For Windows: E:\Firmware

For Linux: /media/Firmware

If you want to load the repository from the web server, select **Download from Web Server**.

6. Enter the absolute path of the repository on the management station in the **Repository Location** field.

If the specified directory does not exist yet, it is created.

### **Use Existing Repository**

- 4. Enter the location of the repository:
	- on the local management station (Repository on Man**agement Station**)
	- <sup>l</sup> on a system in the network (**Repository on Network Drive**)
- 5. Enter the absolute path of the repository in the **Repository Location** field in UNC notation.
- 6. If the repository is on an other system in the network: Enter the name and password of the user on the system in the **User** and **Password** fields.
- 7. Click **Next**. The **Miscellaneous** step opens.
- 8. Enter the IP address of a TFTP server (for components that are updated via TFTP server, for example, management blades or connection blade) in the **Default TFTP Address** field.
- 9. Enter the length of time that Update Manager is to wait for an updated server to reboot in the **Default Boot Duration** field. The time you enter here is added to the length of time the server is unavailable during the update.
- 10. Click **Next**. The **Download Settings** step opens.
- 11. Select the protocol (HTTP/HTTPS) which the Download Service uses for transferring data from the web server.
- 12. Enter the URL of the web server in the **Web Server** field. The default URL is entered here. You can use the **Reset to Default Value** button to reset this address to the default setting (for example, if it was changed in a new version of Update Management).
- 13. Select **Mail Settings** if you want to configure the notification function for new downloads.
- 14. Click **Next**. If you selected the **Mail Settings** option, the **Mail Settings** step opens; otherwise the **Activate** step opens. In this case, skip the next steps and continue with 24.
- 15. Enter the recipient address(es) in the **Mail To** field. Multiple addresses must be separated by commas.
- 16. Enter the additional recipient addresses if necessary in the **CC** field.
- 17. Enter the mail address of the sender in the **From** field.
- 18. Enter the IP address of the SMTP server in the **SMTP Server** field.
- 19. Enter the port number of the SMTP server in the **Port** field.
- 20. Enter the user ID for logging on to the mail server in the **User** field.
- 21. Enter the password for logging on to the mail server in the **Password** field.
- 22. Enter the password a second time in the **Confirm Password** field for security purposes.
- 23. Click **Next**. The **Activate** dialog box opens.
- 24. Click **Activate** to activate the new settings in the database. If you have changed the repository default, the inventory data of all servers is recreated.

## **6.5 Filtering a table**

You can use the values or value ranges in a specific column to filter the entries in a table. A filter icon on the right of the table header indicates which

columns can be filtered:  $\nabla$ 

To filter the entries in a table, follow the steps below:

- 1. Click the filter icon next to the column. The **Filtering for Column** dialog box opens with the **Standard** tab displayed, ["Standard](#page-195-0) [\(Filter](#page-195-0) [dialog](#page-195-0) [box\)"](#page-195-0) [on](#page-195-0) [page](#page-195-0) [196](#page-195-0).
- 2. If you want to filter the columns based on one value, select the value for which you want to display the corresponding table rows on the **Standard** tab.
- 3. If you want to filter the columns based on a value range, select the **Customize** tab.
- 4. On the **Customize** tab, formulate the condition for the values that are to be displayed in this column.
- 5. Select **OK** to confirm your entries. The dialog box closes and the table entries are displayed according to your selection. The filter icon for the filtered column now appears dark blue.

# **7 Command-Line Interface**

The Command-Line Interface (CLI) in Update Manager provides a scripting environment for updating system components, and is part of the ServerView Operations Manager. The CLI is installed automatically with the Update Manager.

The Command-line interface consists of two parts:

- GFCLI, commands and parameters
- citfs.bat, a batch job to update a new server and add the server to the ServerList

# **7.1 GFCLI (Command-Line Interface)**

The CLI runs without user interaction (quiet mode), creates log files if required and returns various return values. You should test these return values, for example, by checking the  $\text{Perrotlevel} \$  system variable (Windows) or \$? (Linux), or similar script and language elements.

The structure of the individual commands flollows the convention:

```
GFCLI <command> <parameter>
```
Each command consists of the constant GFCLI, followed by the <command> parameter, which defines the command and subsequent commanddependent parameters.

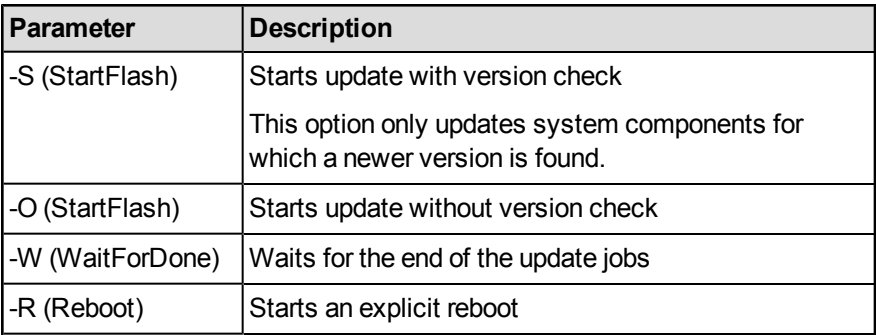

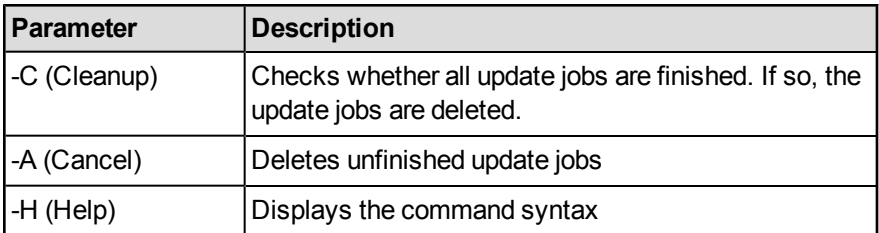

If the managed server is protected by access control, you must specify the parameters  $-L$  and  $-P$  when you use the CLI. These parameters are only used for the StartFlash, Cleanup and Cancel commands, which change the status.

The CLI writes detailed results to a results file so that you can reproduce an update procedure. If the parameter for the results file is missing when the command is called, the default  $logfile.txt$  file is used.

In addition, you receive return values to help you program complete update cycles for various results.

### **7.1.1 Call Parameters**

**-S** (StartFlash command)

Starts update with version check

This option only updates system components for which a newer version is found.

**-O** (StartFlash command)

Starts update without version check.

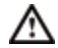

In this case all system components are updated with the latest version of the specified repository, without performing a version check, i.e. even if versions are equal or the installed version is newer (leading to a downgrade). This parameter is therefore risky! It should only be used by persons who have detailed knowledge of the specified repository and of the dependencies between the installed versions (for example, quality test and support employees).

**-W** (WaitForDone command)

Waits for the end of the update jobs (**Job Status** = **READY** or **REBOOT**)

**-R** (Reboot command)

Starts an explicit restart.

**-C** (Cleanup command)

Checks whether all update jobs are finished (**Job Status** = **READY**). If so, the update jobs are deleted.

**-A** (Cancel command)

Deletes unfinished update jobs.

**-H**

Displays the command syntax.

**-D**

The StartFlash only updates Microsoft-certified system components as standard. This parameter allows you to update non-certified components also.

#### **-N <system>**

DNS name or IP address of the managed PRIMERGY server.

#### **-U <path>**

Absolute path of the repository.

#### **-F <results file>**

File to which the results of the update procedure are written.

Default:logfile.txt

**-L <user>**

Login user ID for access control.

#### **-P <password>**

Login password for access control.

**-S**

Forced variant of the Cancel command.

#### **-M**

Specifies that the managed system is a management blade server. The parameters  $-T$  and  $-T$  must also be specified to enable communication with the TFTP server (the latter parameter is only required in the Start-Flash) command.

#### **-B**

Specifies that the managed system is a connection blade server. The parameters  $-T$  and  $-Z$  must also be specified.  $-T$  in order to enable communication with the TFTP server, -z in order to specify the IP address of the management blade server, since inventory data for the connection blade server is collected and provided via the management blade server.

#### **-E**

Specifies that the managed system is an iRMC. The parameters  $-T$  and  $Y$  must also be specified,  $-T$  in order to enable communication with the TFTP server, -Y because the data for the VersionView.sav file cannot be collected by the program and an external inventory is required.

#### **-Z <IP-addr>**

IP address of the management blade server. The IP address is only needed for updating connection blade servers (see option -B).

#### **-T <IP-addr>**

IP address of the TFTP server for updates via TFTP server (for example, in case of a management blade or connection blade).

#### **-I {<IP-addr> | NO\_ADDR}**

Update IP address of the management blade for updates via TFTP server. This address must be unique across the network. In the case of newer management blade versions (for example, MMBS3), where it is not necessary to specify an IP address, you must specify NO-ADDR here.

#### **-Y <path>**

Absolute path of the Inventory file "VersionView.sav" of the managed system.

Mandatory on Linux if the managed system is a management blade or connection blade or if the managed node is an iRMC.

When ServerView Operations Manager is installed the Inventory file can be found in the working directory of the Update Manager following the subdirectory "versionviewsav/<name of MMB>"

#### **-K <community>**

SNMP Community String if not **public**.

### **7.1.2 StartFlash (Command)**

#### **Syntax**

```
GFCLI \{-S\} \{-D\} \{-N \leq ystem> -U \leq path>[-F <results file>] [-L <user> [-P <password>]]
[-M -T <IP-addr> -I {<IP-addr>|NO_ADDR} [-K <Com-
munity>] | -T <IP-addr> [-K <Community>]]
[-B –Z <IP-addr> -T <IP-addr>]
[-E -T <IPaddr> -Y <inventory>]
```
### **Description**

When the  $-$ S parameter is used,  $StartFalse$ h reads the inventory of the PRIMERGY server and compares all components with the versions in the specified repository. An update is only initiated for a component if a newer version is found in the repository. A downgrade is not possible with this parameter.

When the  $-0$  parameter is used, there is no version check, that is, all components are updated with the latest version found in the specified repository.

Parameter  $-\circ$  is risky! This parameter should only be used by persons who have detailed knowledge of the repository used and of the dependencies between the installed versions. If, for example, a version of a component in the repository is older than the installed version, the installed version is downgraded in this case.

The command ends as soon as all steps to start the update are completed. The command does not wait for the update procedure to be completed.

The command terminates with a  $SequenceError$  if a previous update procedure has not yet been completed with the Cleanup command or cancelled with the Cancel command. In this case, update jobs still exist that have one of the job status specified above.

If a connection cannot be established, the command terminates immediately with a timeout.

### **Return values**

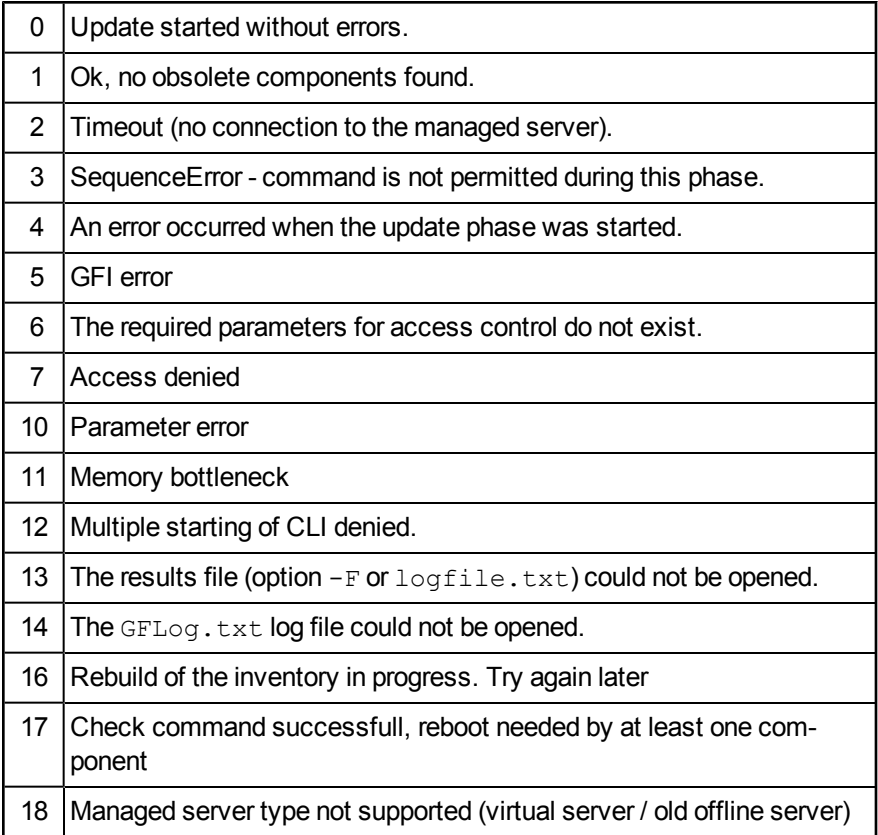

### **7.1.3 WaitForDone (Command)**

### **Syntax**

```
GFCLI -W -N <system> [-F <results file>]
[-M -T <IP-addr>]
[-B –Z <IP-addr> -T <IP-addr>]
[-E -T <IPaddr> -Y <inventory>]
```
### **Description**

WaitForDone returns a return value of 0, 4, 8 or 9 if all update jobs have been processed (with or without errors).

In contrast to the Cleanup command, the update results are not deleted on the managed server when this command is executed. You can execute  $\text{Wait}-$ ForDone more than once, and the results file will be updated each time.

If a connection cannot be established, the command returns a timeout after a maximum of 60 seconds. In this case, you can execute the command again to query the status.

### **Return values**

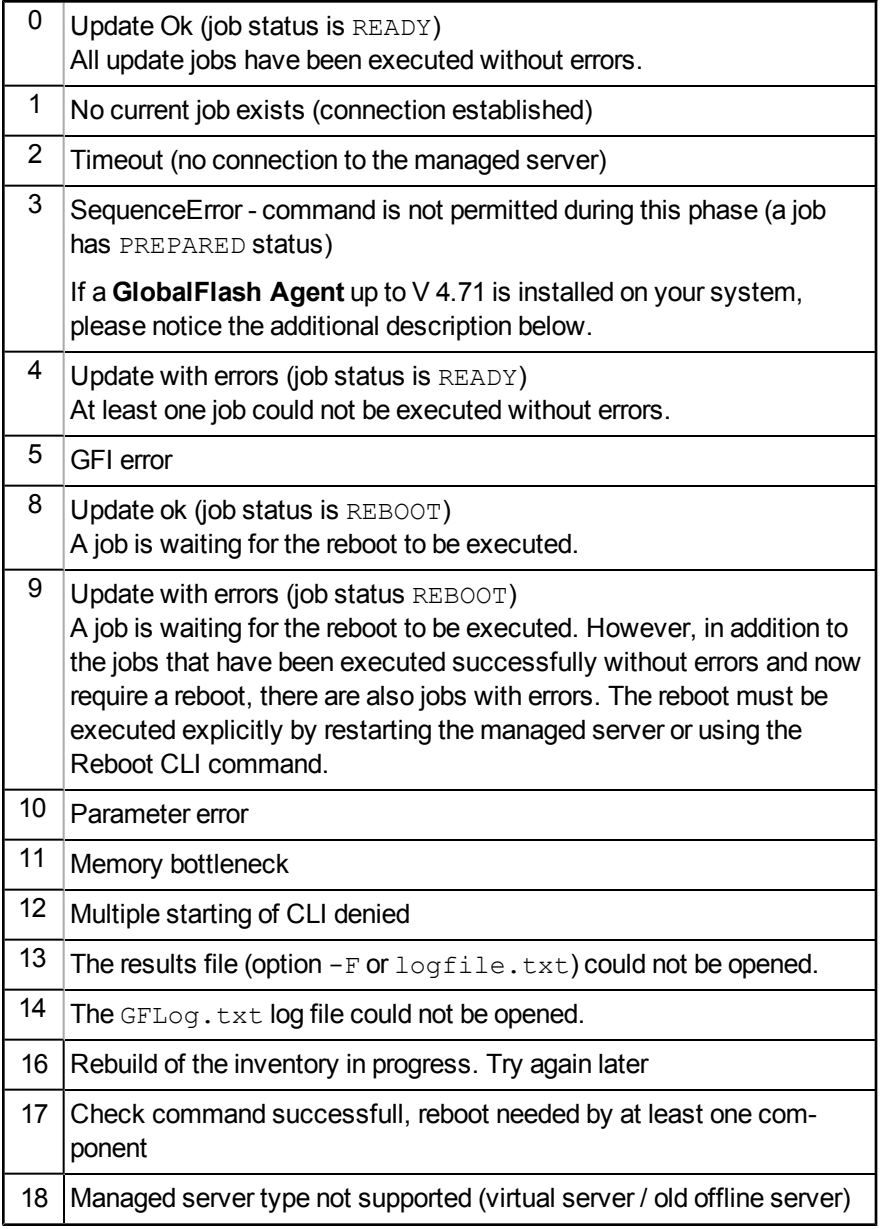

### Update job using GlobalFlash Agent up to V 4.71

When you start an update job, the following dialog is displayed on the managed server:

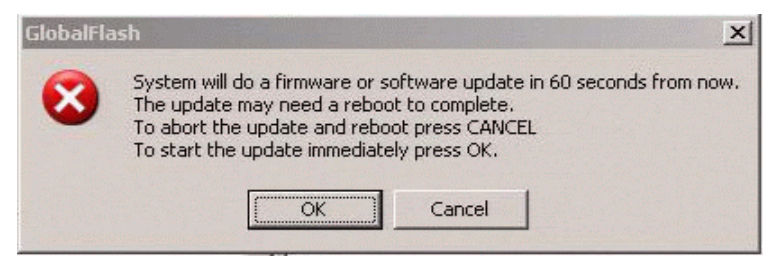

If the dialog is answered with **Cancel**, the command GFCLI -W(=WaitForDone) returns the value **3**.

In <result file>, the message **Flash Cancelled by User** is logged.

To cleanup the managed server, the following command has to be used: GFCLI  $-A$  -S (=Cancel, forced variant)

### **7.1.4 Reboot (Command)**

### **Syntax**

```
GFCLI -R -N <system> [-F <results file >]
[-L <user> [-P <password>]]
```
### **Description**

Reboot initiates the reboot that is required by at least one job (indicated by Job status REBOOT). When the reboot is done, the status of these jobs automatically changes to READY.

If a connection cannot be established, the command returns with a timeout after a maximum of 60 seconds.

### **Return values**

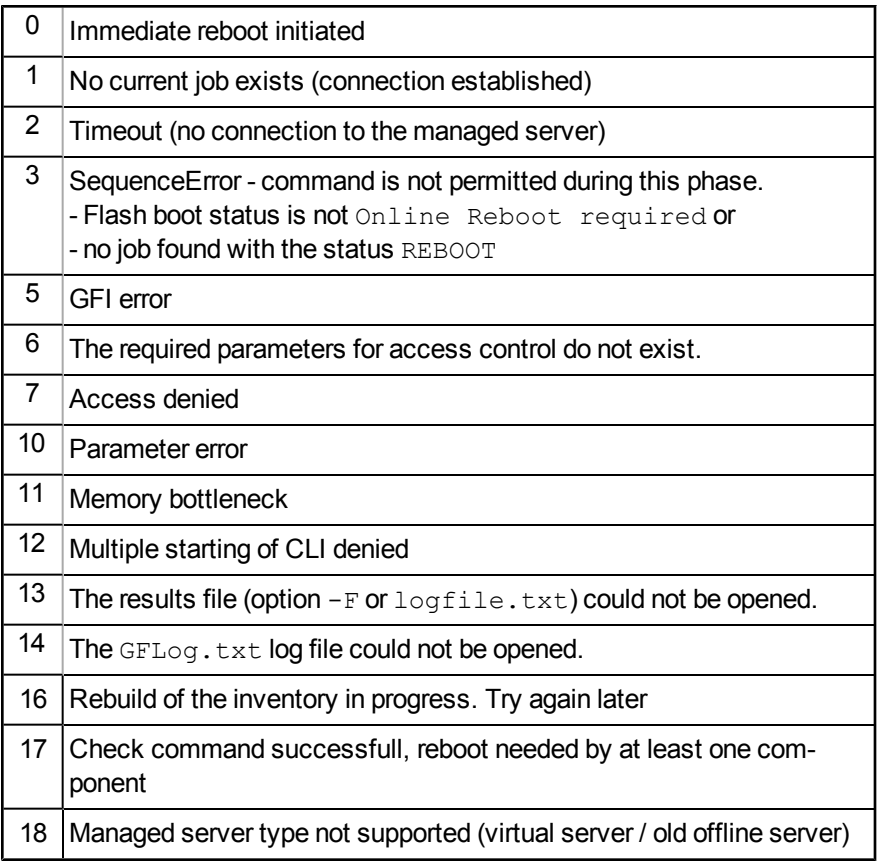

### **7.1.5 Cleanup (Command)**

### **Syntax**

```
GFCLI -C -N <system> [-F <results file>]
[-L <user> [-P <password>]] [-M -T <IP-addr>]
[-B –Z <IP-addr> -T <IP-addr>]
[-E -T <IPaddr> -Y <inventory>]
```
### **Description**

Cleanup executes the same steps as WaitForDone, but also deletes the update results on the managed server and completes the update procedure. The managed server returns to its original status and the update results are no longer available on the server.

If a connection cannot be established, the command returns with a timeout after a maximum of 60 seconds.

A cleanup is only permitted when the **Job status** = **Ready**.

A cleanup is not permitted if a job has been transferred and is waiting to be executed (**Job Status** = **Prepared**) or is currently being executed (**Job Status** = **Working**)

After this command is executed, the update results are written once only to a results file. You cannot write the last update results to the results file several times, as you can with the WaitForDone command.

Cleanup must also be executed after a  $\text{WaitForDone}$  (with a subsequent Reboot if necessary) to complete the update procedure.

#### **Return values**

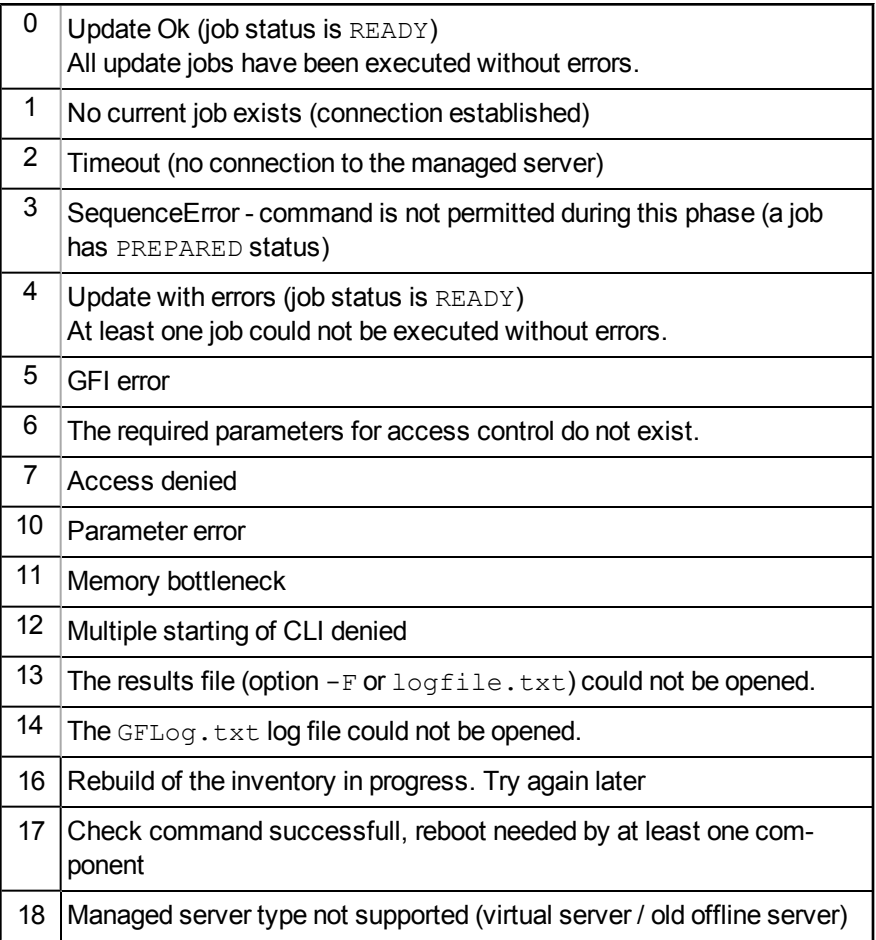

### **7.1.6 Cancel (Command)**

### **Syntax**

```
GFCLI -A -N <system> [-F <results file>]
[-L \text{ (user]} [-P \text{ (password)}] [-M -T \text{ (IP-addr)} [ -S][-B –Z <IP-addr> -T <IP-addr>]
[-E -T <IPaddr> -Y <inventory>]
```
### **Description**

Cancel cancels the execution of the update jobs that have already been transferred to the managed server, and deletes the PREPARED update status. The PREPARED status may exist if another user has used the GUI to execute a Prepare Updates but has not yet executed an Execute Updates; or in the case of an exception, which only arises if an error has occurred.

If a connection cannot be established, the command is terminated with a timeout after a maximum of 60 seconds.

#### **Return values**

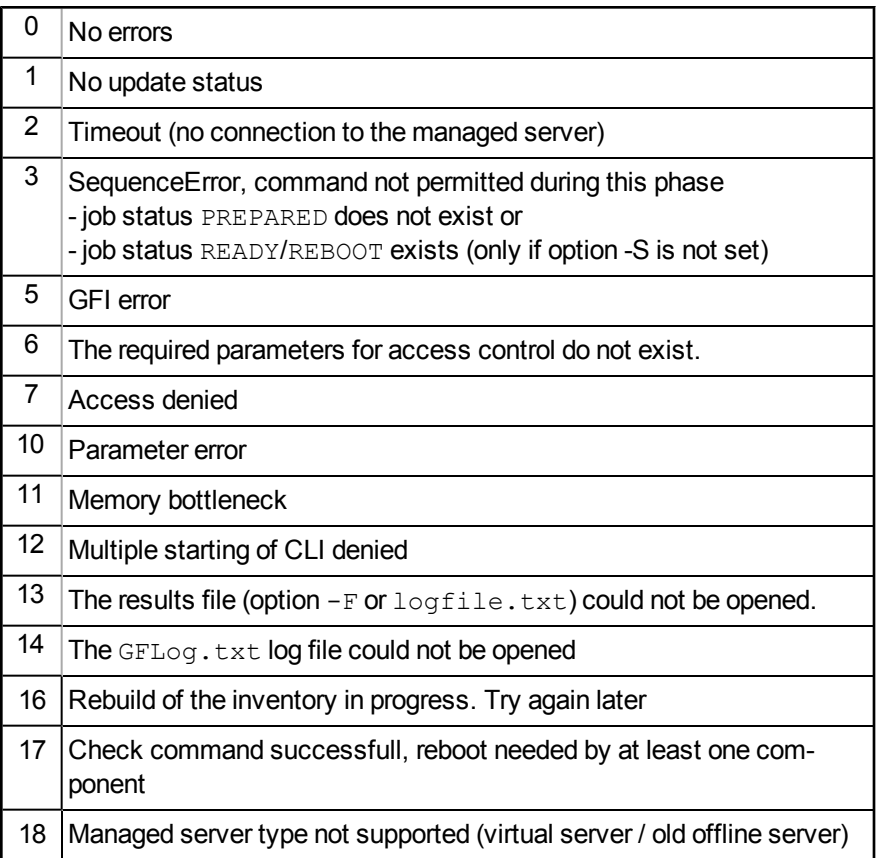

### **7.1.7 Result Files**

All results of an update procedure are written to the specified results file. In this case, the results are added, which means that the files increase in size. You must manage (delete or rename) these results files yourself. The information is contained in the files in the form of event blocks.

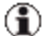

In the case of the StartFlash, Cleanup, and Cancel commands, the results are also written to the  $GFLog.txt$  log file. You will find this file in the following directory:

#### Windows:

<ServerView Installation Dir>\UpdateManager

Linux:

<ServerView Installation Dir>/UpdateManager/log

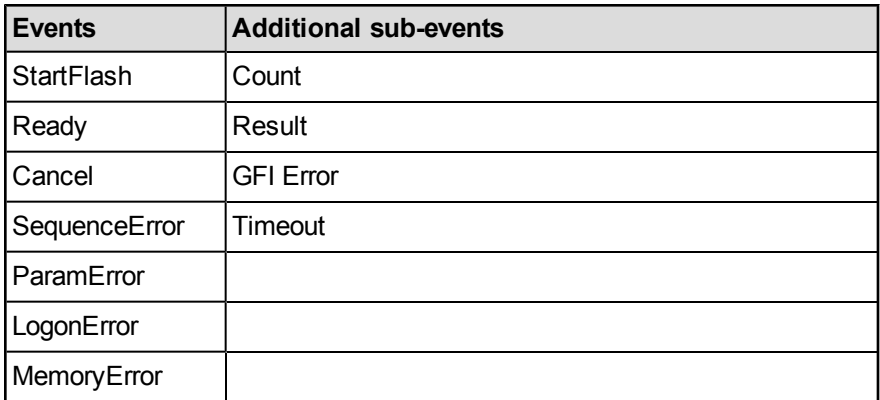

As well as the return values of the commands, the results files also contain additional information about the updated objects and the results.

### **Job Statuses**

The following statuses are documented for each individual job in the specific results file:

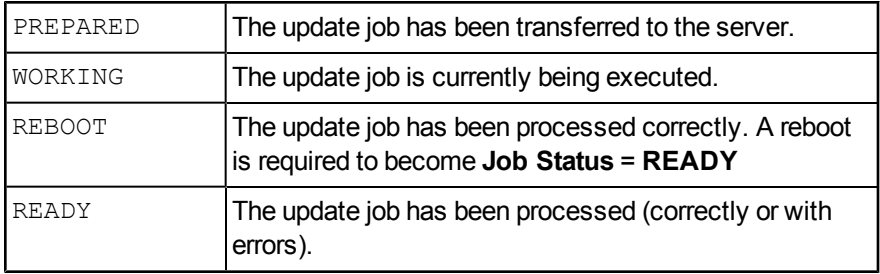

### **7.1.7.1 StartFlash (Event)**

The StartFlash event normally contains the Count sub-event. This sub-event is always entered as the header. The number specified in this entry indicates the total number of objects selected for the update (for which newer versions are available). Each object has its own StartFlash event with a Result subevent.

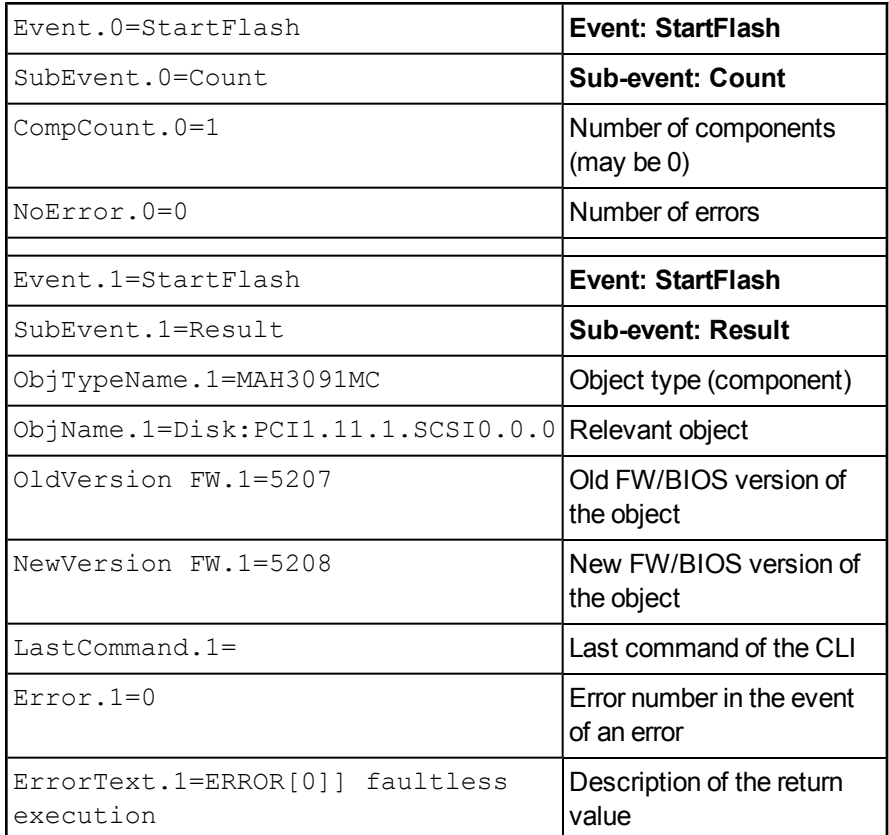

If an error occurs in the SVUMI.dll when a command is being executed, the entries in the results file depend on the current phase of the StartFlash process. The LastCommand.# field may contain the following entries:

- AddJob
- GetUpdatableComponentsS
- StartUpdate
- WaitForPreparedStatus
- DoFlashBoot

#### **Examples**

Error executing AddJob; the list contains error codes for each component.

```
Event.0=StartFlash
SubEvent.0=Count
CompCount.0=1
NoError.0=1
Event.1=StartFlash
SubEvent.1=Result
ObjTypeName.1=MAH3091MC
ObjName.1=Disk:PCI1.11.1.SCSI0.0.0
OldVersion FW.1=5207
NewVersion FW.1=5208
LastCommand.1=AddJob
Error 1=91ErrorText.1=ERROR[91] couldn't build control file
name
```
Error executing StartUpdate; a component list is not available because the error refers to the StartUpdate GFI request.

```
Event.0=StartFlash
SubEvent.0=Error
CompCount.0=2
LastCommand.0=StartUpdate
Error.0=12
ErrorText.0=ERROR[12] flash file missing
(cannot copy file)
```
If no obsolete components exist (compared with the repository), only the header is shown.

```
Event.0=StartFlash
SubEvent.0=Count
CompCount.0=0 number of obsolete FW versions = 0
NOERROR.0=0
```
### **7.1.7.2 Ready (Event)**

If the CLI detects the READY job status after it is started, the return values of all updated components appear as follows:

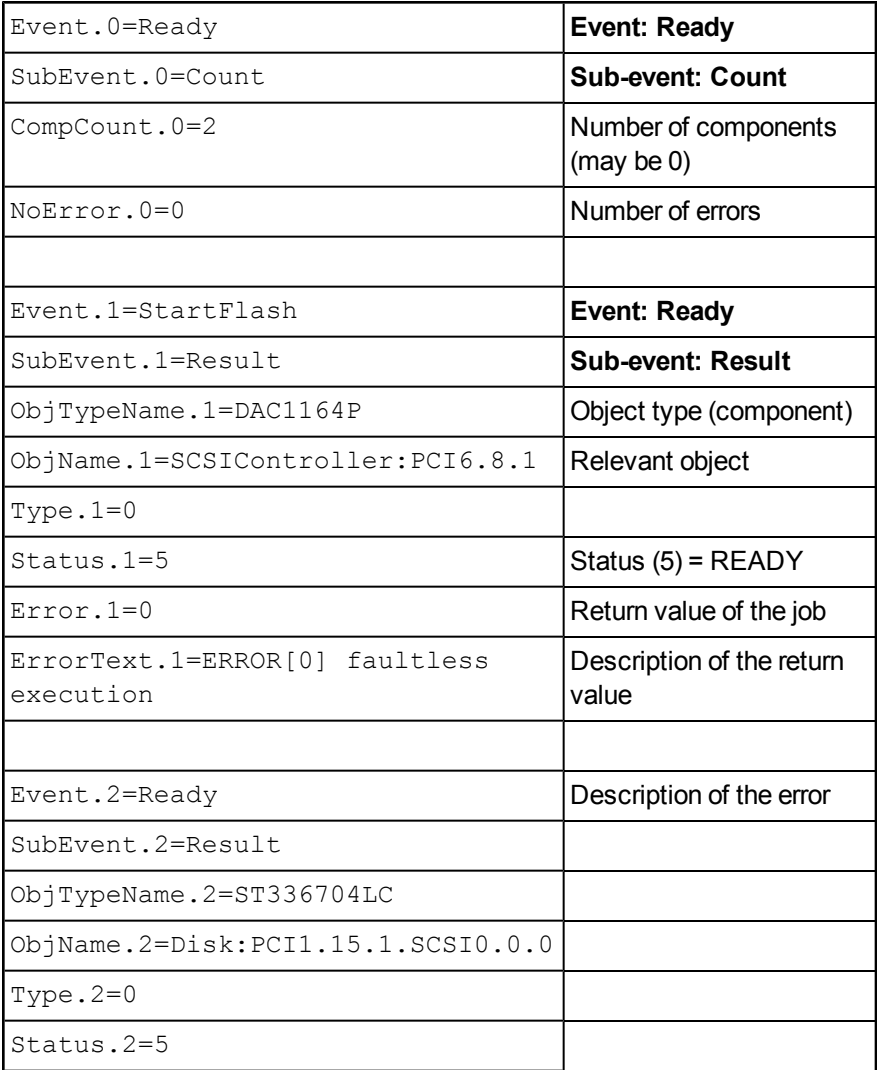

Error.2=0

```
ErrorText.2=ERROR[0] faultless
execution
```
### **7.1.7.3 Cancel (Event)**

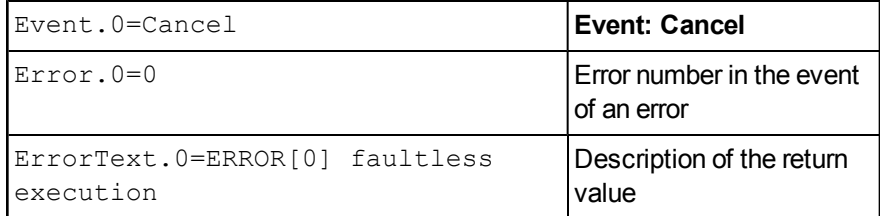

### **7.1.7.4 SequenceError (Event)**

This event has no sub-events. This event indicates that a command cannot be executed because Update Manager has an incorrect status.

**Examples** 

- $\bullet$  An update status should not exist when  $\texttt{StartFlash}$  is called.
- $\bullet$  Cleanup is only possible if the status is READY.
- Cancel (without parameter  $-S$ ) is only possible if the status is PRE-PARED.

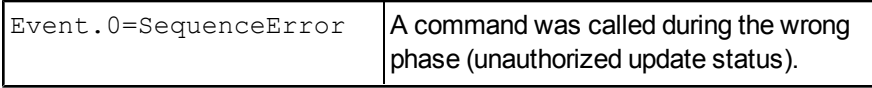

### **7.1.7.5 ParamError (Event)**

This event has no sub-events. This event indicates that an unauthorized parameter was used for the specified command. All parameters are checked each time the CLI is called. If unauthorized parameters are used, one line is used to specify where the problem occurred in each case.

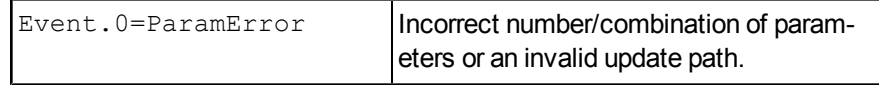

### **7.1.7.6 LogonError (Event)**

This event has no sub-events. This event indicates that an attempt to log on to the managed server has failed.

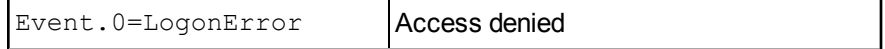

### **7.1.7.7 MemoryError (Event)**

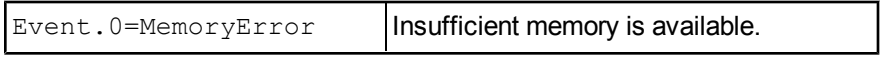

### 7.1.8 Batch Files (Examples)

The following examples are based on Windows. If a Linux shell is used, the Linux variable \$? must be queried instead of the  $\epsilon$ errrorlevel  $\epsilon$  Windows variables in order to test the return value of the CLI command, for example:

```
GFCLI -S -N <system name> -U <path name>
if \lceil 5 \rceil = 0 \rceil; then ....
File 1
Recho off
rem * Batch file to flash all components of PRIMERGY servers, supported
hv
rem * GlobalFlash to their newest version.
rem * All servers have to be listed in a ServerList. The firmware must be
rem * available in local GlobalFlash FirmwareTree.
rem * Two other batch files are called:
rem * cli-init.bat: Check states and availibility of a server and execute
rem * StartFlash for the server
rem * cli-work bat: Wait for completion of the flash for each server
rem * --------------------------
rem * Input-parameters:
rem * The actual directory has to contain 2 Control-files for this batch:
rem * 1.) ServerList-file "serverls.txt"
rem * Each line consists of 3 fields: Server, user, password
rem * If the line beginns with ";" in ServerList, the line will be
ignored
rem * 2.) File "fwpath.txt" with the absolut path of the FirmwareTree
rem * Output-parameters:
rem * 1.) File "oklist.txt" with the list of servers, which are updated
with-b-rem * out any errors or which are not flashed because they are actual
rem * 2. Result-Files <servername>.txt for each server
r \infty\cdotstart
```
#### 7 Command-Line Interface

```
r \inftyrem * WaitServerlist initialisation
rem * (WaitServerList: temporary subset of Serverlist)
r \inftyif exist sywaitls txt del sywaitls txt
if exist oklist txt del oklist txt
r \inftyrem * Check actual states of all server of the ServerList and StartFlash
rem * Only State "No Flash states" expected - other states will be
cleaned
rem * or aborted first
rem * Only for servers with "No flash states" "StartFlash" is executed
rem * Thease servers were added to WaitServerlist (WaitForDone-cycle)
rem * StartFlash is executed with Path of FirmwareTree contained
rem * in file fwnath.txt
rem * Batch-File cli-init.bat is called for each server with the param-
_{after}rem * of the fields in ServerList
r \inftyfor /F "eol=; tokens=1-3 delims=, " %%i in (serverls.txt) do call cli-
init %%i %%i %%k
r \inftyrem * WaitForDone cycle
rem * The flashs are running
rem * Now is time to WaitForDone (status ready - hopefully without any
error)
rem * All servers in flashingmode are listed in sywaitls.txt
rem * Each server, returns with timeout is set in sytmpls and WaitForDone
rem * is started again
rem * Each server, which returns without errors, is set to oklist.txt
rem * (After CleanUp)
rem * Each server, which finished with errors will left be in error state
rem * all information in the speziell result-file
rem * Batch-File cli-work.bat is called for each server with the
```

```
parameters
rem * of the fields in WaitServerList (subset of ServerList)
rem
if not exist svwaitls.txt goto doneall
:waitnxt
if exist del svtmpls.txt
for /F "eol=; tokens=1-3 delims=, " %%i in (svwaitls.txt) do call cli-
work %%i %%i %%k
if not exist svtmpls.txt goto doneall
copy sytmpls.txt sywaitls.txt
goto waitnxt
:doneall
@echo All activities done. Listed servers have returned flash without any
errorl
type oklist.txt
```
#### File 2

```
rem * cli-init.bat *************************
rem * Batch File to check states of a special server
rem * and to execute StartFlash if states are ok
rem * Input-parameters:
rem * - cli-init server (%1) user (%2) Password (%3)
rem * - File "fwpath.txt" with the absolut path of the FirmwareTree
r \infty:start
@echo off
r \inftyrem * Return-File initialisation
r \inftyRecho off >%1.txt
:start1
r \inftyrem * "WaitForDone" to check whether there are old flashs
rem * (prepared, ready) or not
rem * If there are states, they are canceled or ceaned
rem * If server is not "online" Timeout occured
rem * Only a server without flash-states will be token for flash
rem * Means returncode 1 is the only one to go on for flash!
rem
ofcli -W -N %1 -L %2 -P %3 -F %1.txt
if %errorlevel%==1 goto nostates
if %errorlevel%==2 goto timeout
if %errorlevel%==3 goto statenok
if %errorlevel%==4 goto errors
if %errorlevel%==5 goto gfierror
if %errorlevel%==6 goto nologop
```

```
if %errorlevel%==7 goto noaccess
if %errorlevel%==10 goto parerror
if %errorlevel%==11 goto memerror
if %errorlevel% == 0 goto old-ok
Becho
@echo Undefined returncode!
goto endchk
r \inftyrem * Old Flashs (prepared) detected Cancel them
r \infty:statenok
Becho
@echo Unknown Flash States or flash states "prepared" for server %1 avail-
able
Recho Who has started them ? Please check!
Recho After continue the old flashs are canceled
pause
@echo Cancel flash states for server %1
ofcli -A -N %1 -L %2 -P %3 -F %1.txt
if %errorlevel%==1 goto nothtodo
if %errorlevel%==2 goto timeout
if %errorlevel%==3 goto statenok
if %errorlevel%==5 goto gfierror
if %errorlevel%==6 goto nologop
if %errorlevel%==7 goto noaccess
if %errorlevel%==10 goto parerror
if %errorlevel%==11 goto memerror
if %errorlevel%==0 goto cancok
@echo.
Recho Undefined returncode!
goto chkend
: cancok
Becho
@echo All jobs canceled for server %1
goto start1
r \infty
```
#### 7 Command-Line Interface

rem \* Old Flashs (ready) detected CleanUp them rem  $:$ nld-ok @echo. @echo Flash States "ready" (without errors) for server %1 available  $r \infty$ :old-nok **Becho** @echo Flash States "ready" (with errors) for server %1 available goto cleanall  $r \infty$ :cleanall Recho Who has started them ? Please check! Gecho After continue the old flashs are reseted pause @echo CleanUp flash states for server %1 ofcli -C -N %1 -L %2 -P %3 -F %1.txt if %errorlevel%==1 goto nothtodo if %errorlevel%==2 goto timeout if %errorlevel%==3 goto statenok if %errorlevel%==4 goto c-oldnok if %errorlevel%==5 goto gfierror if %errorlevel%==6 goto nologop if %errorlevel%==7 goto noaccess if %errorlevel%==10 goto parerror if %errorlevel%==11 goto memerror if %errorlevel% == 0 goto c-oldok **Becho** Gecho Undefined returncode! aoto chkend  $r \infty$  $:$  c-oldok **Becho** @echo CleanUP - Jobs detected all ok goto start1  $r \infty$ 

```
:c-oldnok
Gecho.
@echo CleanUP - Jobs detected not all ok
goto start1
remrem * Errors in Check phase
rem
: nothtodo
Becho
@echo CleanUp or cancel- No flash states ?????
goto endchk
rem
: \ddagger imeout
@echo.
@echo - Timeout
goto endchk
rem
:statenok
Becho
@echo CleanUp, cancel or StartFlash- Wrong state
goto endchk
rem
:afierror
Becho
@echo Wait for done, CleanUp or Cancel - gfi error
goto endchk
r \infty:sferror
Becho
@echo StartFlash - generic error
aoto endchk
rem
:afierrol
@echo.
@echo StartFlash - qfi error
aoto endchk
```
#### 7 Command-Line Interface

```
r<sub>cm</sub>:nologop
@echo.
@echo - No logon parameters
anto endchk
rem
: noaccess
A<sub>en</sub>@echo - access denied
aoto endchk
rem
:parerror
@echo.
@echo - Parameter error
aoto endchk
rem
:memerror
Recho
@echo - Memory error
anto endchk
rem
:nostates
for /F %%i in (fwpath.txt) do set fwp=%%i
r \inftyrem * "StartFlash" for the server
rem
qfcli -S -N %1 -L %2 -P %3 -U %fwp% -F %1.txt
if %errorlevel%==1 goto nothtodo
if %errorlevel%==2 goto timeout
if %errorlevel%==3 goto statenok
if %errorlevel%==4 goto sferror
if %errorlevel% == 5 goto gfierrol
if %errorlevel%==6 goto nologon
if %errorlevel%==7 goto noaccess
if %errorlevel%==10 goto parerror
if %errorlevel%==11 goto memerror
```
```
if %errorlevel%==0 goto stflok
@echo.
@echo Undefined returncode!
goto endchk
rem
:nothtodo
rem
rem ********************************************************
rem * "StartFlash"- nothing to do ! - All componentsare up to date
rem ********************************************************
rem
@echo Server %1: "StartFlash"- nothing to do ! - All components are up to
date
@echo %1 -Nothing to do - Actual Firmware already installed >>oklist.txt
goto endchk
rem
:stflok
rem
rem *******************************************************
rem * "StartFlash"- ok -Flash process running - wait for done for this
server
rem * Server is added to WaitServerList
rem *********************************************************
rem
@echo Server %1: "StartFlash"- ok -Flashprocess running - Please wait for
done
@echo %1,%2,%3 >>svwaitls.txt
rem
endchk
```
#### **File 3**

```
rem ********************************************************
rem * cli-work.bat ************************
rem * ******************************************************
rem * Batch File to check states after flash of a special server
rem * If WaitForDone returned timeout, the server will be added to
rem * tmp-list (=WaitServerlist for next schedule)
rem * if WaitForDone returned with ready and no error the server will be
rem * to oklist
rem * ------------------------------------------------------
rem * Input-parameters:
rem * - cli-work server(%1) user(%2) Password(%3)
rem ********************************************************
rem
:start
@echo off
echo off >%1.txt
gfcli -W -N %1 -L %2 -P %3 -F %1.txt
if %errorlevel%==1 goto nothtodo
if %errorlevel%==2 goto timeout
if %errorlevel%==3 goto statenok
if %errorlevel%==4 goto readynok
if %errorlevel%==5 goto gfierror
if %errorlevel%==6 goto nologop
if %errorlevel%==7 goto noaccess
if %errorlevel%==10 goto parerror
if %errorlevel%==11 goto memerror
if %errorlevel%==0 goto ready-ok
@echo.
@echo Undefined returncode!
goto endwk
rem
rem ********************************************************
rem * Timeout in this phase is normal
rem * - during Flash there will be more Timeouts
rem * Server is set in tmplist to be scheduled next time
rem ********************************************************
rem
```

```
:timeout
@echo.
@echo - Timeout Server %1 - Go on waiting for a minute
@echo %1,%2,%3 >>svtmpls.txt
goto endwk
rem
rem ********************************************************
rem * In case of error after flash, no Cleanup is done
rem * Error situation has to be analyzed (see return-file)
rem ********************************************************
rem
:readynok
@echo.
@echo - Ready Server %1 - errors detected - Analysing necessary
goto endwk
rem
rem ********************************************************
rem * Great! Flashs are ready (without error) CleanUp them
rem *****************************************************
rem
rem *******************************************************
rem * All component of the server were flashed without error
rem * The jobs have to CleanUp
rem *******************************************************
rem
:ready-ok
@echo.
@echo Flash States "ready"(without errors) for server %1 available
@echo CleanUp flash states for server %1
gfcli -C -N %1 -L %2 -P %3 -F %1.txt
if %errorlevel%==1 goto nothtodo
if %errorlevel%==2 goto timeoutc
if %errorlevel%==3 goto statenok
if %errorlevel%==4 goto c-oldnok
if %errorlevel%==5 goto gfierror
if %errorlevel%==6 goto nologop
if %errorlevel%==7 goto noaccess
if %errorlevel%==10 goto parerror
```
#### 7 Command-Line Interface

```
if %errorlevel%==11 goto memerror
if %errorlevel%==0 goto cu-ok
@echo.
@echo Undefined returncode!
goto endwk
rem
rem ********************************************************
rem * All component of the server were flashed without error
rem * Clean up is done - the Server is set to OK-list
rem ********************************************************
rem
:cu-ok
@echo.
@echo Server %1:All components are flashed without errors
@echo %1 -All components are flashed without errors >>oklist.txt
goto endwk
rem
:c-oldnok
@echo.
@echo CleanUP - Jobs detected not all ok
goto start
rem
rem ********************************************************
rem * Errors in Wait phase
rem ********************************************************
rem
:nothtodo
@echo.
@echo CleanUp or WaitForDone- No flash states ?????
goto endwk
rem
:timeoutc
@echo.
@echo CleanUp, - Timeout???
goto endwk
rem
:statenok
@echo.
```

```
@echo CleanUp or WaitForDone- Wrong state ???
goto endwk
rem
:gfierror
@echo.
@echo CleanUp or WaitForDone - gfi error ???
goto endwk
rem
:nologop
@echo.
@echo CleanUp or WaitForDone - No logon parameters ???
goto endwk
rem
:noaccess
@echo.
@echo CleanUp or WaitForDone - access denied ???
goto endwk
rem
:parerror
@echo.
@echo CleanUp or WaitForDone - Parameter error ???
goto endwk
rem
:memerror
@echo.
@echo CleanUp or WaitForDonep - Memory error ???
goto endwk
rem
:endwk
Input File "ServerList (serverls.txt)":
aster,Administrator,Password
tulip,Administrator,Password
rose,Administrator,Password
carnation,Administrator,Password
Input File "FirmwarePath (fwpath.txt)":
H:\GlobalFlash\GF_Primergy_Firmware
```
### **7.1.9 CLI Standalone**

<span id="page-257-0"></span>There is a seperate product "UpdateManagerCLI" that is deliberately meant for environments where there is no ServerView Operations Manager.

But because there is no SVOM there is one major restriction, when running under Linux and intending to update a management blade or connection blade:

As documented in description of the call parameters (**Y** option) the Inventory of the management blade or connection blade must exist as a file (VersionView.sav) and has to be passed via the **Y** option.

But since there is no SVOM there is no Inventory-Service running and thus no Inventory file is built on the system.

Thus without providing the Inventory file via other means it is not possible to update the management blade / connection blade under Linux.

## **7.2 citfs.bat (batch job)**

<span id="page-257-1"></span>This tool is programmed for Windows command line to add a new server to the ServerList and update this server to the latest versions of BIOS, firmware and drivers. Afterwards the new servers can be administered as usual by the ServerView GUI.

#### **Requirements**

If the ServerView update agent is configured with security (AccountCheck), a user group must be specified (see ["Prerequisites](#page-11-0) [on](#page-11-0) [managed](#page-11-0) [servers"](#page-11-0) [on](#page-11-0) [page](#page-11-0) [12](#page-11-0) and ["Prerequisites](#page-15-0) [on](#page-15-0) [the](#page-15-0) [Central](#page-15-0) [Management](#page-15-0) [Station](#page-15-0) [\(CMS\)"](#page-15-0) [on](#page-15-0) [page](#page-15-0) [16](#page-15-0)).

#### Usage of the tool

The tool CITFS (CLI Integration Tool For ServerView) is located on the following directory:

<sv om installation path> \svom\bin\ServerView\OnlineUpdate.

To execute the tool, open a command prompt and change to specified directory (see above).

```
citfs.bat {<IP-Addr> <servername> <community>}[<User>
<Password>][force]
```
#### Description of the parameters

IP-Addr

IP-Address of the new server.

servername

Name of the new server.

community

SNMP-community string.

```
User / Password
```
Login user ID and password for access control.

This parameters are only required if the ServerView update agent on the managed node is configured with AccountCheck.

```
force
```
Causes the tool to reboot without the interaction of the administrator after the updates.

```
log files
```
Log files are created in the following directory: <sv om installation path> \svom\data\ServerView\OnlineUpdate\Logs\<servername>\

#### **Restrictions**

- The repository path might not be a network path.
- Only standard PRIMARGY server can be integrated,
- Blade server or ESXi systems cannot be integrated.

#### Return values

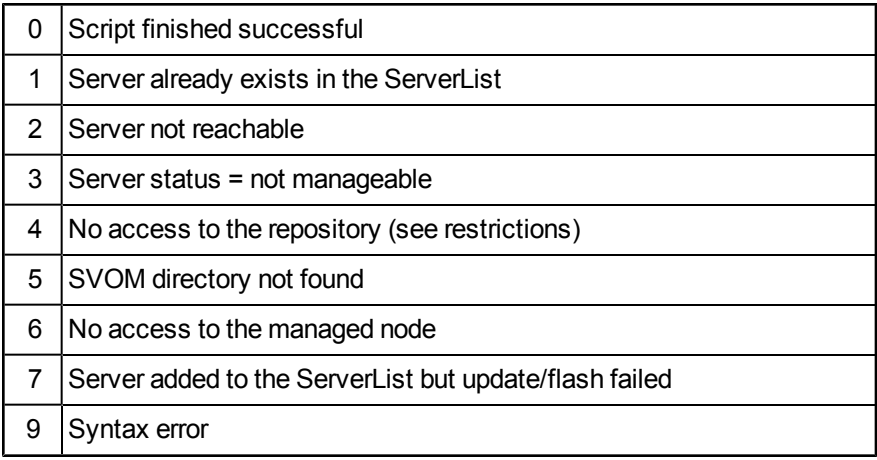

# <span id="page-260-0"></span>**8 Troubleshooting**

### **8.1 Error messages in the Update Manager**

Below is an overview of the error messages displayed in the **Return Text** field in the **Job Details** dialog box (see ["Job](#page-116-0) [Details](#page-116-0) [dialog](#page-116-0) [box"](#page-116-0) [on](#page-116-0) [page](#page-116-0) [117](#page-116-0)).

For each message there is a description of the action you can take to eliminate the error.

#### **APPL\_CURRENTLY\_RUNNING**

*Internal overlap of program runs*

#### *Action*

 $\bullet$  In the **Job Details** dialog, click **Show Logfile**.

In the log file which opens, you will find a hyperlink to a zip file containing the diagnostics files for the selected job.

• Save the zip file and send it to your Support of Fujitsu Technology **Solutions** 

If the update was done successfully but the inventory could not be created because the scheduled task of Inventory Manager is already running for this server:

• Check the inventory and the listed updates in Update Manager.

If data is still old:

<sup>l</sup> Create the inventory manually via **Inventory Manager** - **Server List** tab - **Recollect Asset Data from Agents** button.

**add job failed** *Job initialization error*

**cleanup failed** *Job cannot be deleted*

**flash failed** *Error while updating the managed server*

**flash timeout** *Timeout during completion of the job*

**manager timeout** *Timings exceeded in Update Manager*

**prepare update failed** *Job transfer error*

**reboot failed** *Error while booting the managed server*

### *Action*

 $\bullet$  In the **Job Details** dialog, click **Show Logfile**.

In the log file which opens, you will find a hyperlink to a zip file containing the diagnostics files for the selected job.

• Save the zip file and send it to your Support of Fujitsu Technology **Solutions** 

#### **could not transfer job(s)**

*Job initialization error*

**pending jobs** *Job is in progress or has not been cleaned up*

#### **update process aborted**

*Update process was aborted because the CMS was booted*

#### *Action*

- Execute the CLEANUP function (see ["Cleanup](#page-78-0) [Wizard"](#page-78-0) [on](#page-78-0) [page](#page-78-0) [79](#page-78-0)).
- Copy the errored job and restart it.

#### **boot timeout**

*Timeout during boot process*

#### **timeout wait for boot inactive**

*Error while booting the update agent*

#### *Action*

• Check the boot sequence in the BIOS and correct it if necessary.

In the BIOS setup, **LAN/PXE** must be the first entry in the boot sequence.

• Then restart the managed server.

#### **agent offline**

*Update agent not found*

#### *Action*

- Rectify any connection problems.
- $\bullet$  If this does not help, reinstall the update agent.

#### **Flash Cancelled by User** *User aborted Flash Abort dialog with Cancel*

#### *Action*

• Restart the update (via Create Job or Copy Job) after consulting the user of the updating server.

#### Applies:

- o Managed server with operating system Windows
- o **GlobalFlash Agent** Win <=V4.71.xx configured with **Flash Abort** dialog
- o User was logged in to the console of the managed server and aborted the **Flash Abort** dialog with **Cancel**

**jobs on same server not accepted: "<jobname>" is active**

*A previously started job is already running on the server*

*Action*

- **.** Check **Job Details** tab for running jobs relating to this server.
- Wait until the running job has finished before starting a new job.

*Previous job for this server was unexpectedly interrupted*

*Action*

- <sup>l</sup> Execute a manual cleanup (**Server Details** tab > select the server > click **Cleanup**).
- If the cleanup job produces the same error as the update job, manually do the following on the management station:
	- o Change to directory *…\ServerView\ServerView Services\scripts\ServerView\OnlineUpdate*.
	- o Check the existence and content of the file *<server>.lck*.
	- $\circ$  If the  $\le$  ipobname  $\ge$  indicated in the error message is mentioned in the file <server>.lck, delete this file.

#### **job canceled by second failover**

*Error due to multiple switching of the high availability Cluster*

#### *Action*

- Execute Cleanup.
- Copy the job and restart it.

#### **ERROR\_DC\_DATA**

*Rescanning error caused by Inventory Task*

#### *Action*

- <sup>l</sup> Within applet Inventory Manager > tab **Manage Diagnostics**, check the inventory log-file.
	- Select the corresponding server name in the tree view.
	- o In the table, select the task **Once Immediately** with **Description** = **Inventory Data**.
	- o **Select Log**: Select the corresponding date.

The content of the selected log file will be shown in the output field below.

- o Check the DB Status
- If following values for DB Status are reported the Inventory was created successful but Inventory contains converted data.
	- o **Data Status** = **Incomplete**
	- o **Message** = **Non-Ascii data converted**

### **8.2 Error messages in the Download Manager**

If the Download Service has stopped working due to missing credentials or other reasons the following will occur:

- Scheduled download tasks will not be started
- **.** Once immediate tasks will remain in the status running

All defined tasks will be executed automatically after the ServerView Download Service is started again.

For trouble shooting, please, see ["Error](#page-269-0) [messages](#page-269-0) [in](#page-269-0) [the](#page-269-0) [Configuration](#page-269-0) [Wiz](#page-269-0)[ard"](#page-269-0) [on](#page-269-0) [page](#page-269-0) [270](#page-269-0).

Below is an overview of the error messages displayed in the **Error** column on the **LogFiles** tab (see ["Log](#page-164-0) [Files](#page-164-0) [Tab"](#page-164-0) [on](#page-164-0) [page](#page-164-0) [165\)](#page-164-0).

For each message there is a description of the action you can take to eliminate the error.

#### **Server not in database**

The server of this task is not in the database.

Download action is not started, logging file is not created.

#### **Server not manageable**

The server of this task is not manageable.

Download action is not started, logging file is not created.

#### **Unsupported server**

The download task is not supported for the selected server type.

Download action is not started, logging file is not created.

#### **No supported and manageable server in group**

The group of servers that was assigned for the download task does not contain supported manageable servers.

Download action is not started, logging file is not created.

#### **Task aborted**

The download task is aborted.

Logging file may not be created.

#### **Task aborted due to timeout**

The download task is aborted due to a timeout.

#### **Task time not determined**

The task time cannot be determined.

Download action is not started, logging file is not created.

#### **Task time not in future**

The task is not started because the task time defined is not in the future.

Logging file is not created.

#### **Task not started**

The task cannot be started

Logging file is not created.

#### **Another task for this server already started**

Another task is currently running a download for the server.

Logging file is not created.

#### **Task settings invalid**

The task cannot be started because the task settings are invalid.

Logging file is not created.

#### **Initialization error**

The download action could not be started successfully.

Logging file is not created.

Possible reason: missing access permissions in the file system (for creating/removing file or directory in workdir or repository directory).

#### **Download error**

The file download from the web server failed.

#### **Uncompression error**

The uncompression of the downloaded files failed.

#### **Network problems**

The download from the web server failed due to network problems.

#### **Update check not started**

The update check failed to start.

#### **Unsupported Server Model**

The server model is not supported.

#### **No/Illegal Agent**

Missing or illegal update agent on the managed node.

#### **Missing Inventory**

The inventory is missing.

- 1. Start the Inventory Manager.
- 2. Click the **Server List** tab.
- 3. Check the **Data State** column for this server.

If the **Data State** is not **OK**, recollect the inventory for this server.

- 4. Select the server on the tab.
- 5. Click **Recollect Asset Data from Agents**.

If the **Data State** is still not **OK**:

6. Check the ServerView agents on the server.

#### **Remote Access to Repository failed**

Remote access to the repository failed.

#### **Update Check Failed**

The update check failed.

### **8.3 Error messages in the Configuration Wizard**

<span id="page-269-0"></span>The following error message can occur after activating the configuration task:

**Configuration task has not been started on Central Management Station. Please, check if ServerView Download Service is stopped and restart the service. For more details, check system event log messages with source 'ServerView Update Manager'. It may be that Server-View Download Service has no credentials for accessing database ServerViewDB.**

Troubleshooting on Windows CMS:

- 1. Look for entries in the event viewer: **Windows logs** > Application with source **ServerView Update Manager** and **MSSQL\$SQLSERVERVIEW**
- 2. If there are entries containing messages like

**Login failed for user '…….'. [CLIENT: <local machine>]**

or

**Application=DownloadService**

**Function=resetRepositoryState**

**resetRepositoryState: am\_openDB failed, errMsg=[Microsoft][SQL Native Client][SQL Server]Login failed for user '……..'.**

then the ServerView Download Service has no credentials for accessing the database ServerViewDB.

In this case:

- Stop the ServerView Download Service.
- Modify the credentials for logon user for the ServerView Download Service as described in section **Update Management Logon** in ["Prerequisites](#page-15-0) [on](#page-15-0) [the](#page-15-0) [Central](#page-15-0) [Management](#page-15-0) [Station](#page-15-0) [\(CMS\)"](#page-15-0) [on](#page-15-0) [page](#page-15-0) [16.](#page-15-0)
- **.** Check via the Task Manager if the **DownloadServer.exe** process is still running . The process retries several times to connect to the database and it may take up to 15 minutes until it gives up.
- **.** Stop **DownloadServer.exe** via the Task Manager or wait until it stops running.
- Restart the ServerView Download Service using the new credentials.
- 3. In other error situations:
	- **.** Restart the ServerView Download Service.

Troubleshooting on Linux CMS:

Look for error entries under **/var/log/messages** with source **ServerView Update Manager** and restart the ServerView Download Server.

Linux Mgmt.Station using Repository on Network Drive

#### **Error situation with ntfs filesystems mounted with type cifs**

(Samba, occurred with SLES11 SP1, RHEL6)

Samba-mount might use a 64-bit-file-pointer depending on kernel-version/Samba-version/size of file systems on Linux. This might force problems with our 32-bit-applets.

The following error can occur during setting values with **Configuration Wizard** > **Use existing Repository** > **Repository on Network Drive** although content of Repository is correct:

#### Error **Remote path <value> does not contain repository**

Workaround:

Use additional option  $-\circ$  noserverino for mounting the network drive.

Management Station with OS=RHEL6, using local DVD drive for initializing repository from DVD

If you want to initialize your repository from DVD this may fail because you do not have the right permissions for reading the DVD.

The mount point itself and the directories above must have *read* access for user **svuser**.

When you have inserted the DVD into the local DVD drive the automounter will mount it automatically to */media/<DVD volume>*.

• Check the permissions of this directory.

If you have read permissions for user root only

- **I** Umount the DVD drive.
- Mount DVD drive again with the command:  $m$ ount  $-t$  udf  $-\infty$ ro,mode=555,nodev <DVD drive> <mountpoint>.

### **8.4 Error messages in the Repository Manager**

The following error message can occur after activating an action in the Repository Manager:

**Repository task has not been started on Central Management Station. Please, check if ServerView Download Service is stopped and restart the service. For more details, check system event log messages with source 'ServerView Update Manager'. It may be that ServerView Download Service has no credentials for accessing database Server-ViewDB.**

Tasks from the Repository Manager has been executed from the ServerView Download Service on the central management station. This error message will occur if the ServerView Download Service has stopped working. For detailed troubleshooting, see ["Error](#page-269-0) [messages](#page-269-0) [in](#page-269-0) [the](#page-269-0) [Configuration](#page-269-0) [Wizard"](#page-269-0) [on](#page-269-0) [page](#page-269-0) [270](#page-269-0).

### **8.5 Problems with Single Sign-On**

For ServerView Operations Manager since V5.0 and ServerView Update Agent since V5.0 configured with AccountCheck.

If any of the steps to validate the manager certificate on the managed server fail (communication between requester and provider, remote connector service) the access status of the managed server will be set to **restricted** and authentication via logon (user/password) will be used.

### **8.6 Problems with entries in the tree structure**

A managed server was displayed in the tree structure of the Update Manager / Download Manager.

After a check run the managed server is no longer visible in the tree structure.

Possible reason

The management controller on the managed server is no longer working.

#### This causes

1. The inventory has the value **N/A** for **Chassis**.

This can be checked with applet **Inventory Manager** - **Show Inventory.**

2. The check for the supported model returns **unsupported model**.

The managed server is removed from the tree structure of Update Manager / Download Manager.

#### Solution

Repair the management controller on the managed server.

### **8.7 Problems with components**

**Situation** 

BXxxx with 2 management blades.

One of these management blades is degraded.

Solution

Before you update the management blade firmware:

1. Repair the degraded management blade.

or

- 1. Remove the degraded management blade from Chassis.
- 2. Recollect the inventory of BXxxx again.

### **8.8 Event ID 2370 on managed node**

Concerns Event ID 2370

Windows: Event Viewer

Linux: /var/log/messages

/var/log/fujitsu/ServerViewSuite/SCS/log.SVRemoteConnector

WARN: SSL sends error for the 'handshake tests'. This request will be ignored ! It might be missing encryption or problems with authentications. For more technical information see following data:

IP=<ipadr>

SOAP-ENV:Receiver

SSL\_ERROR\_SSL

error:140890B2:SSL routines:SSL3\_GET\_CLIENT\_CERTIFICATE:no certificate returned

SSL\_accept() failed in soap\_ssl\_accept()

Event ID 2370 on managed node, caused by Update Management Configuration requirement:

 $CMS$ 

• ServerView Update Manager Win/LX (applet of SV Operations Manager) >=V 5.0 (includes Remote Connector Service >1.06)

Managed node:

- ServerView Agent Win/LX >=V 5.0 (includes Remote Connector Service >1.06)
- ServerView Update Agent Win/LX >=V 5.0 configured with Account Check
- Certificate of CMS ist not installed on managed node !

(=> Update Manager: **Agent Access** = **not certified** for this managed node)

To avoid Event ID 2370 on those servers:

• Install certificate of CMS (IP Address is content of Event ID Entry) on managed node.

or

• The owner of the CMS should remove this server from applet **Server-List** if not needed.

### **8.9 Installation/Uninstallation of updateable components without using Update Manager**

Recommendation: Use ServerView Update Manager to update updateable components.

If updateable components were updated without Update Manager, follow the instructions below to update data within the ServerView Operations Manager database (Update Manager, Inventory Manager, ...):

#### **"drivers and add-on-products" which are contained in Primergy Support Packages (PSPs):**

1. Update the registry on the managed node (concerning PSPs)

Restart ServerView Update Agent / GlobalFlash Agent (implicit **PrimeUp -reginit** is executed)

or

Change to directory **<inst-path>\PrimeUp\current\FSC\_SCAN** and call **PrimeUp -reginit**

2. Update the inventory on the managed node.

ServerView Agents for Windows:

Restart Agents.

3. Update the inventory on the management station (implicit check is executed)

Inventory Manager:

Recollect Asset Data from Agents.

#### **Firmware/BIOS**

1. Update the inventory on the managed node.

Windows: ServerView Agents for Windows:

Restart Agents.

Linux: ServerView Agents for Linux :

sh /etc/init.d/SVforceVV.sh

2. Update the inventory on the management station (implicit check is executed):

Inventory Manager:

Recollect Asset Data from Agents.

#### **SV Update Agent Win <=V4.81.02, Linux <=V4.80-07/GlobalFlash Agent Win/Linux <=V4.71.01**

1. Update the inventory on the managed node.

Windows: ServerView Agents for Windows:

Restart Agents.

Linux: ServerView Agents for Linux :

sh /etc/init.d/SVforceVV.sh

2. Update the inventory on the management station (implicit check is executed):

Inventory Manager:

Recollect Asset Data from Agents.

# **Index**

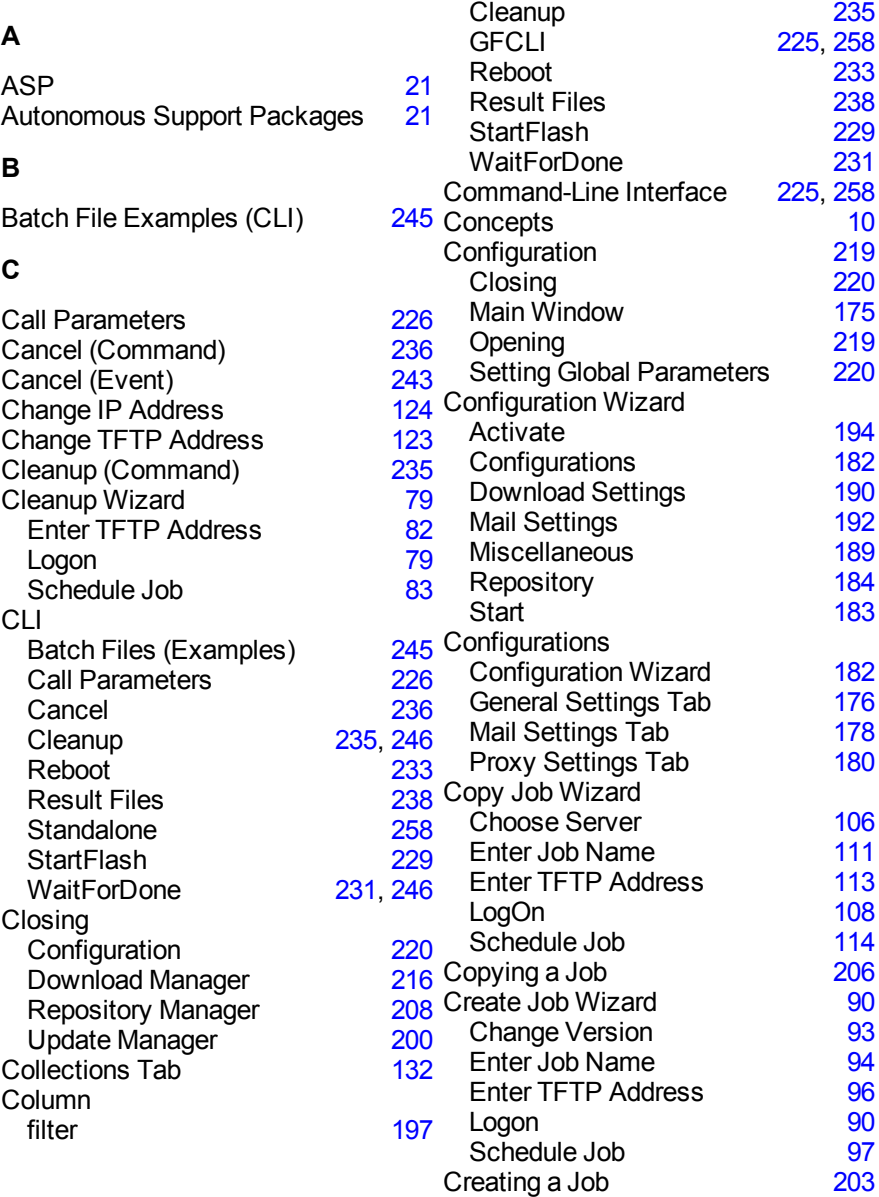

**Command** 

Cancel [236](#page-235-0)

Creating User Defined Groups [210](#page-209-0) **D Deleting a Job [207](#page-206-0)<br>Deleting a UserDefined Group 211** Deleting a UserDefined Group Display Job Information [207](#page-206-1) Display Log File [203](#page-202-1) Display Update Information [203](#page-202-2)<br>Download Manager 214-215 Download Manager Activate Download Server Tasks [173](#page-172-0) Add Download Server Tasks [168](#page-167-0)<br>Assigning Servers to Task 217 Assigning Servers to Task Closing [216](#page-215-0) Creating a New Download Task [216](#page-215-1) Deleting a Download Task [218](#page-217-0) Dialog Boxes [168](#page-167-1) Edit Task Settings [171](#page-170-0) Editing a Download Task [217](#page-216-1) Log Files Tab [165](#page-164-0) Main Window [158](#page-157-0) Managing Log Files [219](#page-218-2) Monitoring Download Tasks [218](#page-217-1) Opening [216](#page-215-2) Scheduled Tasks Tab [163](#page-162-0) Task Management Tab [160](#page-159-0) Tree structure [159](#page-158-0) Download Service [214](#page-213-1) Download Tasks Assigning Servers [217](#page-216-0) Create [216](#page-215-1) Delete [218](#page-217-0) Edit [217](#page-216-1) Managing Log Files [219](#page-218-2) Monitoring Download Tasks [218](#page-217-1) **E** Editing a User Defined Group [210](#page-209-1) Editing Updates [209](#page-208-0) Event

Cancel [243](#page-242-0)

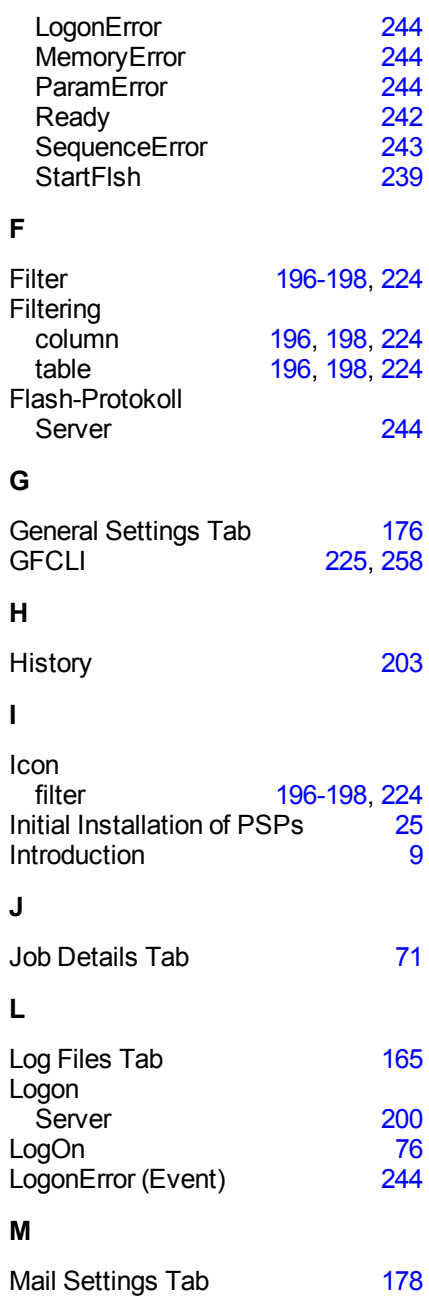

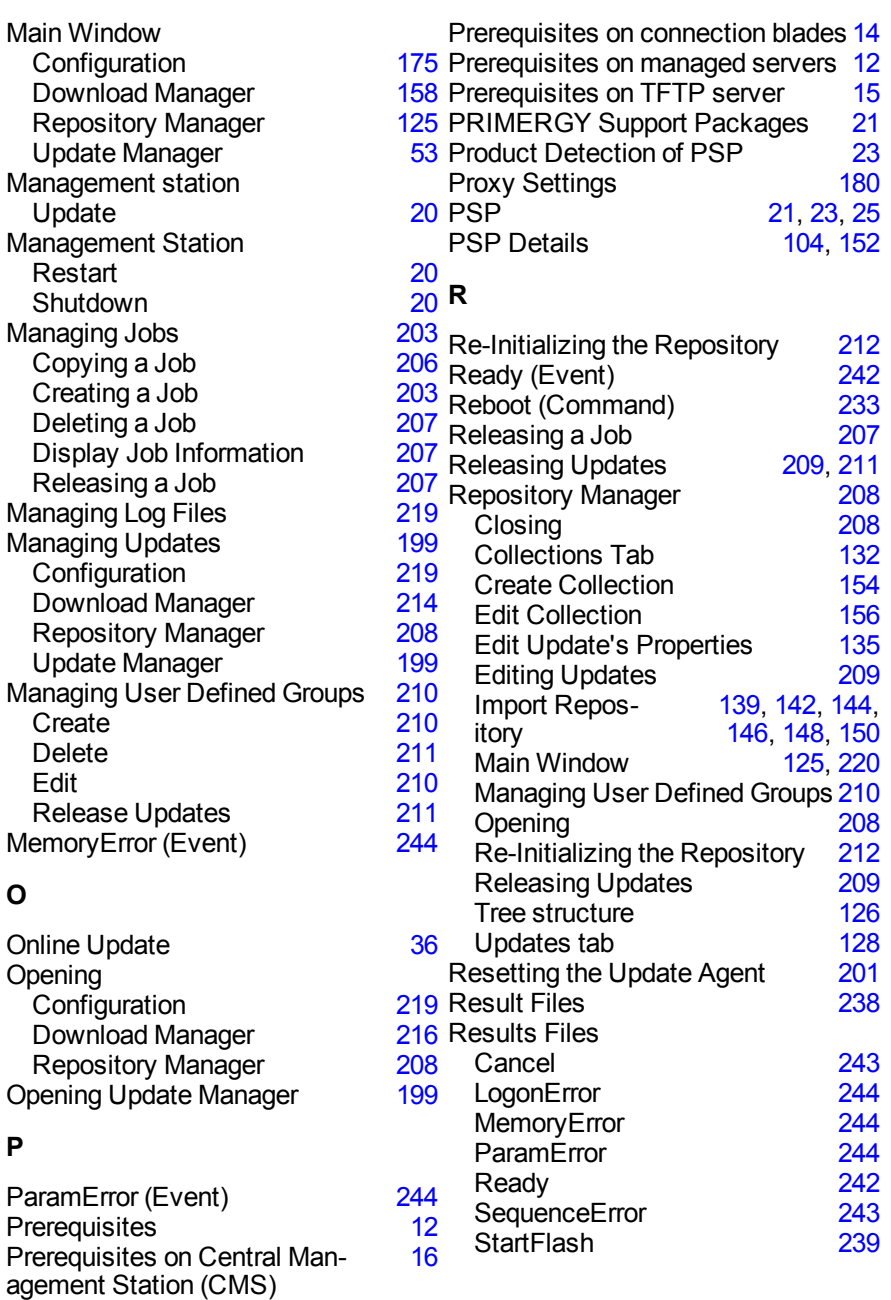

### **S**

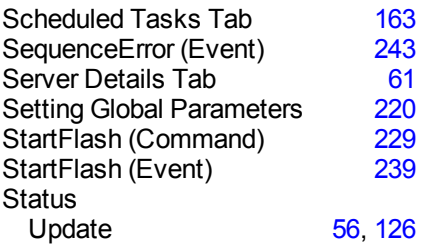

### **T**

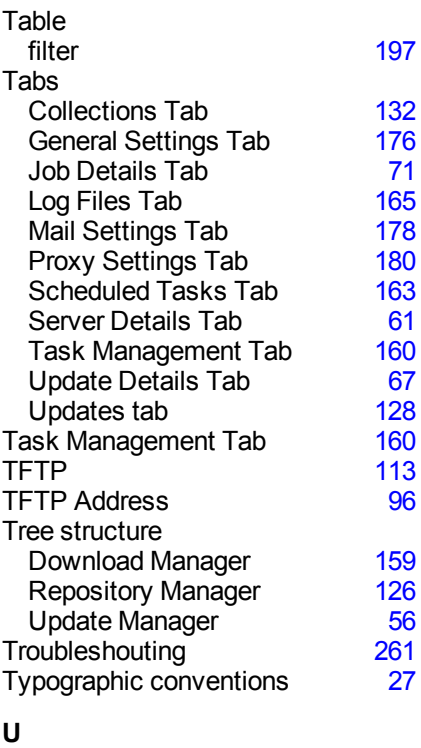

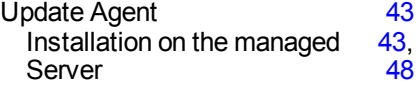

[43](#page-42-1), [48](#page-47-0)

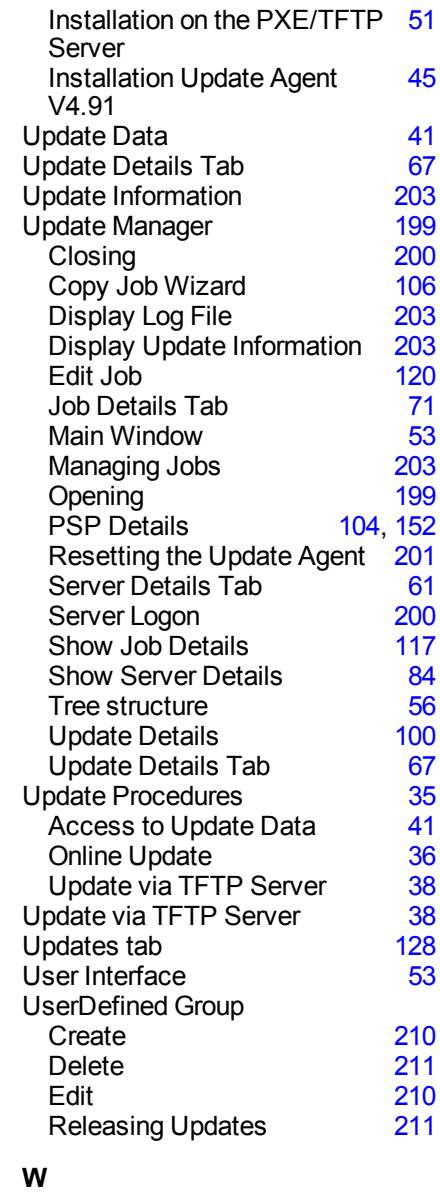

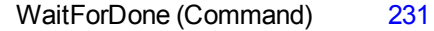